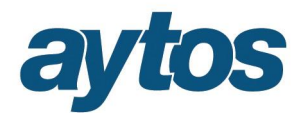

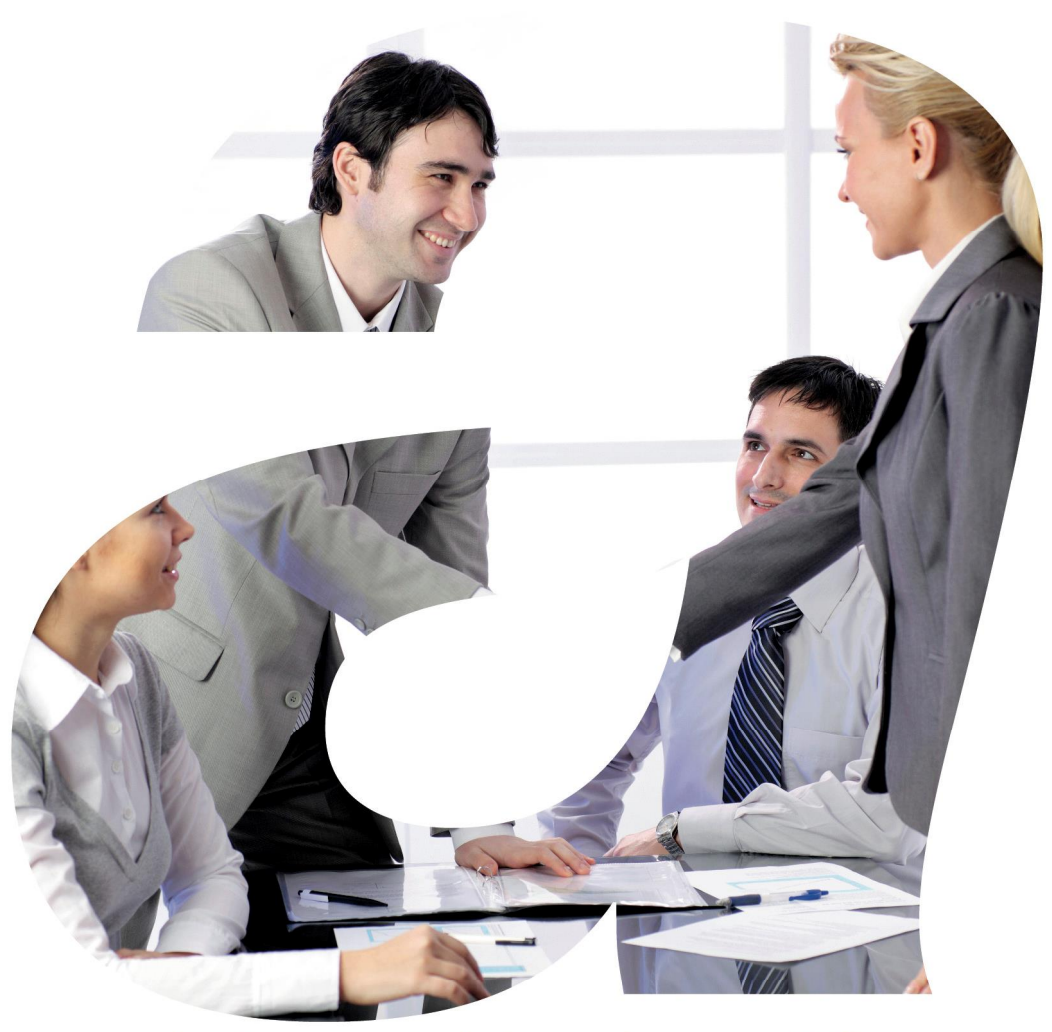

soluciones administraciones públicas

# **SICALWIN**

Manual Cuentas Anuales y Rendición de Cuentas **Versión 8.15.0001**

# aytos

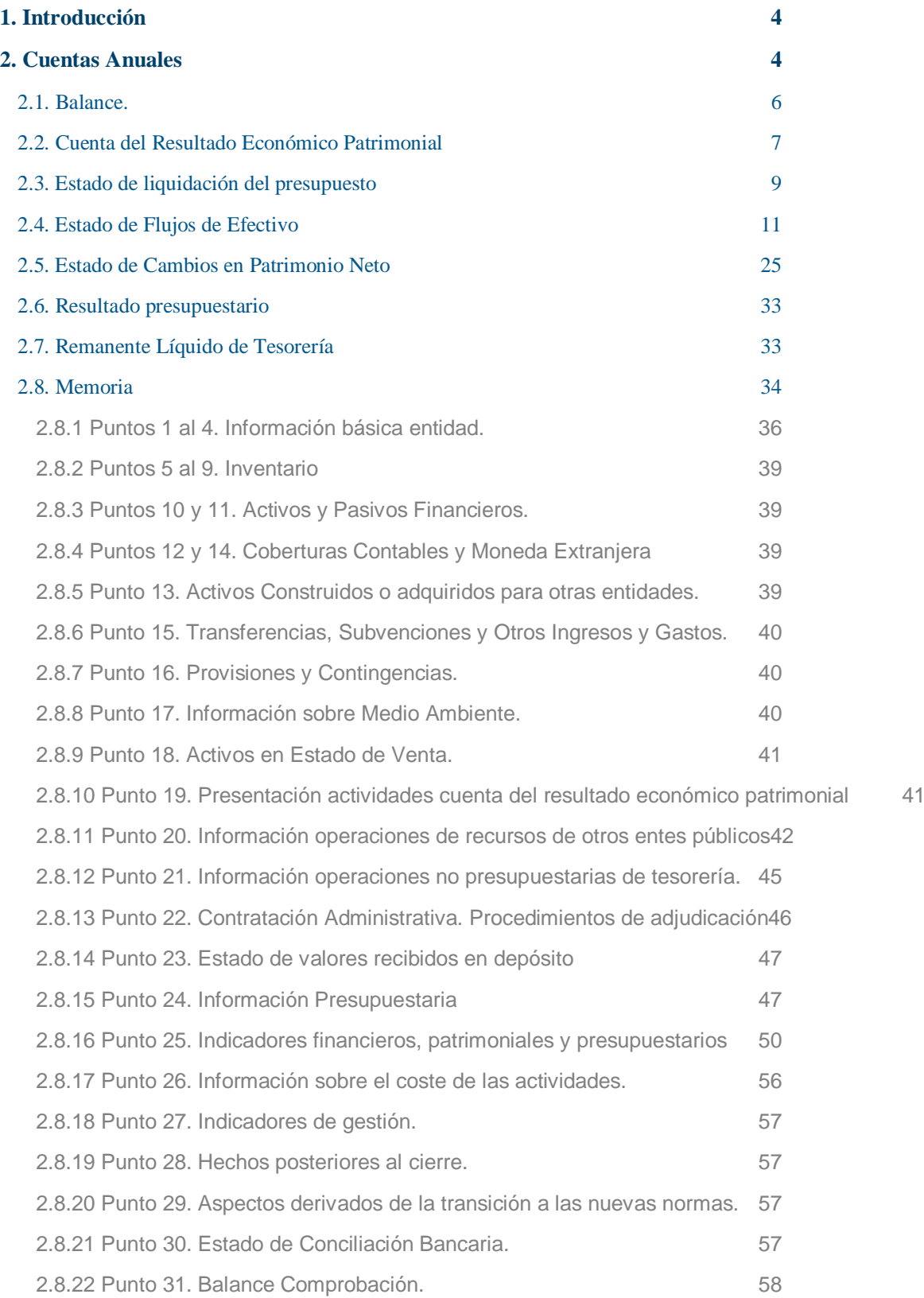

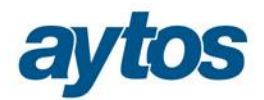

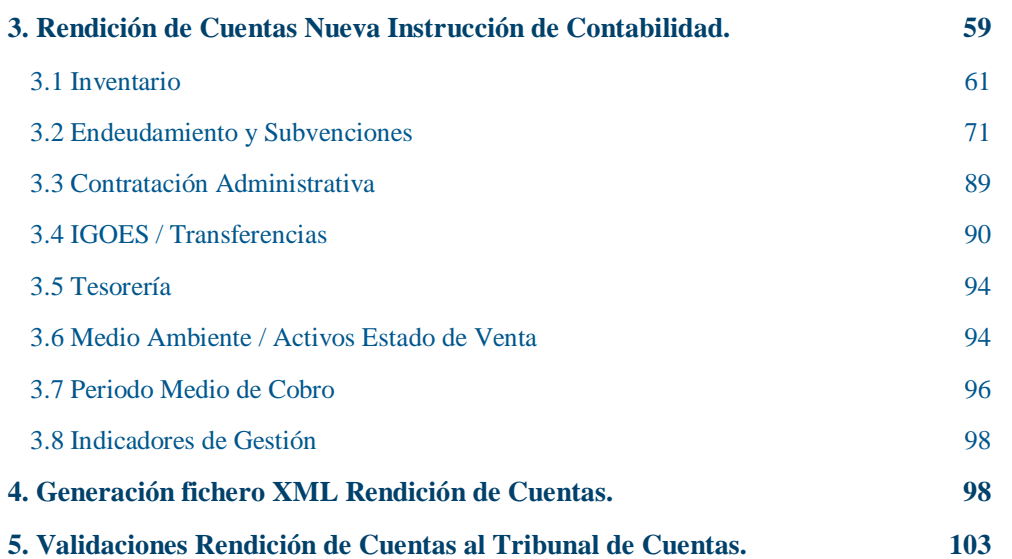

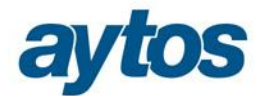

# 1. Introducción

En el presente documento se describe el funcionamiento de SicalWin en la versión 8.15.0001 para la obtención de las Cuentas Anuales y Rendición de Cuentas atendiendo a la Orden HAP/1781/2013 y Orden HAP/1782/2013, de 20 de septiembre, por la que se aprueba la Instrucción del modelo normal y simplificado de contabilidad local y a la Resolución de la IGAE de 13 de Noviembre de 2015, publicada en BOE nº 278, por la que se recomienda un formato normalizado de Cuenta General de las Entidades Locales en soporte informático.

# 2. Cuentas Anuales

Las cuentas anuales se componen de:

- · Balance
- · Cuenta de Resultados Económico Patrimonial
- · Estado de Liquidación del presupuesto
- · Memoria
- · Estado de Cambios en Patrimonio Neto
- · Estado de Flujos de Efectivo

De forma excepcional en las Cuentas Anuales correspondientes al ejercicio 2015 atendiendo a la Instrucción de Contabilidad no aparecerán los importes relativos al ejercicio anterior, en este caso referidos al ejercicio 2014 atendiendo a la Disposición Transitoria Segunda de la Orden HAP/1781/2013 y Orden HAP/1782/2013, de 20 de septiembre, por la que se aprueba la Instrucción del modelo normal y simplificado de contabilidad local.

En ambas normativas se detalla que en las cuentas anuales relativas al ejercicio 2015 no se reflejarán en el Balance, en la Cuenta de Resultado Económico Patrimonial, ni en el resto de estados que incluyan información comparativa, las cifras relativas al ejercicio o ejercicios anteriores. También se detalla que en la Memoria se incluirá una nota adicional. Adjuntamos un extracto de la Orden:

#### *"Disposición transitoria segunda. Información a incluir en las cuentas anuales del ejercicio 2015.*

#### *Las cuentas anuales relativas al ejercicio 2015 se elaborarán teniendo presente lo siguiente:*

*1. No se reflejarán en el balance, en la cuenta del resultado económico patrimonial ni en el resto de estados que incluyan información comparativa, las cifras relativas al ejercicio o ejercicios anteriores.*

*2. En la memoria se incluirá una nota adicional con el siguiente contenido:*

*«29. Aspectos derivados de la transición a las nuevas normas contables.*

*A efectos de clarificar el proceso de transición de la contabilidad del ejercicio 2014 a la del ejercicio 2015, se aportará la siguiente información:*

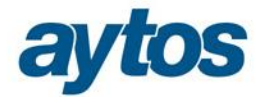

*1. Un estado de conciliación que ponga de manifiesto la correspondencia existente entre los saldos recogidos en el asiento de apertura de la contabilidad del ejercicio 2015 y los que hubiesen figurado en el de cierre de la contabilidad del ejercicio 2014.*

*2. El balance, la cuenta del resultado económico-patrimonial y el Remanente de Tesorería incluidos en la cuentas del ejercicio 2014.*

*3. Una descripción de los ajustes realizados en cumplimiento de lo previsto en el apartado 2 de la disposición transitoria anterior, indicando para cada uno de ellos:*  $(i)$ .»

Atendiendo a esta normativa, en los nuevos estados que se describen a continuación excepcionalmente para el ejercicio 2015, la información comparativa relativa al ejercicio 2014 no se cumplimentará.

Los Estados de Liquidación y la Memoria, están situados en el menú: *õSalidas por impresorao* → *"Cuentas Anuales".*

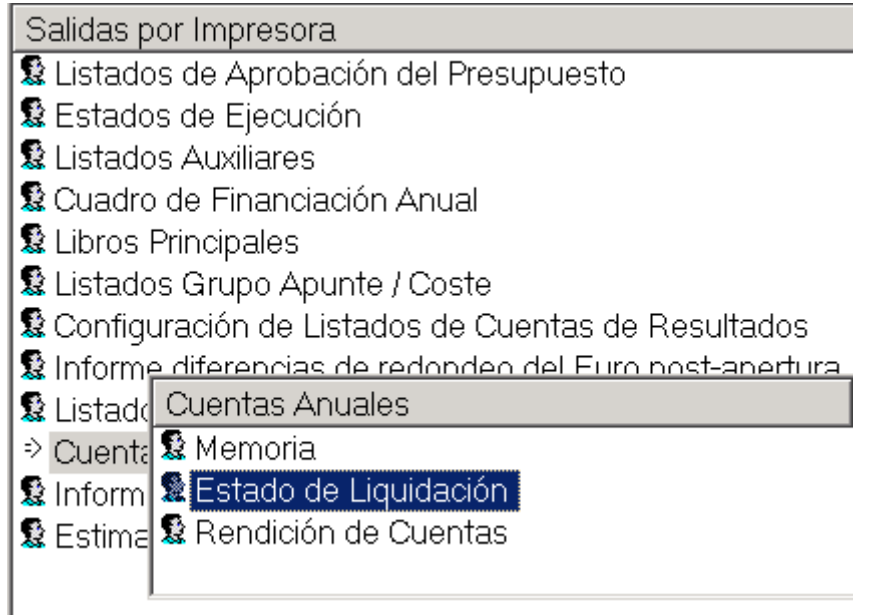

Las opciones de  $\tilde{O}$ Memoria y  $\tilde{O}$ Estado de Liquidación opueden utilizarse sin tener cerrado el ejercicio, aunque determinados listados de la Memoria saldrán vacíos en ese momento.

Una vez cerrado el ejercicio, podremos entrar en "*Rendición de Cuentas*", donde se completarán los datos no contables relativos a todos los estados de la Memoria. Algunos de ellos se calcularán de forma automática, aunque podrán ser revisados por el usuario, por requerir información que no puede ser obtenida de la contabilidad. Veremos más adelante cada uno de ellos.

Antes de entrar en la opción de Rendición de Cuentas, se deben haber obtenido en sus correspondientes apartados el Balance y la Cuenta de Resultados Económico Patrimonial.

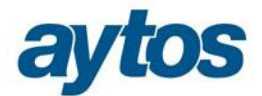

### **2.1. Balance.**

En el Balance excepcionalmente en el ejercicio 2015, aparecerán vacías todas las cantidades del año anterior 2014. La estructura del Balance se ha adaptado al nuevo formato atendiendo a la Orden HAP/1781/2013.

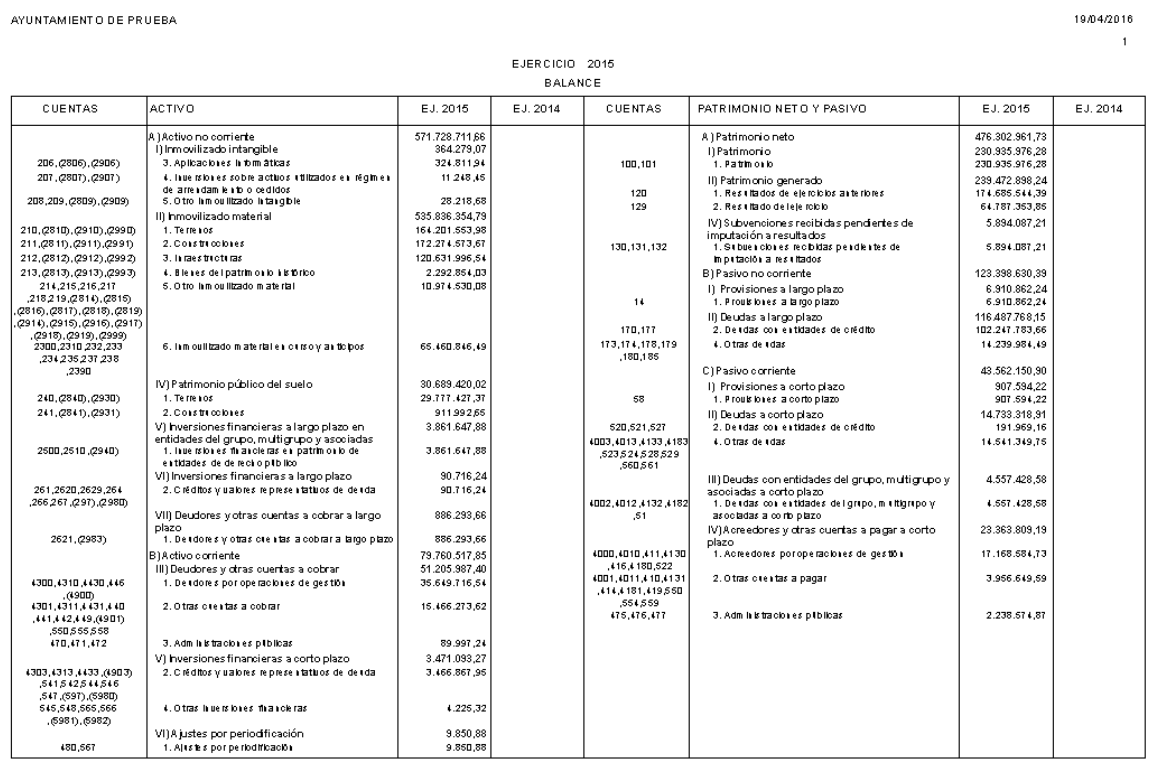

Se podrá revisar las cuentas que se toman en cada uno de los epígrafes del Balance y los grupos en que están situadas, pueden verse en "*Administración del sistema – Configuración de balances y otros informes* $\ddot{o}$ . Elegiremos el código:  $\ddot{o}$ *BSIICAL* $\ddot{o}$  6 Balance de situación.

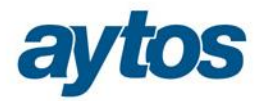

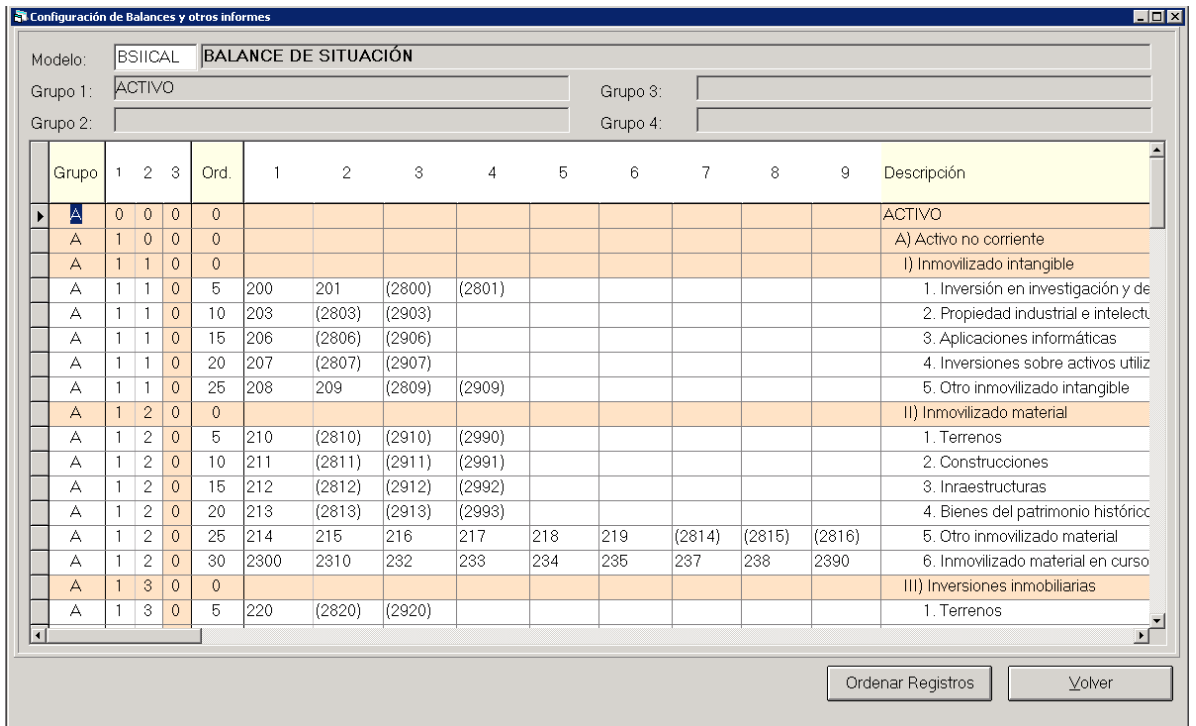

Se pueden añadir cuentas (a nivel 3) en su apartado correspondiente sólo para filas no bloqueadas.

### **2.2. Cuenta del Resultado Económico Patrimonial**

En la Cuenta de Resultados Económico Patrimonial excepcionalmente en el ejercicio 2015, aparecerán vacías todas las cantidades del año anterior 2014. La estructura de la Cuenta de Resultado Económico Patrimonial se ha adaptado al nuevo formato atendiendo a la Orden HAP/1781/2013, en este nuevo formato las cuentas con saldo acreedor (ingresos) figurarán con signo positivo y las cuentas con saldo deudor (gastos) figurarán con signo negativo.

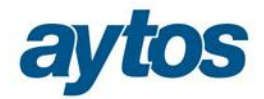

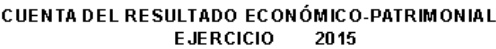

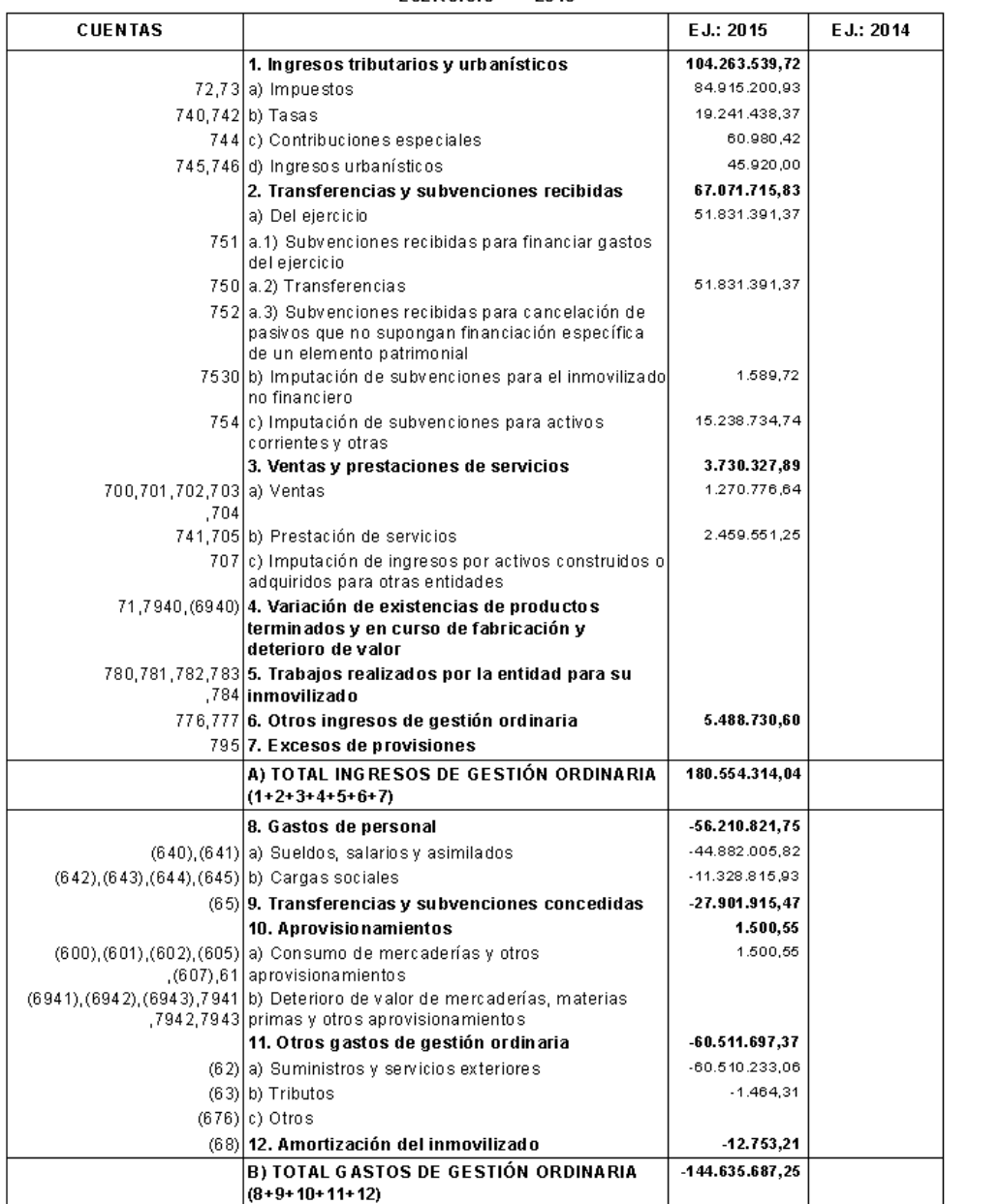

La configuración de las cuentas de este informe también las tenemos en  $\tilde{o}A$ dministración del sistema *– Configuración de balances y otros informes*", para el Modelo "RESICAL".

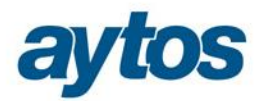

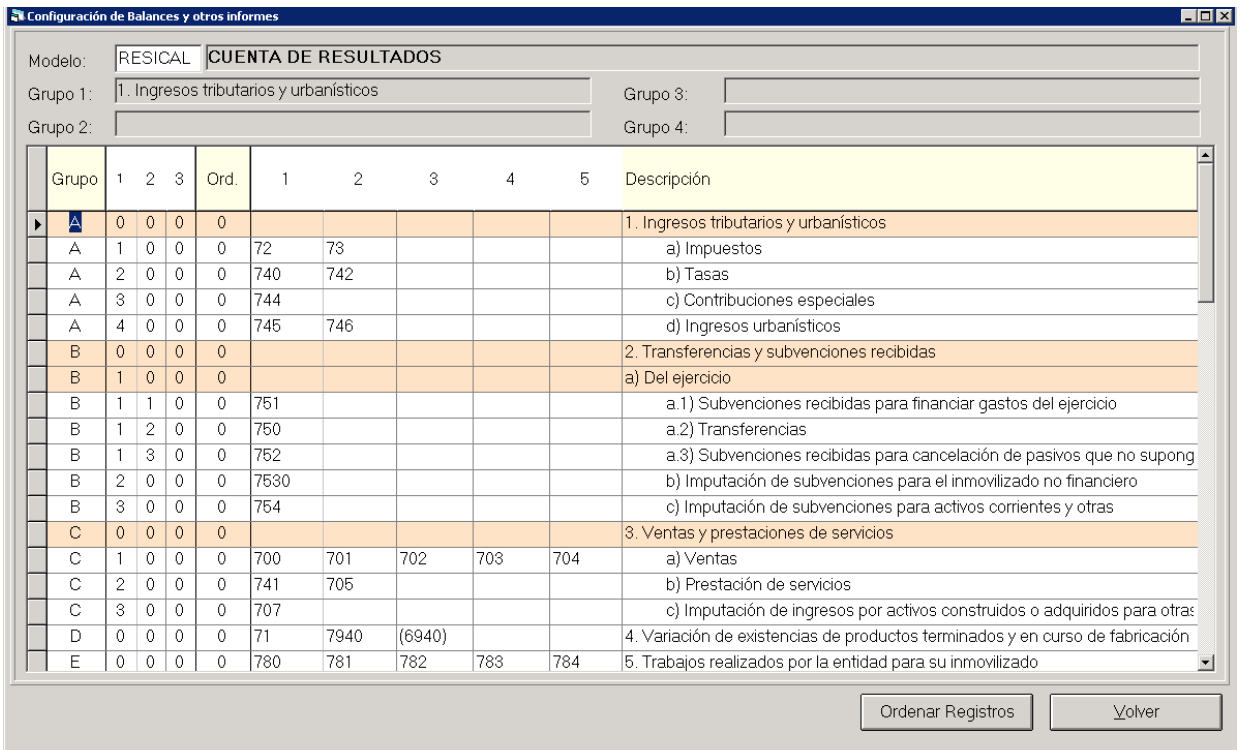

### **2.3. Estado de liquidación del presupuesto**

Para emitir los informes es necesario haber hecho la **simulación del cierre**, si no, no se habrán tenido en cuenta los asientos fin de año de ajustes o regularizaciones.

Con respecto a la Liquidación, en el ejercicio 2015 hay un listado nuevo permitiendo presentar la Liquidación del Presupuesto de Gastos resumida por bolsa de vinculación jurídica de los créditos. Se trata del nuevo listado:  $\tilde{o}$ *Estado de Liquidación del Presupuesto de Gastos por bolsa de vinculación*o

Se emiten estos estados, de gastos e ingresos, por aplicaciones, con las columnas definidas en la instrucción. En Estado de liquidación encontramos los siguientes informes:

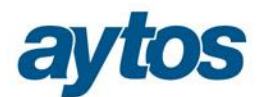

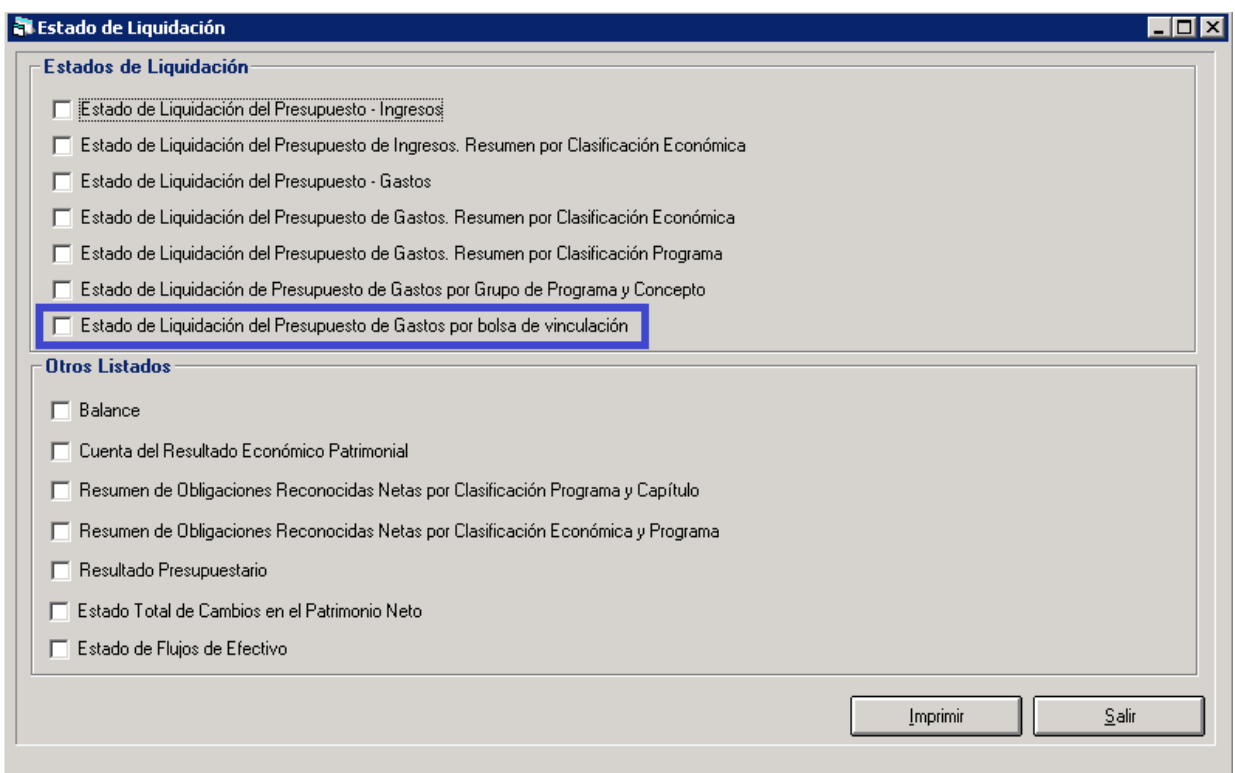

 $(2015)$ ESTADO DE LIQUIDACIÓN DEL PRESUPUESTO POR BOLSA DE VINCULACIÓN ILLIQUIDACIÓN DEL PRESUPUESTO DE GASTOS POR BOLSAS DE VINCULACIÓN

 $\overline{1}$ 

Pág.

**CRÉDITOS PRESUPUESTARIOS OBLISACIONES**<br>RECONOCIDAS NETAS **OBLIGACIONES** REMANENTES DE<br>CRÉDITO PAGOS **BOLSADE**<br>VINCULACIÓN GASTOS<br>COMPROMET. PENDIENTES DE PAGO<br>A 31 DE DICIEMBRE **MODIFICACIONES DEFINITIVAS INICIALES**  $\frac{100}{100}$  $342.144.0$  $342, 144, 00$ 340 132 50 340.132.50 340.032,00 2.011,50 b: 100,50 l 91 280.691.42 50,000.00 330.691.42 329.523,56 329.523.56 329.523.56 1.167.86 18.152.719,05 18.031.819,05 17.885.047,20 17.885.047,20  $-120.900,00$ 146.771,86 17.881.729,48 3.317,72  $202$ 27.894,24 4.164,96 32.059,20 32.059.20 26.192,98 24.891,52 1.301,46 5.866,22 120 ۱g۰ 22 2.558.50 10.240,76 5.278.74  $8.000.00$ 10.658.50 5.279.76 1.641.97 3.637,79 220 1.341,05 1.068,96 1.068,96 1.341,06 272,09 1.068,96 221 3.113.479,82 136.981,51 3.250.461,33 3.249.770.31 2.735.156,89 2.376.224,78 358.932,11 515.304,44 22200 43.836,30 43.836,30 74.726.78 77.383,68 33,547.38 2.657.90 33 331 34 10.504.96 22201  $9.404,00$  $9.404,00$ 7.607,06 7.324,39  $2.079, 61$ 4.359,49 2.964,90 226  $8.000.00$  $8.000.00$ 5.069,45 5.069.45 3.231.43 1.838,02 2.930.55 227 225.729,14 200.975,58 188.317,24 223.770.52 1.958,62 37.411,90 167.544,81 20.772.43 l230  $600,00$  $600,00$  $44.50$ 44,50 555,50 44,50 400,90 I۱ 231 600.00 600,00 400,90 185.50 215,40 199.10 48300 23.569,40 24.479,40 24.479,40 23.569,40 23.569.40 910,00 4.625.000,00 35.106.170,87 39.731.170,87 22.009.247.64 20.790.779,05 10.091.959,53 10.698.819,52 18.940.391,82 2.174.512.45 1.860.000.00 351.111.72 2.211.111.72 1.218.763.54 1.108.633.37 110.130.17 992.348.18 7.430.119,25 7.411.661,97 234.180.68 7.646.842.66 7.428.768,22 217.084,33 7.423.829,52 4.928,70 210  $\begin{array}{|c|} \hline 92 \\ 2 \\ \hline \end{array}$  $\begin{array}{|c|c|}\n22 \\
202\n\end{array}$ 4.315,50 4.315,50 3 905 73 3.905,73 409,77 3.845,23 60,50 1.452.00 1.452.00 1.452.00 1.452.00 1.331.00 121.00 ۱ 220  $3.528.64$ 2.125,79 1.421,60 3.547,39  $3.528, 64$ 18,75 3.528,64  $\begin{array}{c} 2 \\ 2 \\ 2 \\ 2 \\ 2 \end{array}$ 1221 606.608,23 164.602,14 670.110,37 411.722.60 181.719.45 149.932,06 31.787,39 488.390,92 22200 92.100.13 156,542.86 7.667.39 164.110.25 92.100.13 62.868.16 20.231.07 72.010.12 22201  $7,500,00$  $5.415.28$  $4.981,13$  $7.500,00$ 2.518,87 4.318,79 662,34 226 4.800,00 4.800,00 2.437.88 2.437,88 2.382,88  $55,00$ 2.362,12 227 184.667,51 193,338.46 194.697.99 168.834.73 25.863.26 1.359.53 153.101.97 15.732,76  $\frac{2}{2}$ 230  $1.100,00$  $25,00$  $25,00$  $1.100,00$  $1.075,00$ 25,00 231  $1.100.00$ 1.100.00 52.50 52.50 52.50 1.047.50  $\begin{bmatrix} 2 \\ 2 \\ 32 \end{bmatrix}$ 48300 44.669.63 48.669.53 44.669.53 48.669.63 30.477,68 14 19 1.86 4.000.00 253 157.000,00 23.473,00 180.473,00 180.473,00 180.473,00 180.473,00  $\vert_{20}$ 253 33 35.820.00  $0.00000$ 25.820.00 25.251.34 25.251.34 23.982.05 1.269,29 568.66  $\frac{1}{253}$  $\vert_{33}$  $\vert_{21}$ 54.430,00 49.686,16 49.604,30 4.843,85 46.980.00 7.450,00 31.923.73 17.662.42 37.325.322.12 35.970.199.82 73.295.521.94 54.748.430.46 51.788.282.05 40.279.501.35 11.508.780.70 21.607.239.89  $sum<sub>sina</sub>$ 

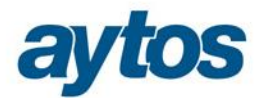

### **2.4. Estado de Flujos de Efectivo**

En el Estado de Flujos de Efectivo excepcionalmente en el ejercicio 2015, aparecerán vacías todas las cantidades del año anterior 2014. La estructura del nuevo Estado de Flujos de Efectivo atiende al formato definido en la Orden HAP/1781/2013.

Éste Estado sólo existe para las entidades que trabajan con el Modelo Normal, no existe ni para el Modelo Simplificado ni para Básico.

La obtención de este estado se realizará desde la opción de menú:  $\delta$ Salidas por impresora $\partial \rightarrow \partial C$ uentas  $Anuales\ddot{\sigma} \rightarrow \tilde{\sigma}$ *Estado de Liquidacióno*.

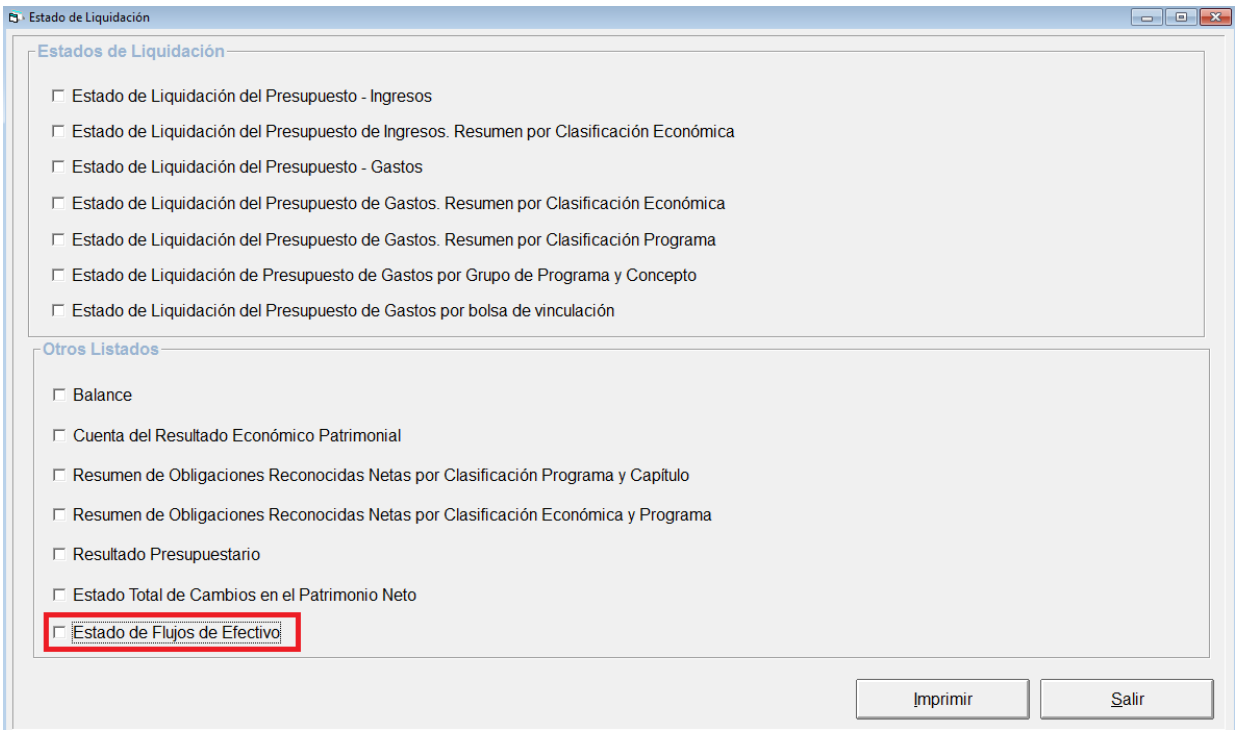

Al marcar el check de "*Estado de Flujos de Efectivo"* y pulsar el botón de "*Imprimir",* se abrirán las siguientes pestañas:

- I. Flujos de Efectivo de las actividades de Gestión.<br>II. Flujos de Efectivo de las actividades de Inversión
- Flujos de Efectivo de las actividades de Inversión.
- III. Flujos de Efectivo de las actividades de Financiación
- IV. Flujos de Efectivo de Pendientes de Clasificación

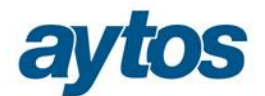

#### Estado de Flujos de Efectivo  $\overline{L}$ o $\overline{X}$ I. Flujos de Efectivo de las<br>actividades de Gestión II. Flujos de Efectivo de las actividades | III. Flujos de Efectivo de las actividades IV. Flujos de Efectivo Pendientes de de Inversión de Financiación Clasificación -I. Flujos de Efectivo de las actividades de Gestión  $\sqrt{1.334.460.373.48}$  B) Pagos: 1.267.203.532,16 A) Cobros: 297.688.876,14 1. Ingresos tributarios y urbanísticos 7. Gastos de personal 241.550.343,36 2. Transferencias y subvenciones recibidas 325,946,122.88 8. Transferencias y subvenciones concedidas 275.838.401,15 77.073.530,30 3. Ventas y prestaciones de servicios 9. Aprovisionamientos  $\overline{0.00}$ 4. Gestión de recursos recaudados por cuenta 3.584.975,25 10. Otros gastos de gestión 91.073.686,83 de otros entes 5. Intereses y dividendos cobrados 4.317.538,48 11. Gestión de recursos recaudados por cuenta de 3.062.156,40 otros entes 6. Otros Cobros 625.849.330,43 17.455.215,95 12. Intereses pagados 638.223.728,47 13. Otros pagos 67.256.841,32 Flujos netos de efectivo por actividades de gestión (+A-B)

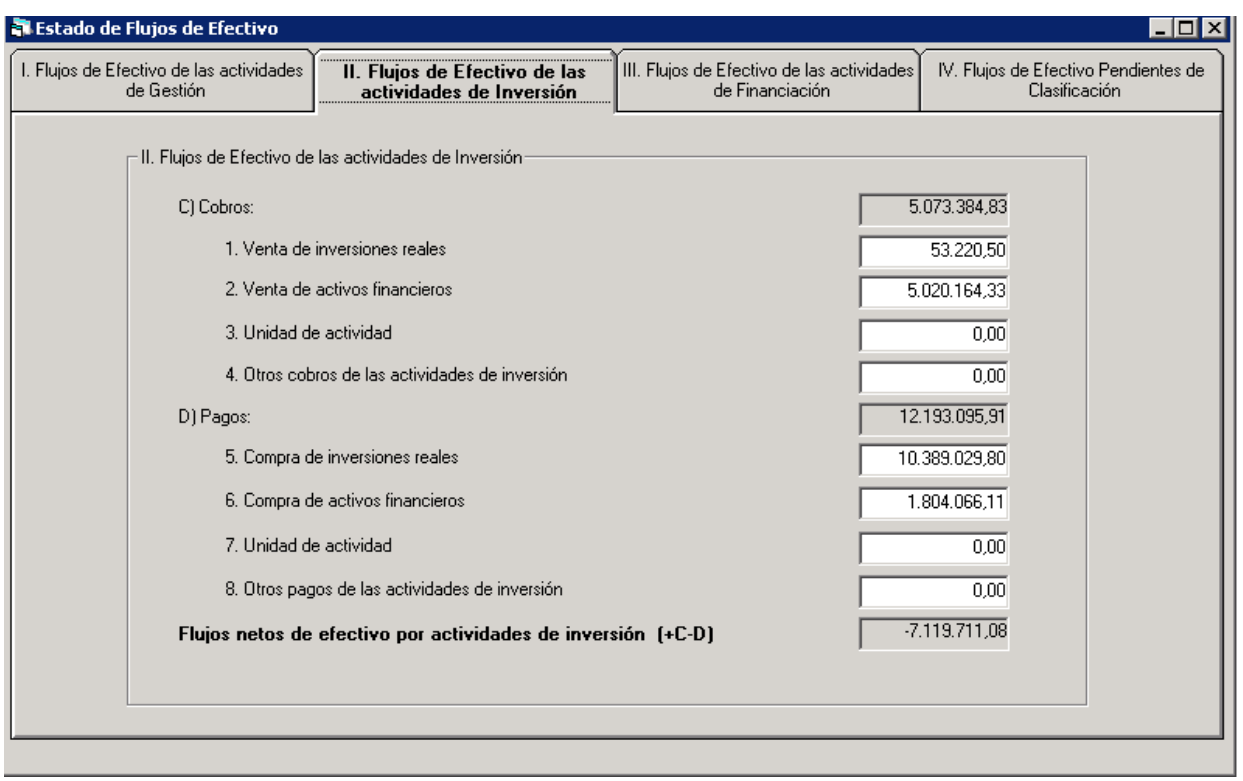

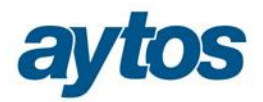

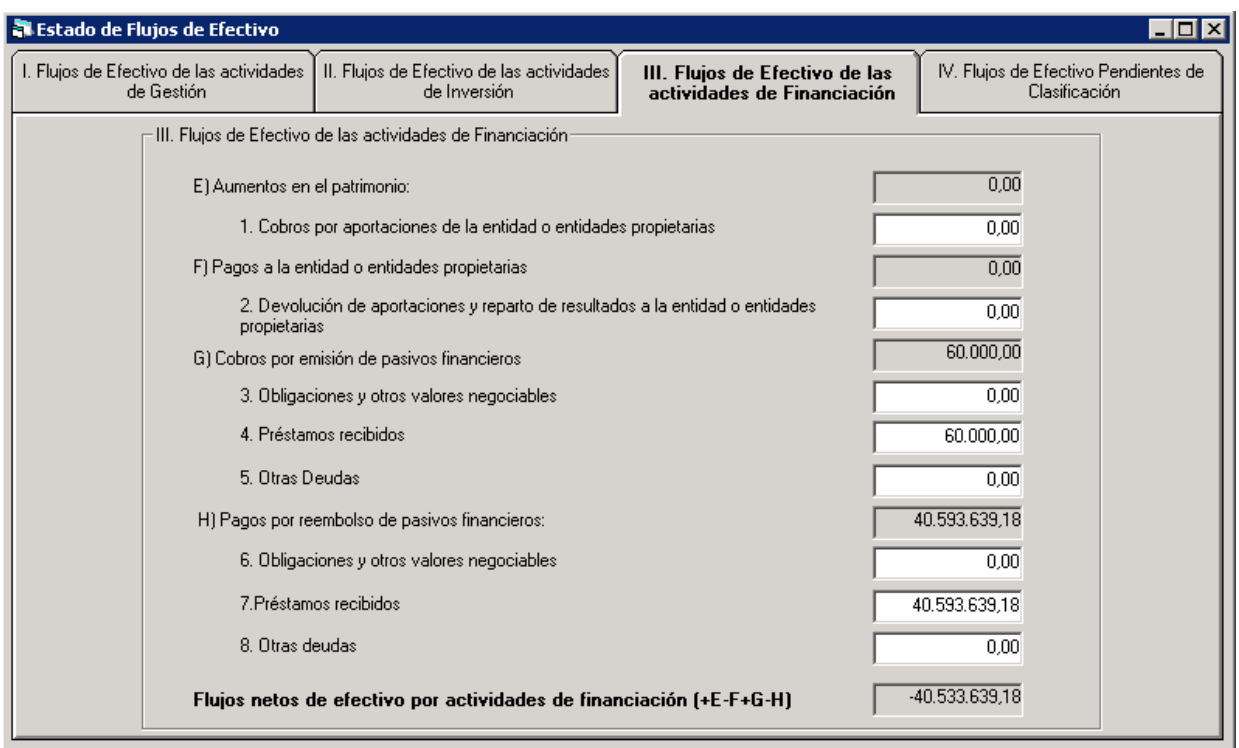

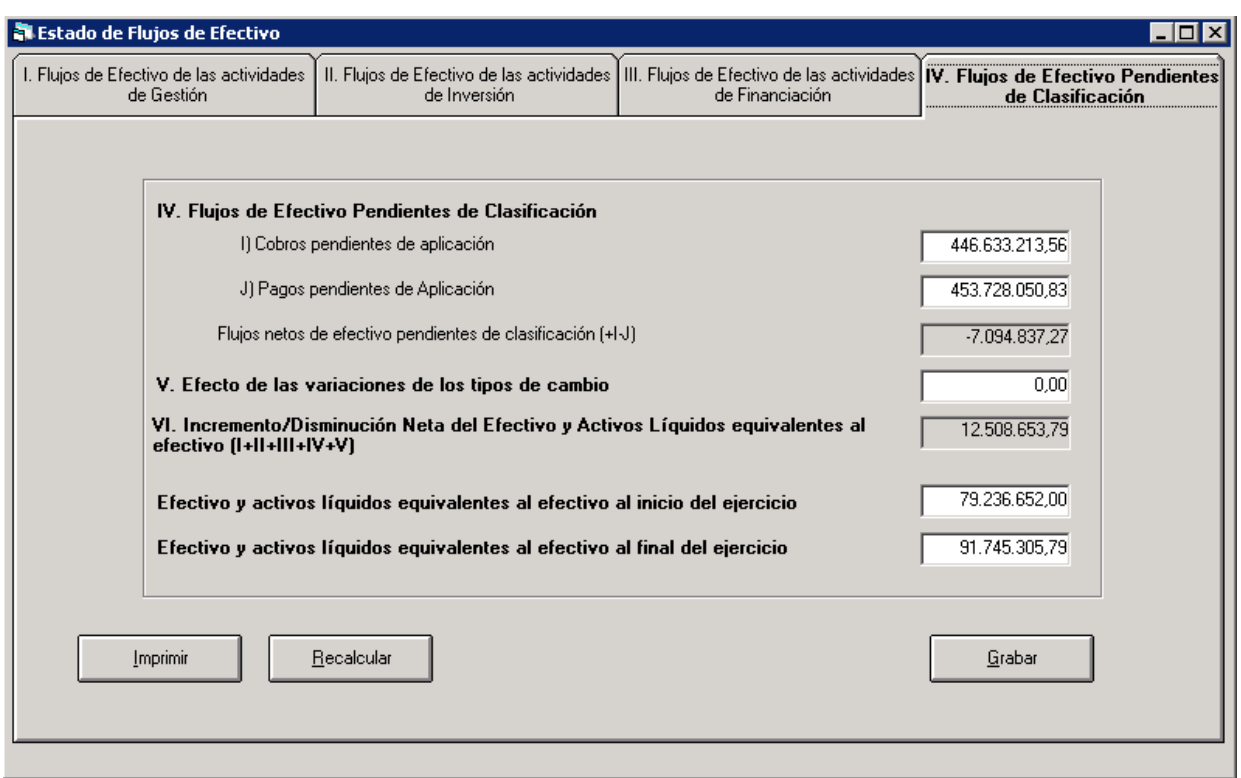

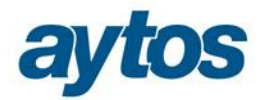

En este formulario se podrá Imprimir el Estado de Flujos de Efectivo y se podrá grabar la información almacenada para que se muestre por defecto la próxima vez que entremos en dicha opción para imprimir este estado. Mientras el Estado de Flujos de Efectivo no se haya grabado, la información se recalculará siempre al pulsar el check para imprimir el Estado, una vez que el usuario haya pulsado el botón de õGrabaro, será necesario pulsar el botón de "*Recalcular"* para que SicalWin recalcule los datos anteriormente almacenados. El formato del listado que se obtendrá al pulsar el botón de Imprimir será el siguiente:

### **ESTADO DE FLUJOS DE EFECTIVO**

#### EJERCICIO: 2015

Pág.

 $\overline{1}$ 

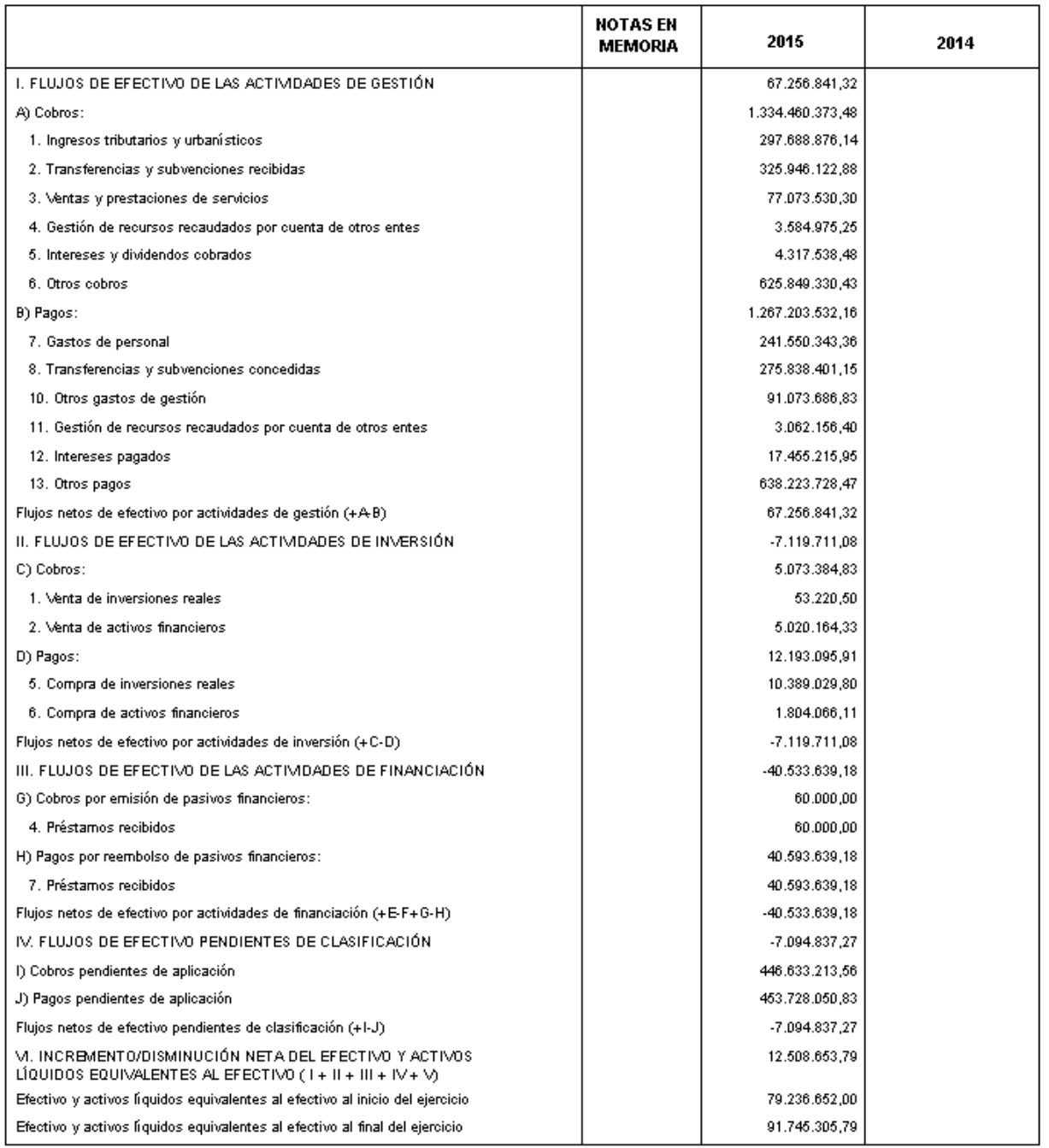

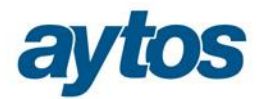

De forma previa a obtener este estado, será necesario que la entidad haya generado el Balance de Situación, pues el Efectivo al final del ejercicio se tomará del epígrafe "*VII. Efectivo y otros activos líquidos equivalentes*" del Balance. Por este motivo al marcar este estado aparecerá el siguiente mensaje informativo:

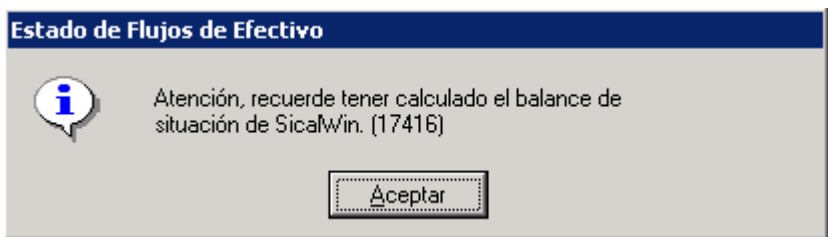

Podría ocurrir que si de forma previa a obtener el Estado de Flujos de Efectivo la entidad no hubiera generado el Balance de Situación de la entidad el acumulado de õEfectivo y activos líquidos equivalentes al efectivo al *final del ejercicio*<sup>*"*</sup> aparezca con importe cero.

Hay una serie de validaciones que se realizan al pulsar el botón de imprimir y el botón de guardar para verificar que el listado esté cuadrado y el contenido del mismo sea correcto. Las validaciones son las siguientes:

1. El importe del apartado "Efectivo y activos líquidos equivalentes al Efectivo al final del ejercicio" en el Estado de flujos de efectivo, no coincide con la suma de los importes de los apartados "Efectivo y activos líquidos equivalentes al efectivo al inicio del ejercicio" y "VI. Incremento/disminución neta del efectivo y activos líquidos equivalentes al efectivo".

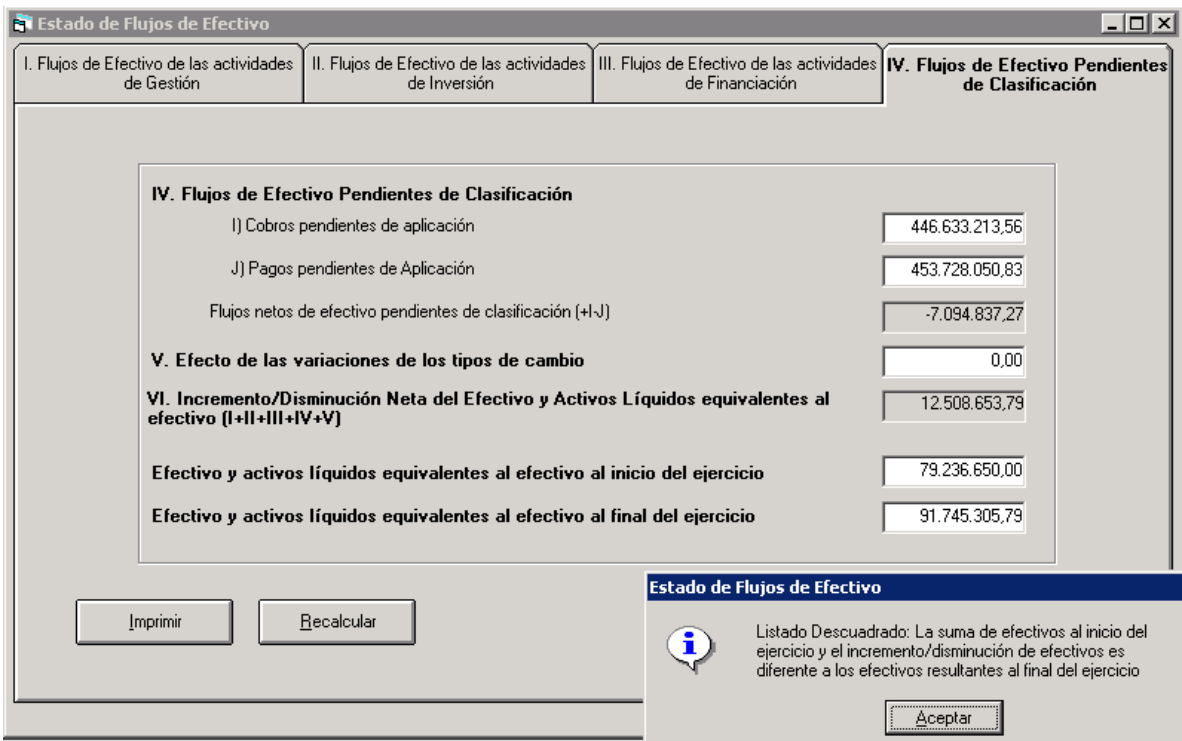

2. Los datos del desglose de información obtenida por SicalWin para cada uno de los apartados no pueden tener importes negativos. Nos referimos a los siguientes datos que no pueden tener importe negativo:

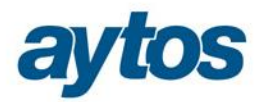

- · El importe del epígrafe "I.A.1. Flujos de efectivo de las actividades de gestión. Cobros. Ingresos tributarios y urbanísticos"
- · El importe del epígrafe "I.A.2. Flujos de efectivo de las actividades de gestión. Cobros. Transferencias y subvenciones recibidas"
- · El importe del epígrafe "I.A.3. Flujos de efectivo de las actividades de gestión. Cobros. Ventas y prestaciones de servicios".
- · El importe del epígrafe "I.A.4. Flujos de efectivo de las actividades de gestión. Cobros. Gestión de recursos recaudados por cuenta de otros entes"
- · El importe del epígrafe "I.A.5. Flujos de efectivo de las actividades de gestión. Cobros. Intereses y dividendos cobrados"
- · El importe del epígrafe "I.A.6. Flujos de efectivo de las actividades de gestión. Cobros. Otros cobros"
- · El importe del epígrafe "I.B.7. Flujos de efectivo de las actividades de gestión. Pagos. Gastos de personal"
- · El importe del epígrafe "I.B.8. Flujos de efectivo de las actividades de gestión. Pagos. Transferencias y subvenciones concedidas"
- · El importe del epígrafe "I.B.9. Flujos de efectivo de las actividades de gestión. Pagos. Aprovisionamientos"
- · El importe del epígrafe "I.B.10. Flujos de efectivo de las actividades de gestión. Pagos. Otros gastos de gestión"
- · El importe del epígrafe "I.B.11. Flujos de efectivo de las actividades de gestión. Pagos. Gestión de recursos recaudados por cuenta de otros entes"
- · El importe del epígrafe "I.B.12. Flujos de efectivo de las actividades de gestión. Pagos. Intereses pagados"
- · El importe del epígrafe "I.B.13. Flujos de efectivo de las actividades de gestión. Pagos. Otros pagos"
- · El importe del epígrafe "II.C.1. Flujos de efectivo de las actividades de inversión. Cobros. Venta de inversiones reales"
- · El importe del epígrafe "II.C.2. Flujos de efectivo de las actividades de inversión. Cobros. Venta de activos financieros"
- · El importe del epígrafe "II.C.3. Flujos de efectivo de las actividades de inversión. Cobros. Unidad de actividad".
- · El importe del epígrafe "II.C.4. Flujos de efectivo de las actividades de inversión. Cobros. Otros cobros de las actividades de inversión"
- · El importe del epígrafe "II.D.5. Flujos de efectivo de las actividades de inversión. Pagos. Compra de inversiones reales"
- · El importe del epígrafe "II.D.6. Flujos de efectivo de las actividades de inversión. Pagos. Compra de activos financieros".
- · El importe del epígrafe "II.D.7. Flujos de efectivo de las actividades de inversión. Pagos. Unidad de actividad".
- · El importe del epígrafe "II.D.8. Flujos de efectivo de las actividades de inversión. Pagos. Otros pagos de las actividades de inversión"
- · El importe del epígrafe "III.E.1. Flujos de efectivo de las actividades de financiación. Aumentos en el patrimonio. Cobros por aportaciones de la entidad o entidades propietarias"
- · El importe del epígrafe "III.F.2. Flujos de efectivo de las actividades de financiación. Pagos a la entidad o entidades propietarias. Devolución de aportaciones y reparto de resultados a la entidad o entidades propietarias"

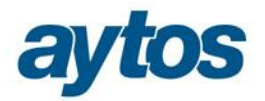

- · El importe del epígrafe "III.G.3. Flujos de efectivo de las actividades de financiación. Cobros por emisión de pasivos financieros. Obligaciones y otros valores negociables"
- · El importe del epígrafe "III.G.4. Flujos de efectivo de las actividades de financiación. Cobros por emisión de pasivos financieros. Préstamos recibidos"
- · El importe del epígrafe "III.G.5. Flujos de efectivo de las actividades de financiación. Cobros por emisión de pasivos financieros. Otras deudas"
- · El importe del epígrafe "III.H.6. Flujos de efectivo de las actividades de financiación. Pagos por reembolso de pasivos financieros. Obligaciones y otros valores negociables"
- · El importe del epígrafe "III.H.7. Flujos de efectivo de las actividades de financiación. Pagos por reembolso de pasivos financieros. Préstamos recibidos"
- · El importe del epígrafe "III.H.8. Flujos de efectivo de las actividades de financiación. Pagos por reembolso de pasivos financieros. Otras deudas"
- · El importe del epígrafe "IV.I. Flujos de efectivo pendientes de clasificación. Cobros pendientes de aplicación"
- · El importe del epígrafe "IV.J. Flujos de efectivo pendientes de clasificación. Pagos pendientes de aplicación"

En el caso de que se detecte en SicalWin que alguno de los desgloses anteriores tiene importe negativo aparecerá el siguiente mensaje de advertencia y no permitirá continuar:

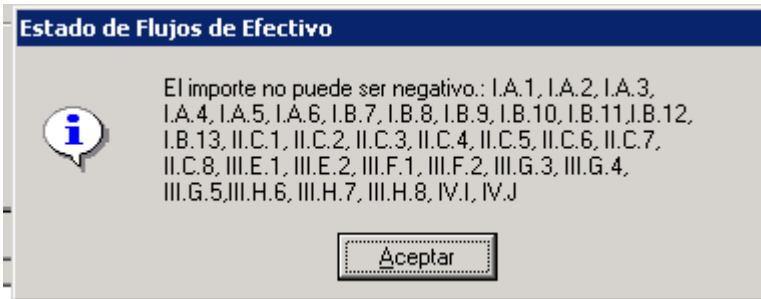

Detallamos a continuación cómo se realizan los cálculos de cada uno de los apartados de este listado:

#### **I. FLUJOS DE EFECTIVO DE LAS ACTIVIDADES DE GESTIÓN**

El apartado A) Cobros se calculará como suma de los siguientes acumulados:

- 1. Ingresos Tributarios y cotizaciones sociales
- 2. Transferencias y Subvenciones recibidas
- 3. Ventas Netas y prestaciones de servicio
- 4. Gestión de recursos recaudados por cuenta de otros entes
- 5. Intereses y dividendos cobrados
- 6. Otros Cobros.

#### · I A). 1. Ingresos Tributarios y cotizaciones sociales.

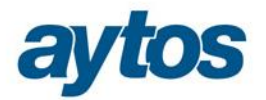

Cobros presupuestarios de cap. 1 y cap. 2. de presupuesto corriente y presupuesto cerrado , calculados de la misma forma que el Total de cobros del formulario F1.1.9. Calendario y Presupuesto de Tesorería que se obtiene desde: *õAdministración del Sistema → Exportación de Datos y Soportes Magnéticos → Obligaciones Trimestrales Suministro de Información"*

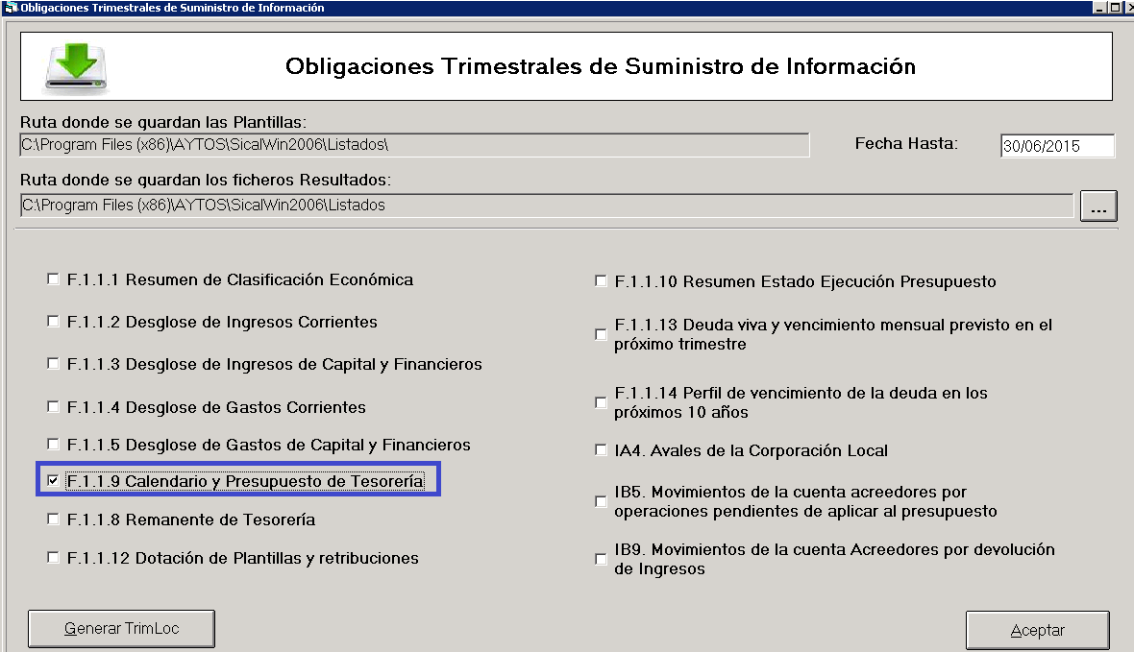

· I A). 2. Transferencias y Subvenciones recibidas.

Cobros presupuestarios de cap. 4 y cap. 7 de presupuesto corriente y presupuesto cerrado, calculados de la misma forma que el Total de cobros del formulario F1.1.9. Calendario y Presupuesto de Tesorería.

· I A). 3. Ventas Netas y Prestaciones de Servicios

Cobros presupuestarios de cap. 3 de presupuesto corriente y presupuesto cerrado, calculados de la misma forma que el Total de cobros del formulario F1.1.9. Calendario y Presupuesto de Tesorería.

· I A). 4. Gestión de recursos recaudados por cuenta de otros entes.

Cobros no presupuestarios de ROE calculados de la misma forma que el Total de cobros no presupuestarios del formulario F1.1.9. Calendario y Presupuesto de Tesorería, con la diferencia de que en este estado se incluyen las operaciones grabadas en ordinales de tesorería enlazados a las cuentas PGCP 575\* y 574\*.

 $\bullet$  **I\_A**). 5. Intereses y dividendos cobrados

Cobros presupuestarios de cap. 5 de presupuesto corriente y presupuesto cerrado, calculados de la misma forma que el Total de cobros del formulario F1.1.9. Calendario y Presupuesto de Tesorería.

· I A). 6. Otros Cobros

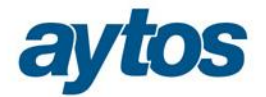

Cobros no presupuestarios calculados de la misma forma que el Total de cobros no presupuestarios del formulario F1.1.9. Calendario y Presupuesto de Tesorería, con la diferencia de que en este estado se incluyen las operaciones grabadas en ordinales de tesorería enlazados a las cuentas PGCP 575\* y 574\*, al importe anterior se le restará el importe de Cobros de ROE del apartado (I.A.4)

El apartado B) Pagos se calculará como suma de los siguientes acumulados:

- 7. Gastos de Personal.
- 8. Transferencias y Subvenciones concedidas
- 9. Aprovisionamiento
- 10. Otros gastos de gestión
- 11. Gestión de recursos recaudados por cuenta de otros entes
- 12. Intereses pagados
- 13. Otros Pagos.

Detallamos a continuación cómo se calcularán de forma automática en SicalWin los importes para cada uno de éstos acumulados.

#### · I B). 7. Gastos de Personal.

Pagos presupuestarios de cap. 1 de presupuesto corriente y presupuesto cerrado, calculados de la misma forma que el Total de pagos presupuestarios del cap. 1 del formulario F1.1.9. Calendario y Presupuesto de Tesorería.

· I B). 8. Transferencias y subvenciones concedidas.

Pagos presupuestarios de cap. 4 y cap. 7 de presupuesto corriente y presupuesto cerrado, calculados de la misma forma que el Total de pagos presupuestarios del cap. 4 y 7 del formulario F1.1.9. Calendario y Presupuesto de Tesorería.

• I B). 9. Aprovisionamiento.

Este acumulado por defecto aparecerá con importe cero, el usuario podrá introducir el dato manualmente.

· I B). 10. Otros gastos de gestión.

Pagos presupuestarios de cap. 2 de presupuesto corriente y presupuesto cerrado, calculados de la misma forma que el Total de pagos presupuestarios del cap. 2 del formulario F1.1.9. Calendario y Presupuesto de Tesorería.

· I B). 11. Gestión de recursos recaudados por cuenta de otros entes

Pagos de ROE calculados de la misma forma que el Total de pagos no presupuestarios del formulario F1.1.9. Calendario y Presupuesto de Tesorería con la diferencia de que en este estado se incluyen las operaciones grabadas en ordinales de tesorería enlazados a las cuentas PGCP 575\* y 574\*.

I B). 12. Intereses pagados

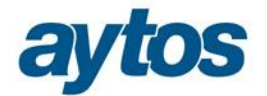

Pagos presupuestarios de cap. 3 de presupuesto corriente y presupuesto cerrado, calculados de la misma forma que el Total de pagos presupuestarios del cap. 3 del formulario F1.1.9. Calendario y Presupuesto de Tesorería.

· I B). 13. Otros Pagos

Pagos no presupuestarios calculados de la misma forma que el Total de pagos no presupuestarios del formulario F1.1.9. Calendario y Presupuesto de Tesorería con la diferencia de que en este estado se incluyen las operaciones grabadas en ordinales de tesorería enlazados a las cuentas PGCP 575\* y 574\*, al importe anterior se le restará el importe de Pagos de ROE del apartado (I.B.11)

#### FLUJOS NETOS DE EFECTIVO POR ACTIVIDADES DE GESTIÓN (+A-B)

#### **II. FLUJOS DE EFECTIVO DE LAS ACTIVIDADES DE INVERSIÓN**

El apartado C) Cobros se calculará como suma de los siguientes acumulados:

- 1. Venta de inversiones reales
- 2. Venta de activos financieros
- 3. Unidad de actividad
- 4. Otros cobros de las actividades de inversión

Detallamos a continuación cómo se calcularán de forma automática en SicalWin los importes para cada uno de éstos acumulados.

II C). 1. Venta de inversiones reales

Cobros presupuestarios de cap. 6 de presupuesto corriente y presupuesto cerrado, calculados de la misma forma que el Total de cobros del formulario F1.1.9. Calendario y Presupuesto de Tesorería

· II C). 2. Venta de activos financieros

Cobros presupuestarios de cap.8 de presupuesto corriente y presupuesto cerrado, calculados de la misma forma que el Total de cobros del formulario F1.1.9. Calendario y Presupuesto de Tesorería.

II C). 3. Unidad de Actividad

Este acumulado por defecto aparecerá con importe cero, el usuario podrá introducir manualmente el dato.

· II C). 4. Otros cobros de las actividades de inversión

Este acumulado por defecto aparecerá con importe cero, el usuario podrá introducir manualmente el dato.

El apartado D) Pagos se calculará como suma de los siguientes acumulados:

- 5. Compra de inversiones reales
- 6. Compra de activos financieros
- 7. Unidad de actividad
- 8. Otros pagos de las actividades de inversión

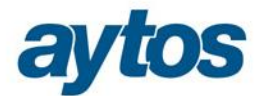

Detallamos a continuación cómo se calcularán de forma automática en SicalWin los importes para cada uno de éstos acumulados.

I D). 5. Compra de inversiones reales.

Pagos presupuestarios de cap. 6 de presupuesto corriente y presupuesto cerrado, calculados de la misma forma que el Total de pagos presupuestarios del cap. 6 del formulario F1.1.9. Calendario y Presupuesto de Tesorería.

· I D). 6. Compra de activos financieros

Pagos presupuestarios de cap. 8 de presupuesto corriente y presupuesto cerrado, calculados de la misma forma que el Total de pagos presupuestarios del cap. 8 del formulario F1.1.9. Calendario y Presupuesto de Tesorería.

· I D). 7. Unidad de actividad

Este acumulado por defecto aparecerá con importe cero, el usuario podrá introducir manualmente el dato.

· I D). 8. Otros pagos de las actividades de inversión

Este acumulado por defecto aparecerá con importe cero, el usuario podrá introducir manualmente el dato.

FLUJOS NETOS DE EFECTIVO POR ACTIVIDADES DE INVERSIÓN (+C-D)

#### **III. FLUJOS DE EFECTIVO DE LAS ACTIVIDADES DE FINANCIACIÓN**

- E) Aumentos en el Patrimonio
	- 1. Cobros por aportaciones de la entidad o entidades propietarias

Por defecto aparecerá con importe cero, el usuario podrá introducir manualmente el dato.

F) Pagos a la entidad o entidades propietarias

2. Devolución de aportaciones y reparto de resultados a la entidad o entidades propietarias

Por defecto aparecerá con importe cero, el usuario podrá introducir un importe.

G) Cobros por emisión de pasivos financieros, se calculará como suma de los siguientes acumulados:

- 3. Obligaciones y otros valores negociables
- 4. Préstamos recibidos
- 5. Otras deudas
- · III G) 3. Obligaciones y otros valores negociables

Cobros presupuestarios de art. 90 y 92 de presupuesto corriente y presupuesto cerrado, calculados de la misma forma que el Total de cobros del formulario F1.1.9. Calendario y Presupuesto de Tesorería

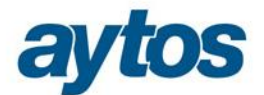

#### · III G) 4. Préstamos recibidos

Cobros presupuestarios de art. 91 y 93 de presupuesto corriente y presupuesto cerrado, calculados de la misma forma que el Total de cobros del formulario F1.1.9. Calendario y Presupuesto de Tesorería

#### III G) 5. Otras deudas

Cobros presupuestarios de art. 94 de presupuesto corriente y presupuesto cerrado, calculados de la misma forma que el Total de cobros del formulario F1.1.9. Calendario y Presupuesto de Tesorería

H) Pagos por reembolso de pasivos financieros, se calculará como suma de los siguientes acumulados:

- 6. Obligaciones y otros valores negociables
- 7. Préstamos recibidos
- 8. Otras deudas

#### · III H) 6. Obligaciones y otros valores negociables

Pagos presupuestarios de art. 90 y 92 de presupuesto corriente y presupuesto cerrado, calculados de la misma forma que el Total de pagos del formulario F1.1.9. Calendario y Presupuesto de Tesorería

· III H) 7. Préstamos recibidos

Pagos presupuestarios de art. 91 y 93 de presupuesto corriente y presupuesto cerrado, calculados de la misma forma que el Total de pagos del formulario F1.1.9. Calendario y Presupuesto de Tesorería

· III H) 8. Otras deudas

Pagos presupuestarios de art. 94 de presupuesto corriente y presupuesto cerrado, calculados de la misma forma que el Total de pagos del formulario F1.1.9. Calendario y Presupuesto de Tesorería

#### FLUJOS NETOS DE EFECTIVO POR ACTIVIDADES DE FINANCIACIÓN (+E-F+G-H)

### **IV. FLUJOS DE EFECTIVO PENDIENTES DE CLASIFICACIÓN**

I) Cobros Pendientes de Aplicación

Este acumulado no se calculará de la misma forma que los Cobros realizados pendientes de aplicación del formulario F1.1.9. Calendario y Presupuesto de Tesorería, por los siguientes motivos:

- · En el formulario F.1.1.9 se obtiene la diferencia de ingresos menos pagos realizados en el ejercicio. Éste importe en el F.1.1.9 puede tener importe negativo dado que es posible que los cobros que se aplican en el ejercicio se hayan cobrado en ejercicios anteriores. En el Estado de Flujos de Efectivo no se permite que el importe del acumulado IV.I) tenga importe negativo.
- · En el formulario F.1.1.9 al tomar las operaciones de ingresos y pagos de los conceptos 30xxx se excluyen las operaciones grabadas con ordinales enlazadas a las cuentas 575\* y 574\*. Puesto que se indica que el importe de Fondos Líquidos del formulario F.1.1.9 debía coincidir con los Fondos Líquidos del Remanente de Tesorería.

Debido a las siguientes validaciones que se establecen para el nuevo estado de Flujos de Efectivo, el importe de cobros pendientes de aplicación en este estado de obtendrá de distinta forma que en el F.1.1.9. Validaciones a cumplir por nuevo listado EFE:

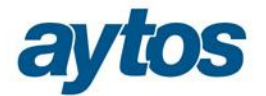

- · El importe de Cobros Pendientes de Aplicación apartado IV.I, no pude tener importe negativo
- · El importe de*" Efectivo y activos líquidos equivalentes al efectivo al final del ejercicio"* del Estado de Flujos de Efectivo debe coincidir con el epígrafe del Balance *" B)VII Efectivo y otros activos líquidos equivalentes"*

Como consecuencia el Importe de Cobros Pendientes de Aplicaciones del Estado de Flujos de Efectivo se calculará de la siguiente forma:

- · Ingresos del ejercicio realizados en los conceptos no presupuestarios 30XXX y 40XXX.
- · Se incluirá el importe de operaciones de ingresos grabadas con dichos conceptos en ordinales enlazados a cuentas PGCP 575\* y 574\*.

J) Pagos Pendientes de Aplicación

El Importe de Pagos Pendientes de Aplicaciones del Estado de Flujos de Efectivo se calculará de la siguiente forma:

- · Pagos del ejercicio realizados en los conceptos no presupuestarios 30XXX y 40XXX.
- · Se incluirá el importe de operaciones de pagos grabadas con dichos conceptos 30XXX y 40XXX en ordinales enlazados a cuentas PGCP 575\* y 574\*.

#### FLUJOS NETOS DE EFECTIVO PENDIENTES DE CLASIFICACIÓN (+I-J)

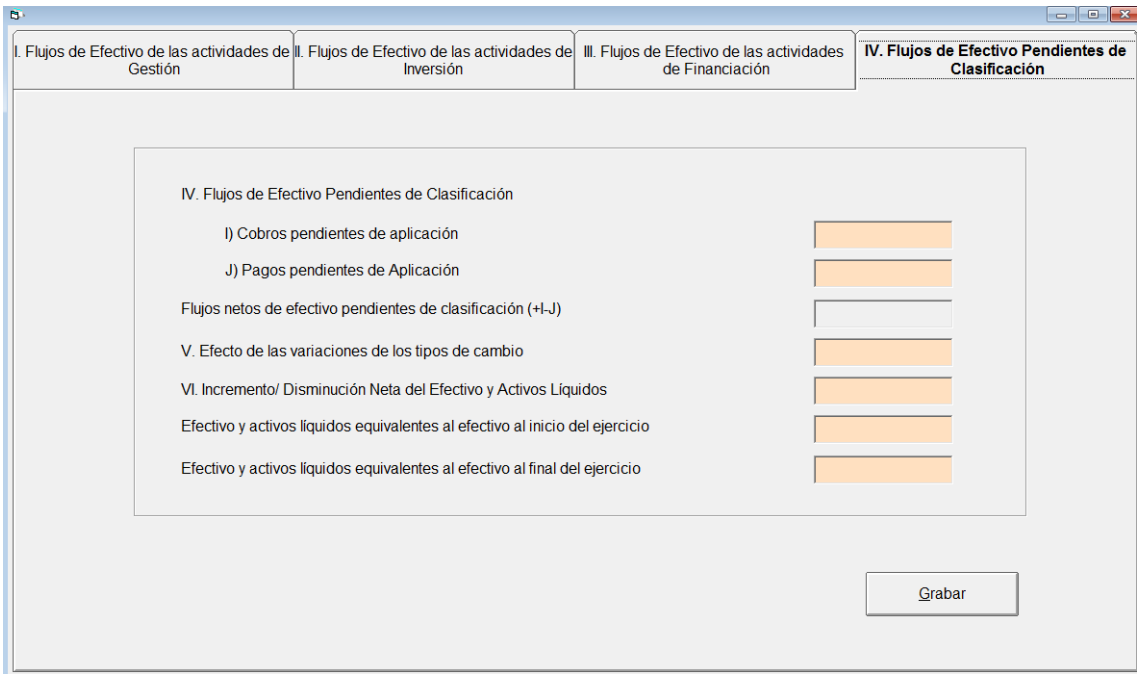

### **V. EFECTO DE LAS VARIACIONES DE LOS TIPOS DE CAMBIO.**

Por defecto aparecerá con importe cero, el usuario podrá introducir un importe manualmente.

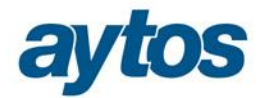

### **VI. INCREMENTO/ DISMINUCIÓN NETA DEL EFECTIVO Y ACTIVOS LÍQUIDOS EQUIVALENTES AL EFECTIVO (I+II+III+IV+V)**

Se calcula aplicando la siguiente fórmula:  $(I+II+III+IV+V)$ 

### **EFECTIVO Y ACTIVOS LÍQUIDOS EQUIVALENTES AL EFECTIVO AL INICIO DEL EJERCICIO.**

Se tomará el importe de las cuentas del grupo 57\* del asiento de apertura de la contabilidad. Dicho importe debería coincidir en el apartado de Tesorería del Balance correspondiente al ejercicio n-1.

### **EFECTIVO Y ACTIVOS LÍQUIDOS EQUIVALENTES AL EFECTIVO AL FINAL DEL EJERCICIO.**

Se tomará importe del Balance de Situación del ejercicio corriente del epígrafe "B)VII. Efectivo y otros activos líquidos equivalentes" del Activo corriente.

Por consiguiente el importe de Fondos Líquidos al final del ejercicio calculado en el Estado de Flujos de Efectivo no coincidirá con el importe de Fondos Líquidos que se obtiene en el Remanente Líquido de Tesorería o en el formulario F1.1.9 de Calendario y Presupuesto de Tesorería, pues en estos dos estados se están excluyendo del importe de Fondos Líquidos al Final de Ejercicio los saldos de las cuentas PGCP 5740\* y 5750\*.

### **COMPROBACIÓN DE IMPORTES**

En el momento en el que se pulse el botón de  $\delta$ Guardaro del formulario, se realizará la siguiente comprobación y se verificará si el resultado del Estado de Flujos de Efectivo cuadra con el Efectivo disponible al Inicio y al Final del Ejercicio.

**Efectivo y activos líquidos equivalentes al efectivo al inicio del ejercicio + Incremento/ Disminución Neta del Efectivo y Activos líquidos equivalentes al efectivo (I+II+III+IV+V) = Efectivo y Activos Líquidos Equivalentes al Efectivo al Final del Ejercicio.**

En el caso de que el listado no cuadre, el usuario tendrá que modificar los importes de cualquiera de las 4 pestañas y sólo se podrá Guardar e Imprimir la información cuando el listado esté cuadrado atendiendo a la anterior comprobación.

El usuario podrá modificar cualquier importe, que no se corresponda con totales calculados automáticamente y cualquier modificación de importes provocará que se recalcule el resultado del Estado de Flujos de Efectivo.

Lo habitual será que para cuadrar importes se alteren los importes de los siguientes apartados del Estado de Flujos de Efectivo de las Actividades de Gestión:

I A). 6. Otros Cobros I B). 14. Otros Pagos

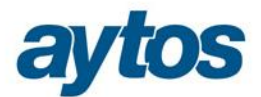

## **2.5. Estado de Cambios en Patrimonio Neto**

El Estado de Cambios en el Patrimonio Neto está compuesto por varios listados:

- Estado Total de Cambios en el Patrimonio Neto.
- Estado de Ingresos y Gastos Reconocidos
- Estado de Operaciones con la Entidad o Entidades Propietarias:
	- a) Operaciones Patrimoniales con la Entidad o Entidades Propietarias
	- b) Otras Operaciones con la Entidad o Entidades Propietarias

A continuación se explica cómo obtener cada uno de ellos.

El **Estado Total de Cambios en el Patrimonio Neto**, muestra la totalidad de cambios en el patrimonio neto, desglosándose de acuerdo a la clasificación del Balance.

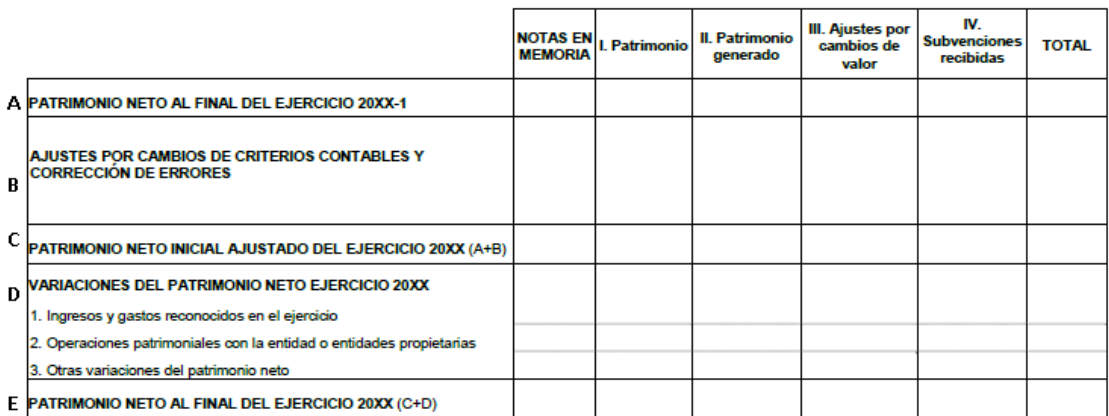

#### 1. ESTADO TOTAL DE CAMBIOS EN EL PATRIMONIO NETO

La fila A, se obtendrá de los datos recogidos en el asiento de apertura de las cuentas correspondientes al Patrimonio Neto.

La fila B, recogerá los asientos que correspondan a cambios de criterios contables y corrección de errores. Tales asientos los ha de especificar el usuario de forma manual en la casilla habilitada para ello.

También se incluirá en esta fila, y más concretamente en la columna de Patrimonio Generado, el importe de los movimientos correspondientes a la cuenta 1200-Resultado de ejercicios anteriores, que provengan de rectificaciones de obligaciones y órdenes de pago, OPA, rectificaciones de derechos reconocidos, rectificaciones de obligaciones y órdenes de pagos por devolución de ingresos, todo ello de ejercicios cerrados. Este importe se calculará automáticamente, por lo que no es necesario indicar los asientos.

La fila D1, deberá coincidir con el listado de Estado de Ingresos y Gastos Reconocidos.

La fila D2, deberá coincidir con el total del listado de a) Operaciones Patrimoniales con la Entidad o Entidades Propietarias.

La fila D3, incluirá el resto de asientos que no se hayan incluido en los apartados anteriores.

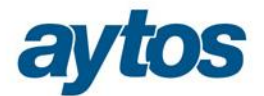

Con todo lo anterior obtendremos el resultado de la fila E, que obligatoriamente ha de coincidir con los datos del apartado del Patrimonio Neto del balance de situación.

Los listados del Estado Total de Cambios en el Patrimonio Neto se obtendrán desde Salidas por Impresoras> Cuentas Anuales >Estado de Liquidación. Para visualizar los listados será necesario tener realizado el cierre contable.

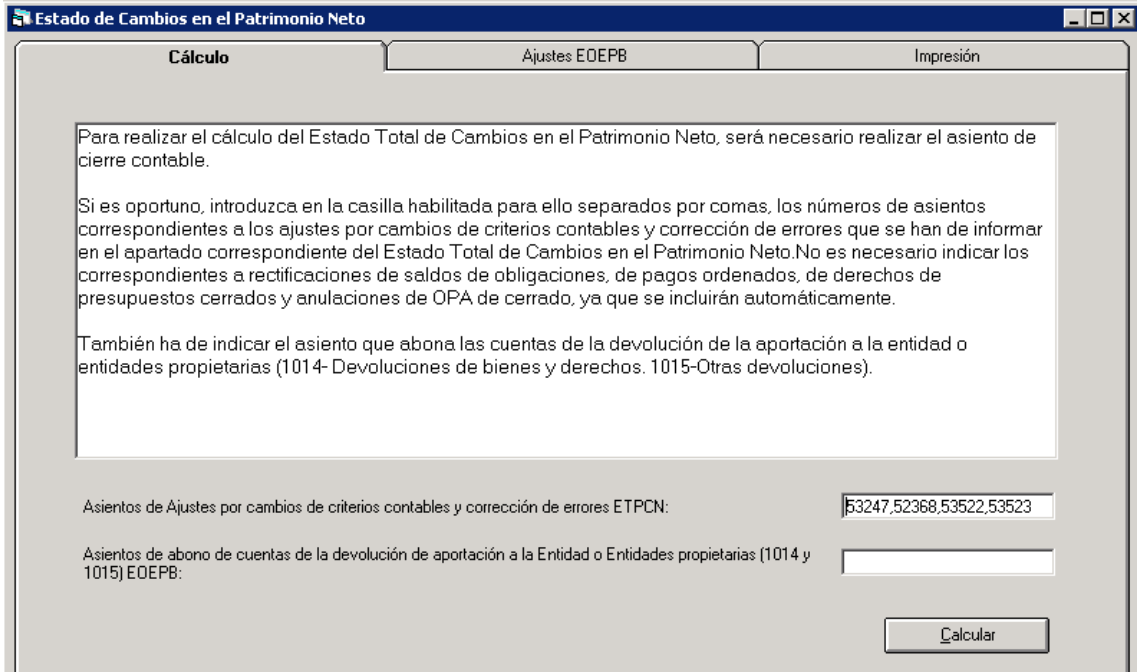

Previo a calcular los datos, se han de indicar los asientos correspondientes a cambios de criterios contables y correcciones de errores. Se han de indicar los números de asientos separados por coma. El importe de dichos asientos se almacenará en la fila B en la columna correspondiente en función de la cuenta contable utilizada.

Al registrar contablemente la devolución de una aportación a la entidad o a entidades propietarias, se cargarán las cuentas 1014-Devolución de bienes y derechos y/o 1015-Otras devoluciones. Estas cuentas, al menos a final del ejercicio, deberán abonarse con cargo a las subcuentas representativas de las aportaciones patrimoniales devueltas, es decir, con cargo a las cuentas 1010, 1011, 1012 ó 1013. En el caso de que se haya registrado este asiento se ha de indicar en la casilla habilitada en el formulario, para que no repercuta en los datos del listado a) Operaciones Patrimoniales con la Entidad o Entidades Propietarias

Realizado los cálculos podremos acceder a la pestaña Impresión, para obtener cada uno de los listados:

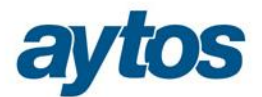

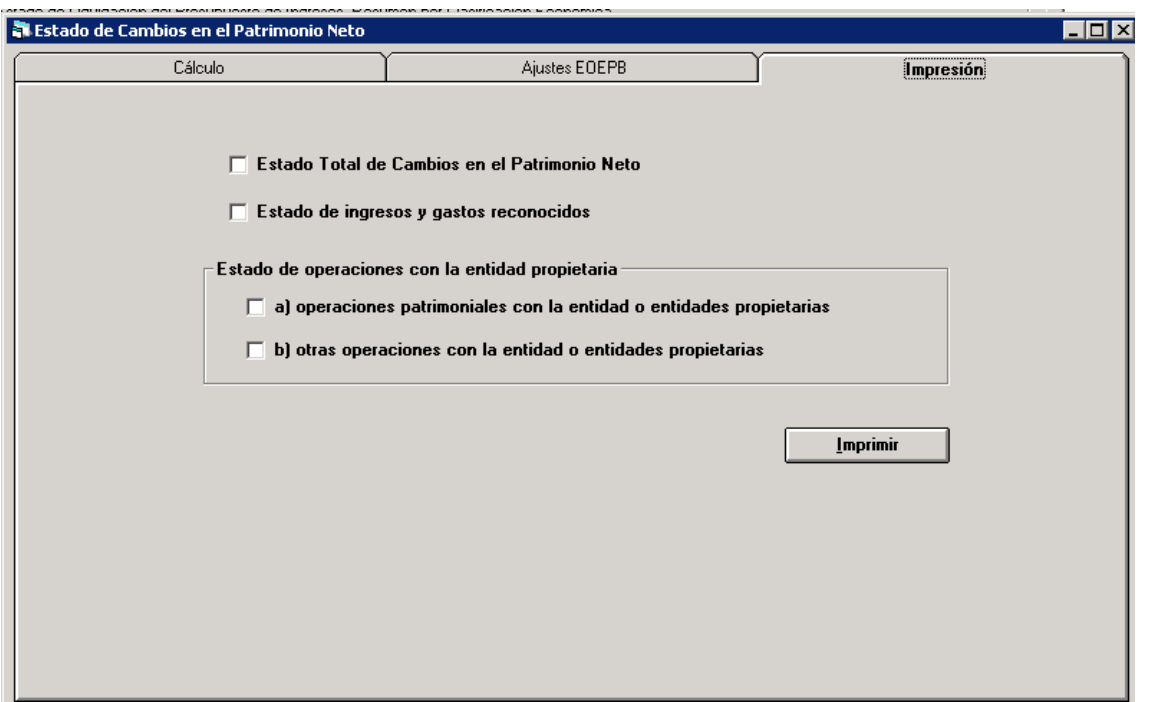

**Estado de ingresos y gastos reconocidos,** este estado recoge el resultado total obtenido por el ente público en el ejercicio, compuesto por los resultados que se incorporan a la Cuenta de Resultado Económico Patrimonial, y por los resultados no realizados, derivados de valoraciones a valor razonable de determinados elementos patrimoniales o de las subvenciones recibidas no imputadas al resultado.

Como comentamos anteriormente, los importes de este estado debe coincidir con la fila D1 del Estado Total de Cambios en el Patrimonio Neto tal y como se muestra a continuación.

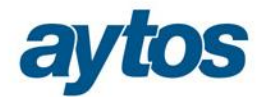

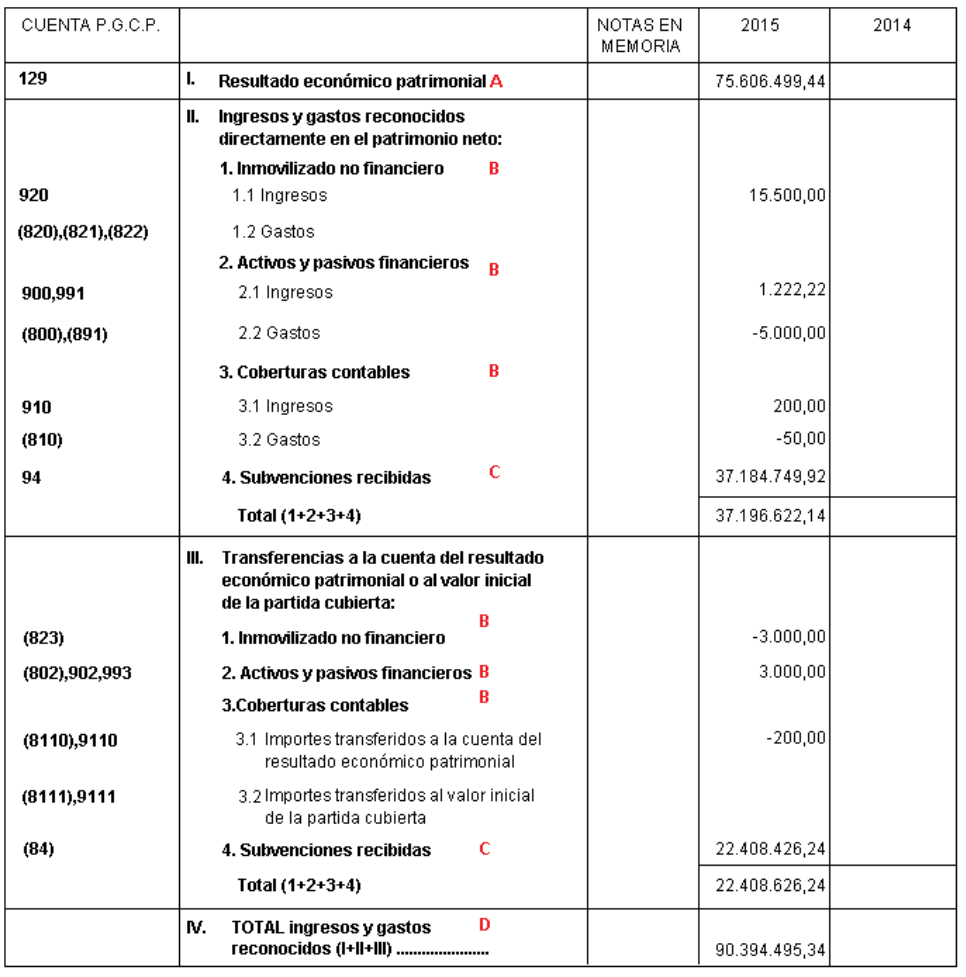

#### 2. ESTADO DE INGRESOS Y GASTOS RECONOCIDOS

Pág.  $\bar{1}$ 

#### **ESTADO DE CAMBIOS EN EL PATRIMONIO NETO**

2015 EJERCICIO

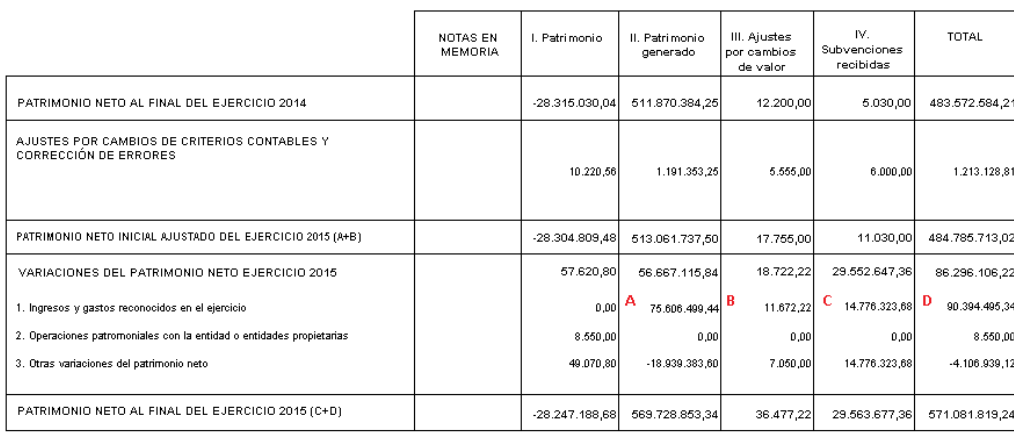

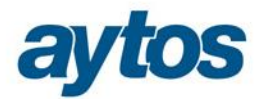

**a) Operaciones Patrimoniales con la Entidad o Entidades Propietarias,** muestra las operaciones patrimoniales producidas entre el ente público en cuestión y sus entidades propietarias. Por tanto recogerá las variaciones producidas en el ejercicio de las cuentas 101- Patrimonio Recibido.

Como comentábamos anteriormente, previo a obtener el listado hemos de indicar el número de asiento a través del cual se han abonado las cuentas 1014-Devolución de bienes y derechos y/o 1015-Otras devoluciones con cargo a las subcuentas representativas de las aportaciones patrimoniales devueltas.

¿Cómo afecta el indicar o no el asiento de abono de las cuentas 1014 y 1015? Lo explicamos con un ejemplo. Supongamos que en nuestra contabilidad surgen los siguientes movimientos contables:

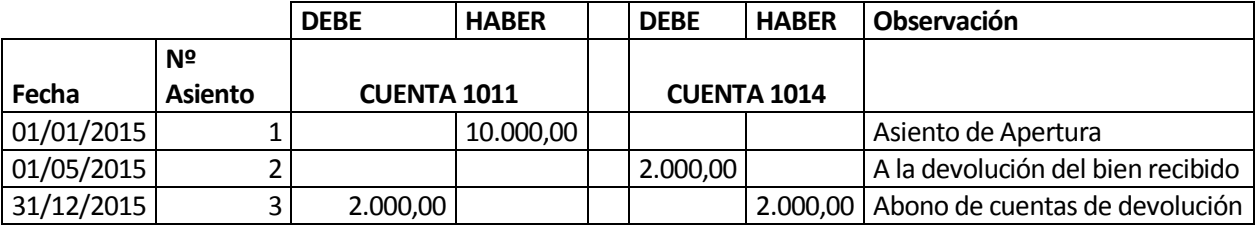

Según los movimientos anteriores, en la cuenta 1011 se ha producido una variación negativa de 2.000,00 euros y en la cuenta 1014, no se ha producido variación alguna ya que se carga y abona en el mismo ejercicio.

Si inicialmente no se indica el asiento de abono de las cuentas de Devoluciones, el listado resultante sería: Operaciones Patrimoniales con la Entidad o Entidades Propietarias

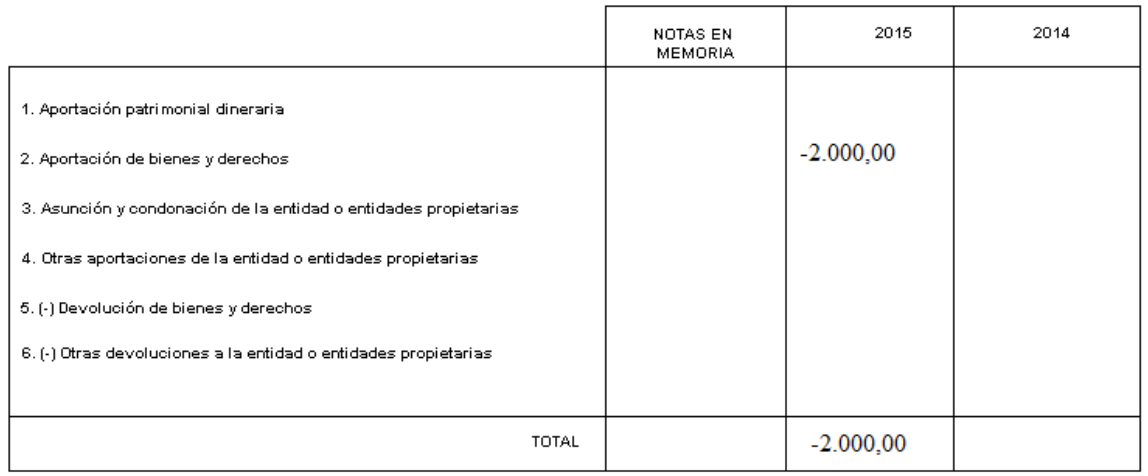

En el caso de que se indique como asiento de abono, el asiento número 3 del ejemplo, el listado resultante sería:

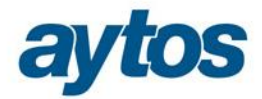

#### Operaciones Patrimoniales con la Entidad o Entidades Propietarias

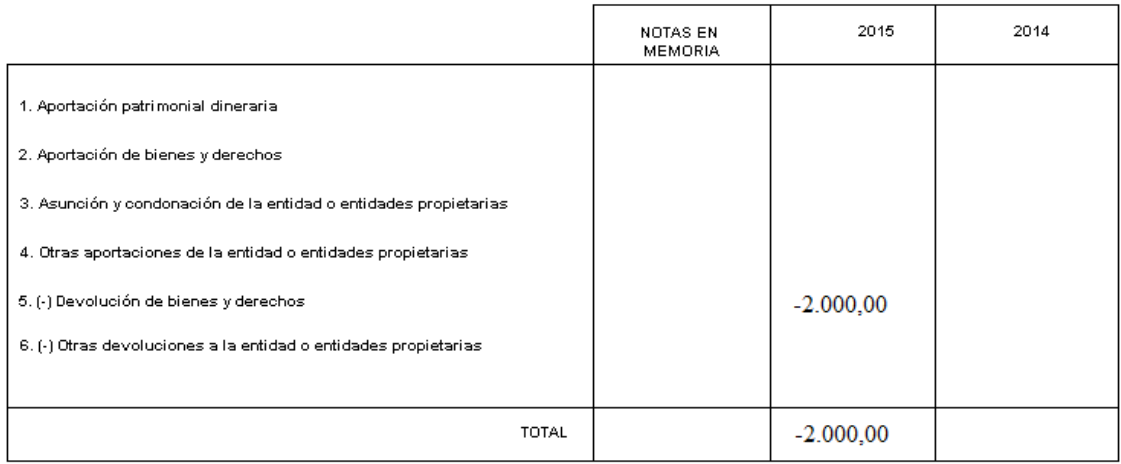

Como se puede observar, el indicar o no el asiento correspondiente tendrá un efecto cualitativo sobre el listado.

**b) Otras Operaciones con la Entidad o Entidades Propietarias,** estará formado por las aportaciones realizadas por la entidad propietaria para la financiación elementos patrimoniales, por ejemplo, las subvenciones que son consideradas como ingresos, imputados al ejercicio o directamente a patrimonio neto.

Las cuentas contables que se recogen en el listado están configuradas en Administración del Sistema> Configuración de balances y otros informes, cargando el modelo EOEPB.

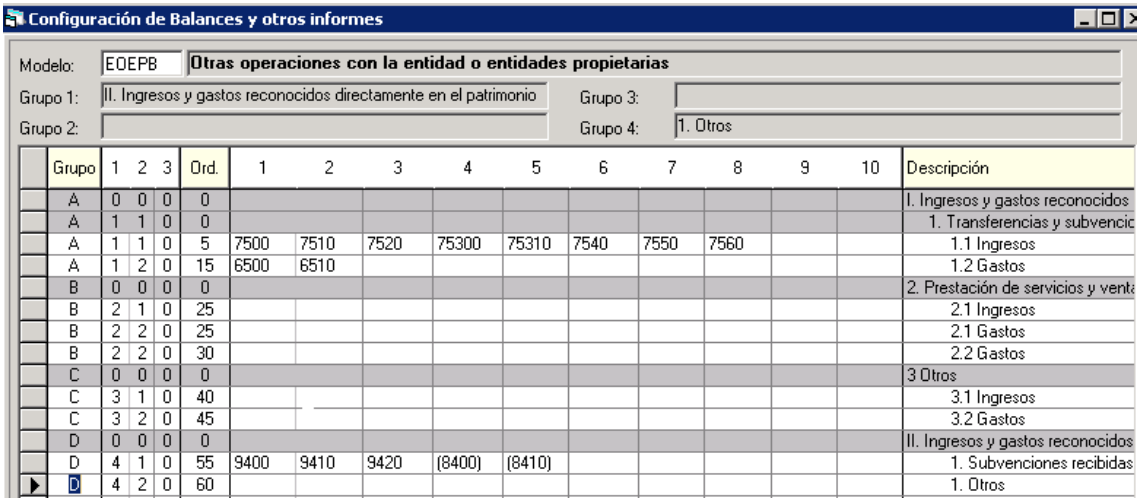

Si el usuario determina que el total de operaciones de cualquier otra cuenta contable, corresponde a operaciones con la entidad o entidades propietarias, puede incluirlas en la rejilla en el apartado correspondiente. En el caso de que el importe de las operaciones no sea el total de una cuenta puede realizar un ajuste en la pestaña habilitada para ello. El importe indicado se sumará o restará a lo calculado en el listado.

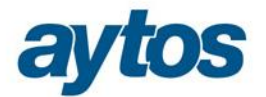

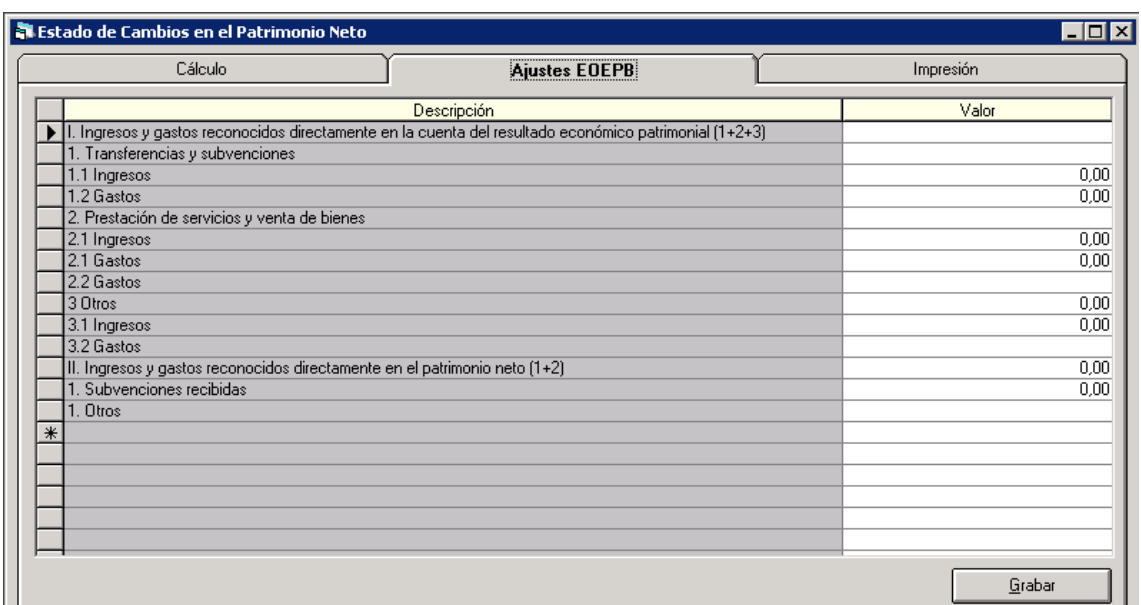

#### **Entidades acogidas al modelo Simplificado**

En el modelo simplificado el Estado de Cambios en el Patrimonio Neto se simplifica bastantes, está compuesto por los siguientes listados:

- Estado Total de Cambios en el Patrimonio Neto.
- Estado de Operaciones con la Entidad o Entidades Propietarias:
	- a) Operaciones Patrimoniales con la Entidad o Entidades Propietarias

Para la obtención de los listados, sólo se ha de indicar los asientos correspondientes a ajustes por cambios de criterios contables y corrección de errores, del mismo modo que en la Instrucción Normal.

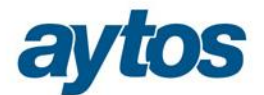

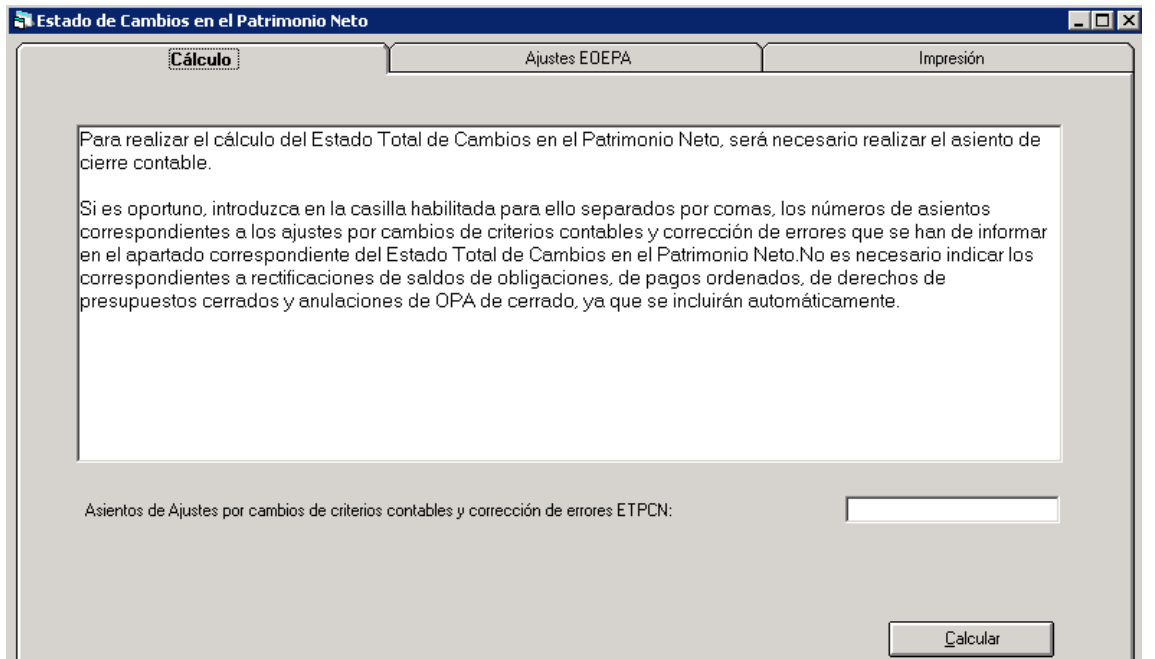

Posteriormente ha de desglosar, el importe de la variación de la cuenta 101-Patrimonio recibido en los apartados que correspondan.

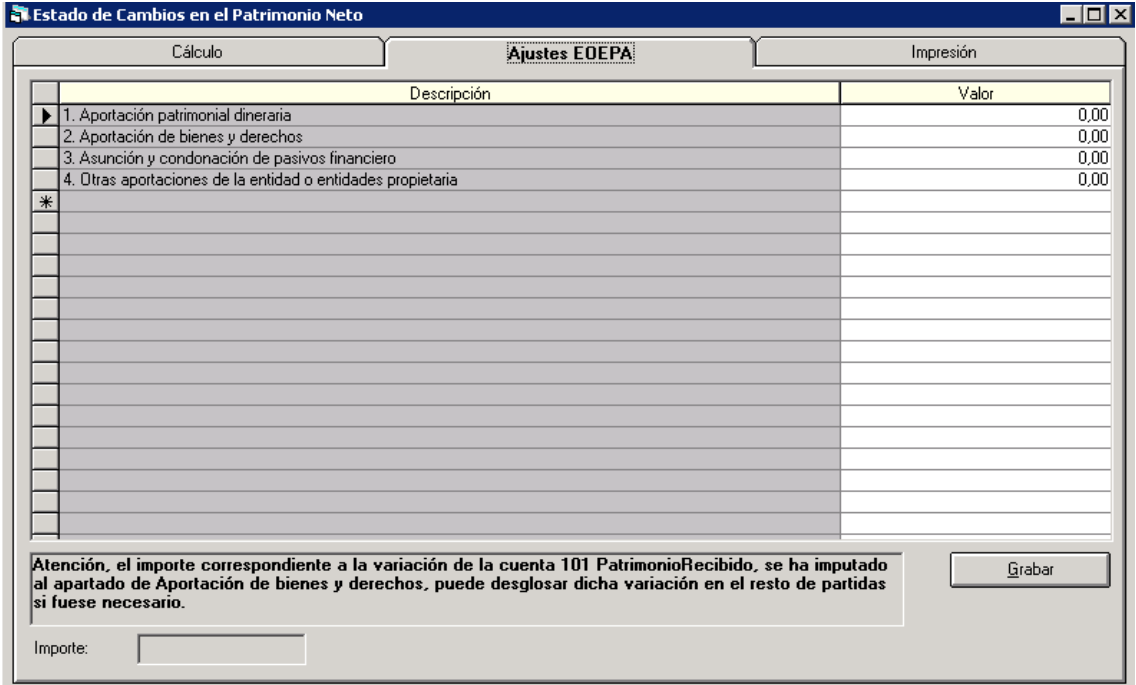

Por último, podrá visualizar/imprimir los Estados de Cambios en el Patrimonio Neto.

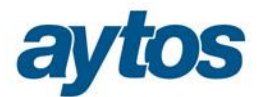

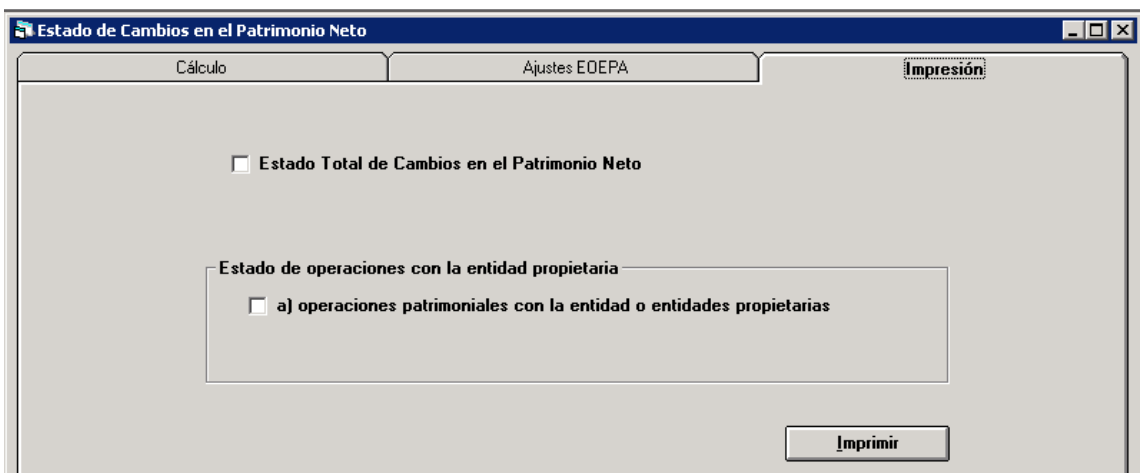

### **2.6. Resultado presupuestario**

Se puede imprimir el estado desde esta opción de menú, para lo cual se debe tener hecha la simulación de cierre, donde habremos incluido los ajustes oportunos. También se ha modificado la estructura de este estado en la nueva ICAL.

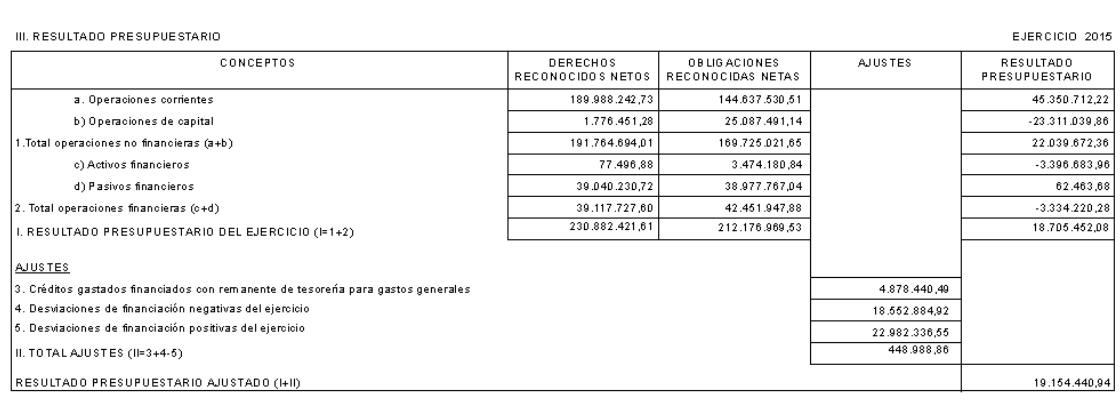

ESTADO DE LIQUIDACIÓN DEL PRESUPUESTO

### **2.7. Remanente Líquido de Tesorería**

Se imprime desde la opción de menú de *õOperaciones de Fin de Ejercicio → Procesos de Cierreö,* el formato de este listado en la nueva ICAL ha cambiado y se ha creado un nuevo apartado específico para las Partidas Pendientes de Aplicación.

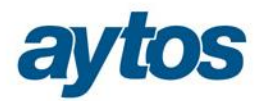

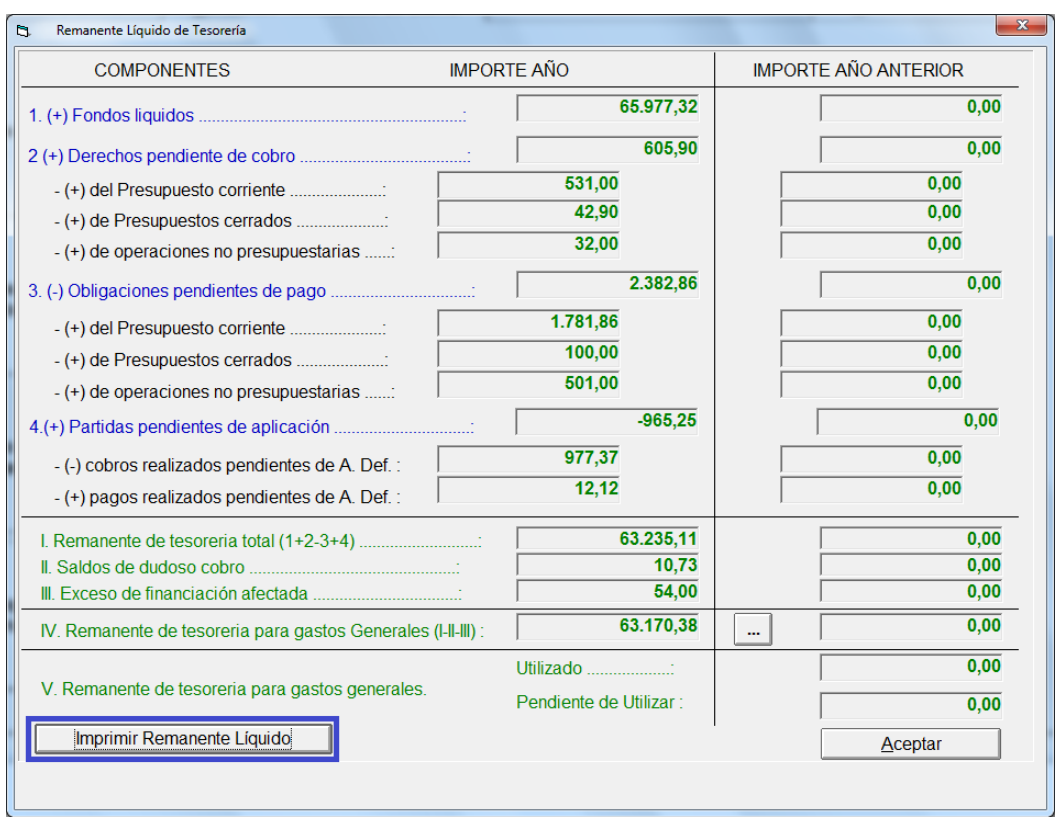

### **2.8. Memoria**

Se describen en este apartado todos los puntos a incluir en la memoria, como guion a seguir por el usuario, que no es más que la enumeración de los estados establecidos en la Orden HAP/1781/2013.

El punto de menú para obtener la Memoria está ubicado en: *õSalidas por Impresora → Cuentas Anuales* ‡ *Memoria"*

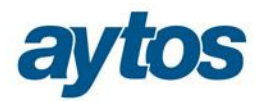

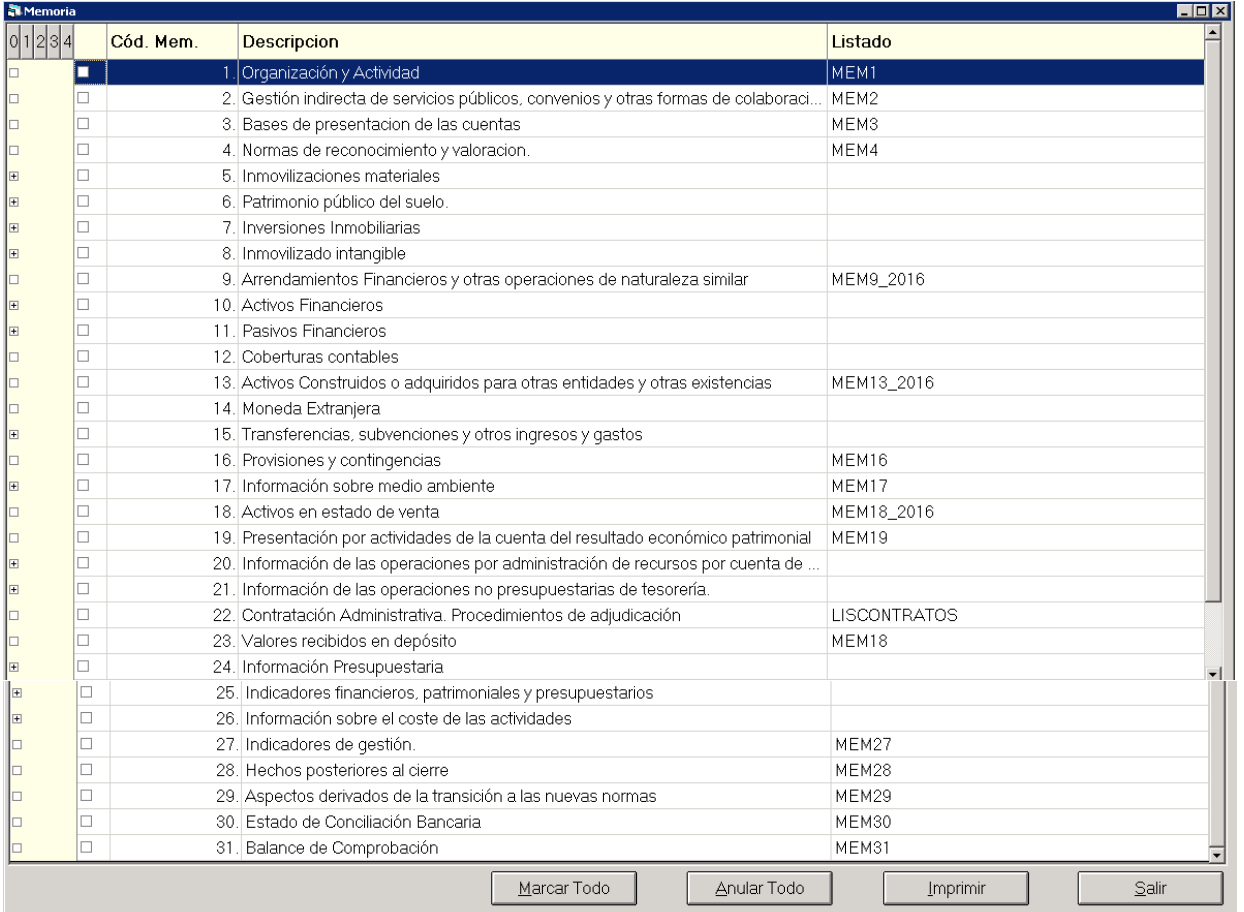

Los informes que se imprimen desde Sicalwin son los que tienen indicado el nombre del listado en la última columna de la pantalla.

Los apartados que a la izquierda tienen el signo  $\tilde{o}$ + $\ddot{o}$  deberán abrirse para ver los subapartados que cuelgan. (o pulsar el nivel correspondiente en la parte superior izquierda de la pantalla. Si pulsamos el  $\tilde{O}$ 4 o se abrirán todos los niveles)

Los puntos del 1 al 4 no salen de datos contables. El sistema abrirá una plantilla ó guía que puede o no utilizarse. Una vez completados los datos particulares de la entidad, el fichero debe guardarse con el nombre correspondiente en la carpeta que se especifica (directorio de trabajo de la entidad).  $\Box$ 

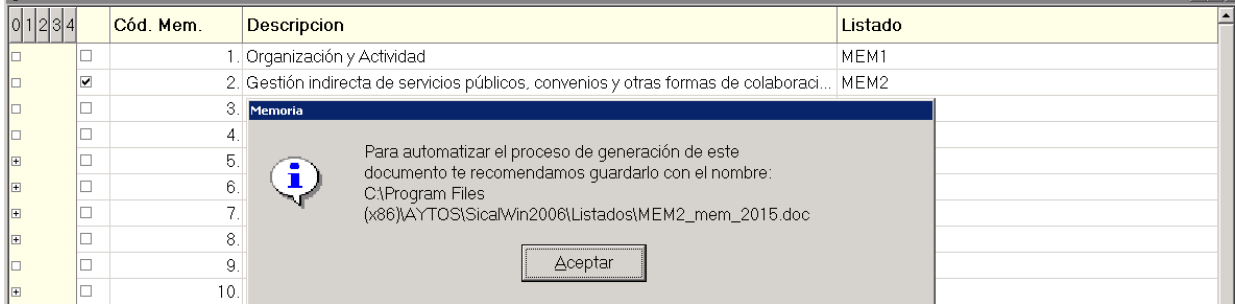

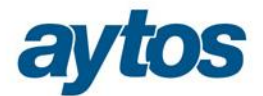

Los puntos 5 al 9 y el punto 13 saldrán vacíos en tanto no esté realizado el cierre de la entidad, y entremos en la opción de õRendición de cuentasö a calcular y validar los datos.

La información relacionada con los puntos 10 y 11 se obtendrá de forma automática de SicalWin y dicha información se podrá modificar manualmente.

Los puntos 12 y 14 saldrán vacíos, pues son datos que no se pueden obtener de SicalWin.

La información relacionada con los puntos 15, 17 y 18 se podrá introducir manualmente por el usuario en los formularios habilitados en  $\delta$ Rendición de Cuentaso

Los puntos 16, 19, 20, 21, 22, 23, 24 y 25 se obtendrán de forma automática de la información contable almacenada en SicalWin, el contenido de estos listados no se podrá modificar en formularios habilitados en la opción de "*Rendición de Cuentas"*

La información contenida en los puntos 26 y 27 sale vacía para la presentación de la Memoria del ejercicio 2015 puesto que atendiendo a la Disposición Transitoria Tercera de la Orden HAP/1781/2013 de Información sobre el coste de las actividades e indicadores de gestión, se establece que no se tendrá obligación de incluir en la Memoria la información sobre el coste de las actividades y los indicadores de gestión que conforman las notas 26 y 27 de la Memoria hasta las Cuentas Anuales que correspondan al ejercicio 2017.

Para el punto 28 el sistema abrirá una plantilla ó guía en Word que puede o no utilizarse. Una vez completados los datos particulares de la entidad, el fichero debe guardarse con el nombre correspondiente en la carpeta que se especifica (directorio de trabajo de la entidad).

El estado correspondiente al punto 29 no se obtendrá de SicalWin, se trata de una información que la entidad tendrá que elaborar manualmente y que sólo es necesaria para la Rendición de Cuentas correspondiente al ejercicio 2015.

Los listados correspondientes a los puntos 30 y 31 se pueden obtener de SicalWin.

### **2.8.1 Puntos 1 al 4. Información básica entidad.**

El sistema abrirá una plantilla ó guía en Word que puede o no utilizarse. Una vez completados los datos particulares de la entidad, el fichero debe guardarse con el nombre correspondiente en la carpeta que se especifica (directorio de trabajo de la entidad).

Para obtener los puntos 1 al 4 de la Memoria, debemos ir al punto de menú  $\tilde{o}$ Salidas por impresora ó Cuentas anuales ó Memoriao. En estos apartados se puede entrar sin tener hecho el cierre y sin tener que entrar en el apartado de Rendición de cuentas.

Al pulsar cada uno de ellos, se nos emitirá el mensaje:
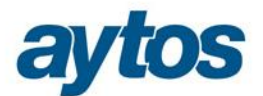

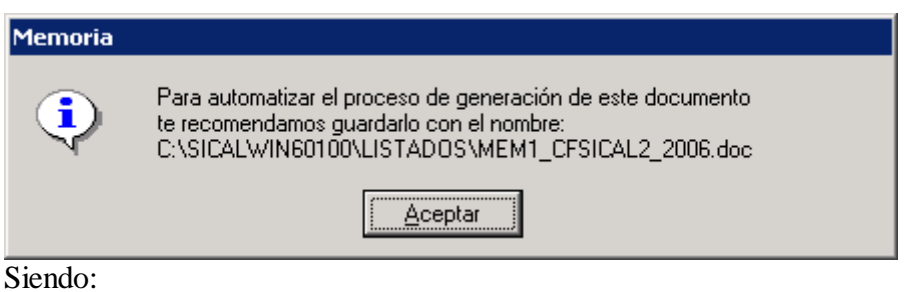

C:\SICALWIN60100\LISTADOS la ruta de la carpeta listados de Sicalwin ( Directorio de trabajo de la entidad).

MEM1 es el nombre del listado CFSICAL2 es el código de entidad 20XX es el ejercicio

El sistema nos abrirá automáticamente el procesador de textos ofreciendo una plantilla, que se puede o no utilizar. En todo caso, el nombre del fichero debe ser el especificado y guardarse en la ruta comentada para que posteriormente se emita en pdf junto al resto de estados.

## Memoria del ejercicio 2015

#### 1. Organización

El Ayuntamiento de Población tiene una población según el padrón obtenido del ejercicio 200X de 232323 habitantes, siendo su superficie de XXXX Km cuadrados, lo cual supone una densidad de población de xxxx habitantes por Km cuadrado.

La creación de la entidad se realizó atendiendo a la Normativa XXXX.

El municipio está dentro de la comarca del xxxx, siendo su principal sector de actividad xxxxxxxxxx. En el municipio están dadas de alta XX licencias de actividad económica, dispone de X guarderías, X escuelas de Educación Primaria y XX Institutos de Educación Secundaria.

En la entidad se presta el servicio público de XXX que es gestionado de forma indirecta atendiendo al procedimiento de gestión XXX.

Las principales fuentes de ingresos de la entidad son:

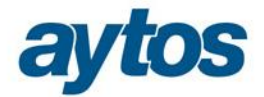

## Memoria del ejercicio 2015

### AYUNTAMIENTO XXX

#### 2. Gestión indirecta de servicios públicos

Las competencias y los servicios que presta el AYUNTAMIENTO son:

a) Servicios obligatorios

El AYUNTAMIENTO presta los siguientes servicios obligatorios: alumbrado público, recogida y tratamiento de residuos, limpieza viaria, limpieza de playas, abastecimiento domiciliario de agua potable, jardines y zonas verdes, cementerio, biblioteca, mercados, transporte público, protección civil y brigada de obras.

b) Servicios voluntarios

Como servicios complementarios, el AYUNTAMIENTO también presta, entre otros, los siguientes: guarderías, servicios deportivos e instalaciones deportivas.

## Memoria del ejercicio 2015

### AYUNTAMIENTO DE XXX

#### 3. Bases de presentación de las cuentas

Los Principios Contables utilizados para la elaboración de estas cuentas anuales son los recogidos en la Instrucción de Contabilidad Local:

Orden HAP/1781/2013 en el caso de Modelo Normal (comprobar el modelo utilizado en SicalWin e indicar sólo una de las Ordenes) Orden HAP/1782/2013 en el caso de Modelo Simplificado y Básico

Atendiendo a la Disposición transitoria segunda en la que se recoge la Información a incluir en las cuentas anuales del ejercicio 2015. Las cuentas anuales relativas al ejercicio 2015 se elaborarán teniendo presente lo siguiente:

1. No se reflejarán en el balance, en la cuenta del resultado económico patrimonial ni en el resto de estados que incluyan información comparativa, las cifras relativas al ejercicio o ejercicios anteriores. Por tanto, se omite en todos los estados cualquier importe comparativo con el ejercicio 2014.

2. En la memoria se incluirá una nota adicional con el siguiente contenido:

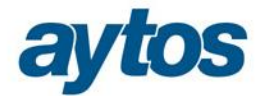

# Memoria del ejercicio 2015

### AYUNTAMIENTO XXXX

### 4. Normas de valoración

Los criterios seguidos para el inmovilizado material en cuanto a la capitalización, son ...... Estos bienes se amortizan siguiendo el método lineal, según las tablas de criterios de amortización fiscales.

Los criterios de valoración de los nuevos activos de inmovilizado son exclusivamente los de coste de adquisición por los bienes adquiridos ya elaborados. Por las construcciones en curso, están valoradas al coste de las obligaciones reconocidas hasta a 31 de diciembre; a las obras finalizadas se han incorporado el coste de redacción de proyecto y dirección de obra, que en algunos casos se habían satisfecho como a un gasto ordinario. En ningún caso se ha incorporado a valores de inmovilizado costes financieros.

Se ha dado de alta una reforma de vial público, realizado con medios propios del Ayuntamiento, que ha sido valorado por el coste de los materiales utilizados, más el coste de las horas del personal dedicado. En este total se ha añadido un 20% en concepto de dirección, control y seguimiento del proyecto, realizado por los servicios técnicos municipales.

## **2.8.2 Puntos 5 al 9. Inventario**

En estos puntos saldrán informes vacíos en tanto no se cierre el ejercicio y se entre en la opción de Rendición de cuentas en el botón  $\tilde{a}$ *Inventario*  $\tilde{o}$ , explicada más adelante en el apartado 3.1.

## **2.8.3 Puntos 10 y 11. Activos y Pasivos Financieros.**

Esta información se obtendrá de forma automática de SicalWin y podrá ser modificada a posteriori por el usuario en la rejilla correspondiente del formulario de Rendición de Cuentas accediendo al botón  $\tilde{\alpha}$ *Endeudamiento y Subvencioneso* explicado en el apartado 3.2 de este documento.

## **2.8.4 Puntos 12 y 14. Coberturas Contables y Moneda Extranjera**

Los estados relacionados con Coberturas Contables y Moneda Extranjera, no se obtendrán de SicalWin y dicha información no se cumplimentará en la aplicación contable.

## **2.8.5 Punto 13. Activos Construidos o adquiridos para otras entidades.**

La información para cumplimentar el estado de Activos Construidos o adquiridos para otras entidades y otras existencias se podrá introducir manualmente en la rejilla denominada **"***IGOES\* **Transferenciaso** descrita en el apartado 3.4 de este documento.

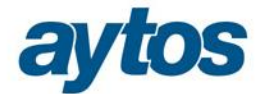

## **2.8.6 Punto 15. Transferencias, Subvenciones y Otros Ingresos y Gastos.**

La información para cumplimentar el estado de Transferencias, Subvenciones Concedidas, se introducirá manualmente en la rejilla denominada  $\tilde{o}$ *Endeudamiento y Subvencioneso* en la pestaña: *"Transferencias y Subvenciones Concedidas".* Tal y como se describe en el apartado 3.2 de este documento.

## **2.8.7 Punto 16. Provisiones y Contingencias.**

16. PROVISIONES Y CONTINGENCIAS

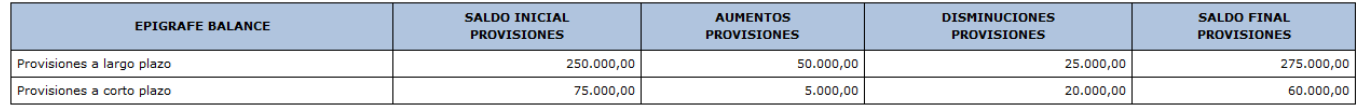

Este estado se calculará de forma automática tomando la información de SicalWin. Sin que sea necesario acceder a cumplimentar la información en Rendición de Cuentas. La información relacionada con las contingencias no es posible extraerla de la Contabilidad y tampoco se permite el volcado automático al fichero XML a remitir al Tribunal de Cuentas, por consiguiente, la información relacionada con Contingencias se introducirá manualmente en la Plataforma correspondiente al OCEX.

La información se tomará de las siguientes cuentas PGCP:

- · Provisiones a Largo Plazo. Cuentas PGCP que comiencen por 14\*.
- · Provisiones a Corto Plazo. Cuentas PGCP que comiencen por 58\*.

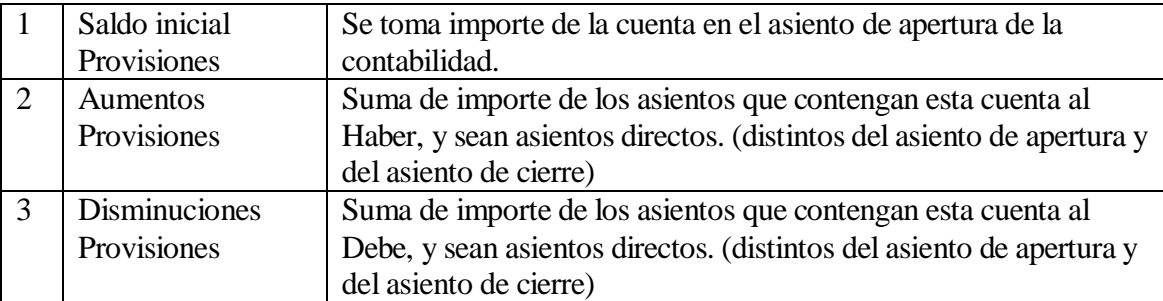

## **2.8.8 Punto 17. Información sobre Medio Ambiente.**

En este punto hay dos nuevos listados:

- · Obligaciones reconocidas en el ejercicio con cargo a medio ambiente
- · Beneficios fiscales por razones medioambientales en tributos propios

Para el listado:*"Obligaciones reconocidas en el ejercicio con cargo a medio ambiente"* los datos se obtienen de forma automática de SicalWin.

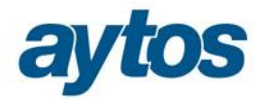

17.1 OBLIGACIONES RECONOCIDAS EN EL EJERCICIO CON CARGO A LA POLÍTICA DE GASTO 17 "MEDIO AMBIENTE"

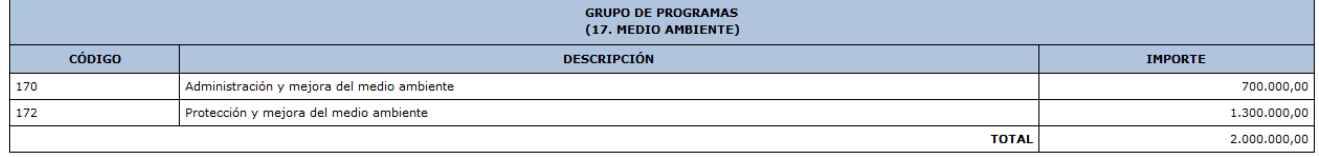

Se tomará agregado el importe de Obligaciones Reconocidas Netas de todas las aplicaciones filtrando por los grupos de programa 170 y 172.

Para el listado õBeneficios fiscales por razones medioambientales en tributos propioö se introducirá la información de forma manual en el botón **"Medio Ambiente\ Activo estado venta"** tal y como se detalla en el apartado de Rendición de Cuentas 3.6.

17.2 BENEFICIOS FISCALES POR RAZONES MEDIOAMBIENTALES EN TRIBUTOS PROPIOS

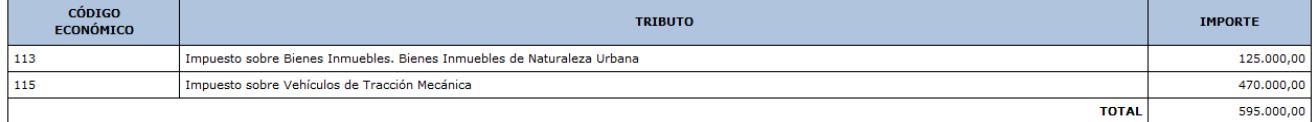

## **2.8.9 Punto 18. Activos en Estado de Venta.**

Se introducirá la información de forma manual en el botón  $\tilde{o}$ *Medio Ambiente*| *Activo estado venta* $\ddot{o}$ en la pestaña de  $\tilde{o}$ *Activos en estado de ventao* tal y como se detalla en el apartado de Rendición de Cuentas 3.6.

## **2.8.10 Punto 19. Presentación por actividades de la cuenta del resultado económico patrimonial**

Para este nuevo listado los datos se obtienen de forma automática de SicalWin.

19 DEFERITACIÓN DOR ACTIVIDADES DE LA CUENTA DEL RESULTADO ECONÓMICO RATRIMONIAL

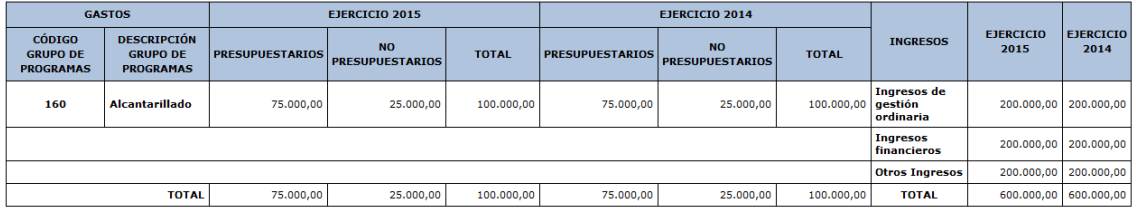

· El desglose de los ingresos se obtendrá de la siguiente forma:

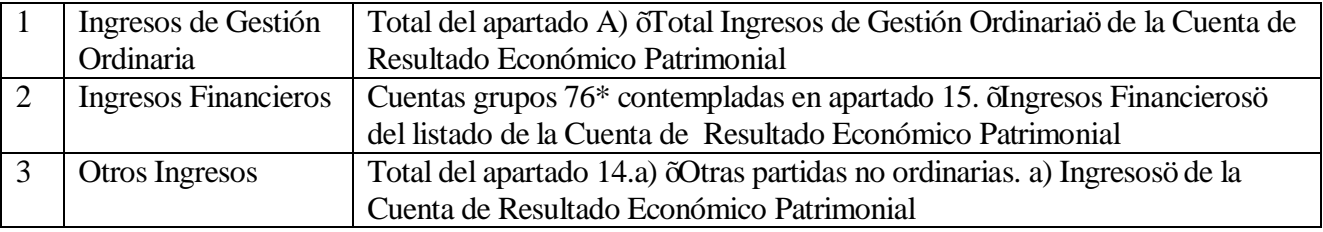

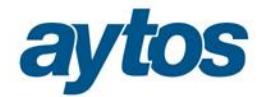

· El desglose de los gastos se obtendrá de la siguiente forma:

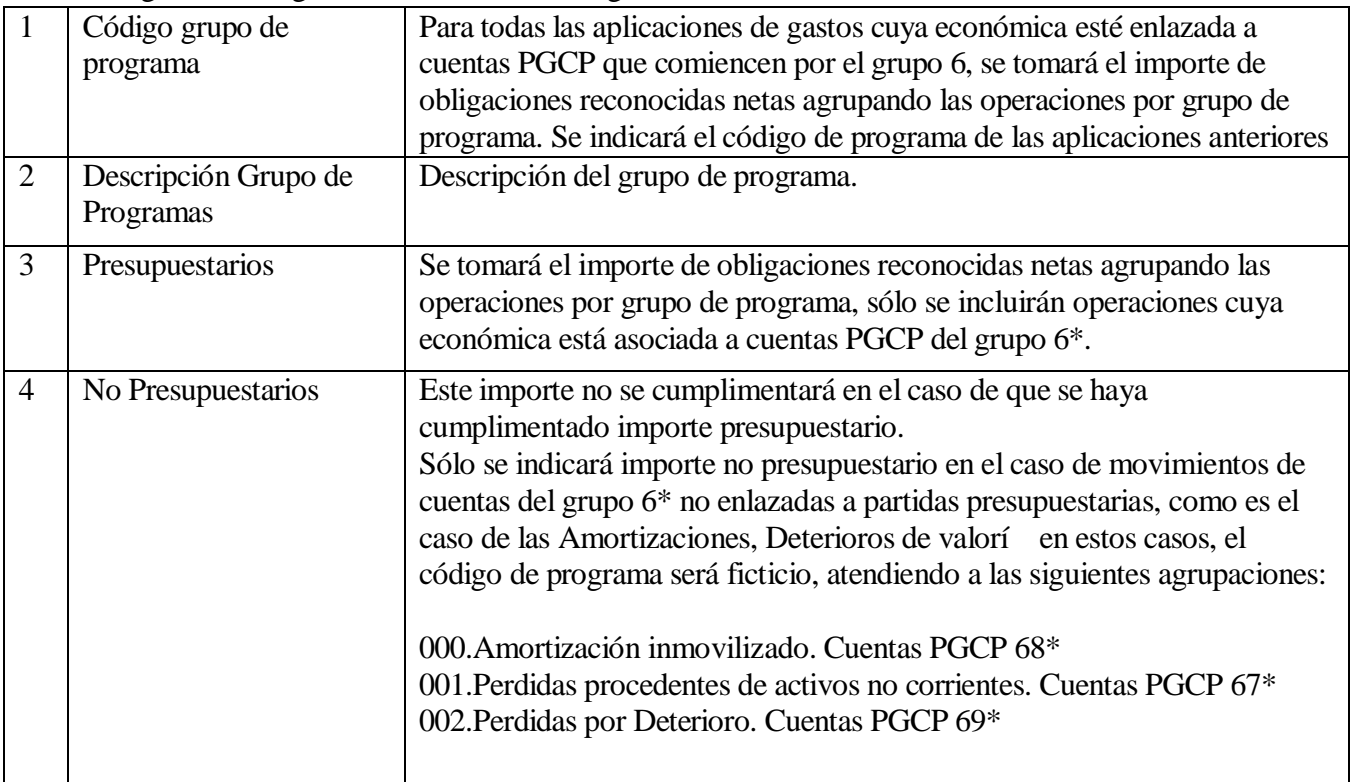

## **2.8.11 Punto 20. Información de las operaciones por administración de recursos por cuenta de otros entes públicos**

Toda la información relacionada con los Estados de ROE se obtendrá y cumplimentará de SicalWin de forma automática si la entidad utiliza el módulo de ROE.

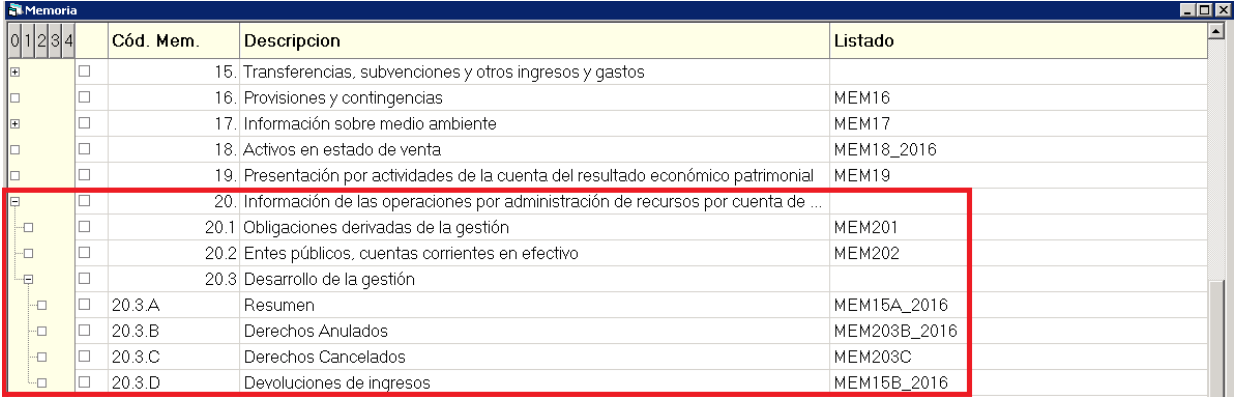

· **Apartado 20.1.Obligaciones derivadas de la gestión.** Obligatorio para todas las entidades, la única diferencia con respecto al listado que se obtenía en la Memoria anterior radica en el hecho de que en este listado la información se muestra agrupada por Ente Titular de los recursos.

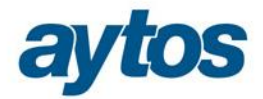

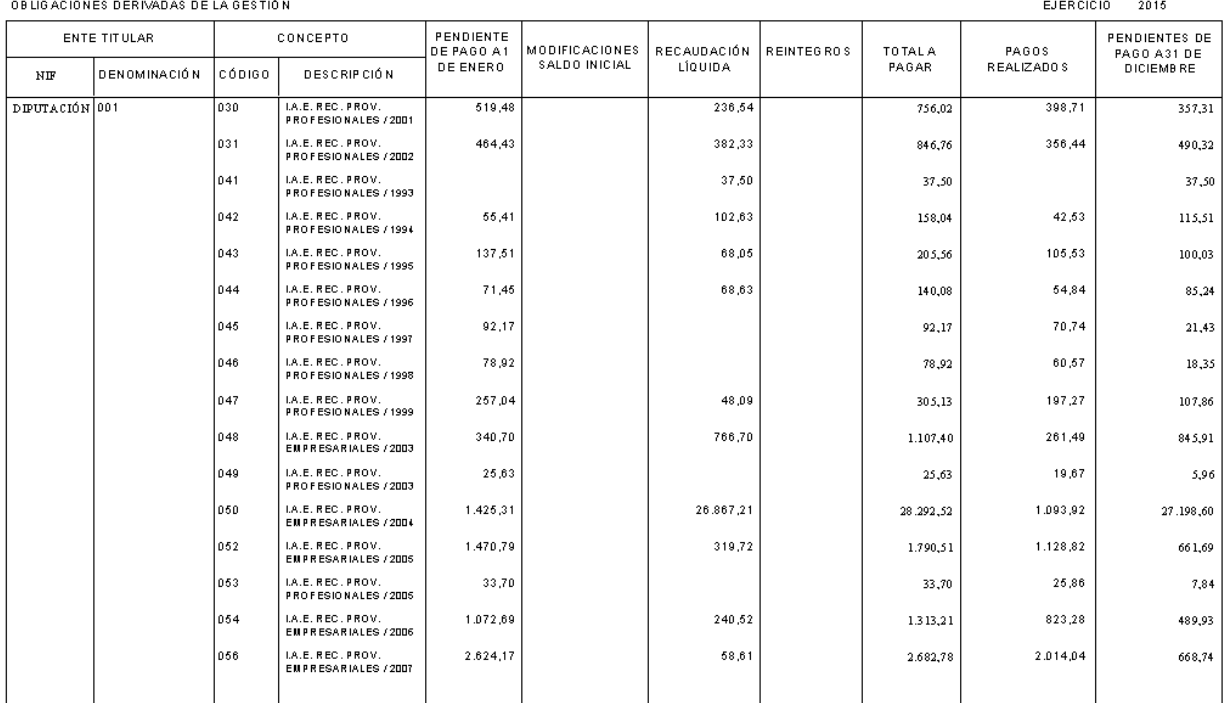

#### OPERACIONES POR ADMINISTRACIÓN DE RECURSOS POR CUENTA DE OTROS ENTES PÚBLICOS

# · **Apartado 20.2. Entes públicos, cuentas corrientes en efectivo.** Obligatorio para todas las entidades. Similar al listado que se obtenía en la Memoria anterior.

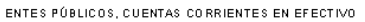

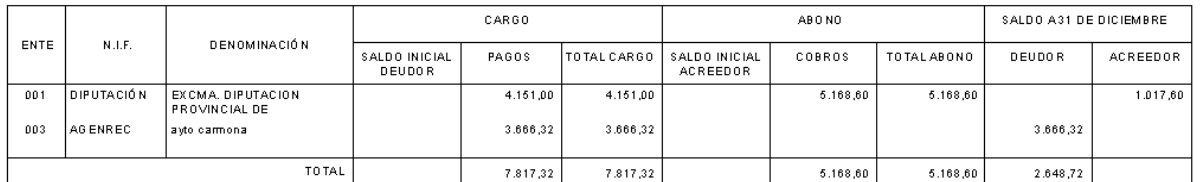

· **Apartado 20.3.A Resumen.** Sólo es obligatorio presentar esta información si no se aporta información a los entes a los que se les gestionan los recursos. El formato de este listado es nuevo.

EJERCICIO

 $2015$ 

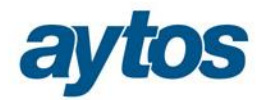

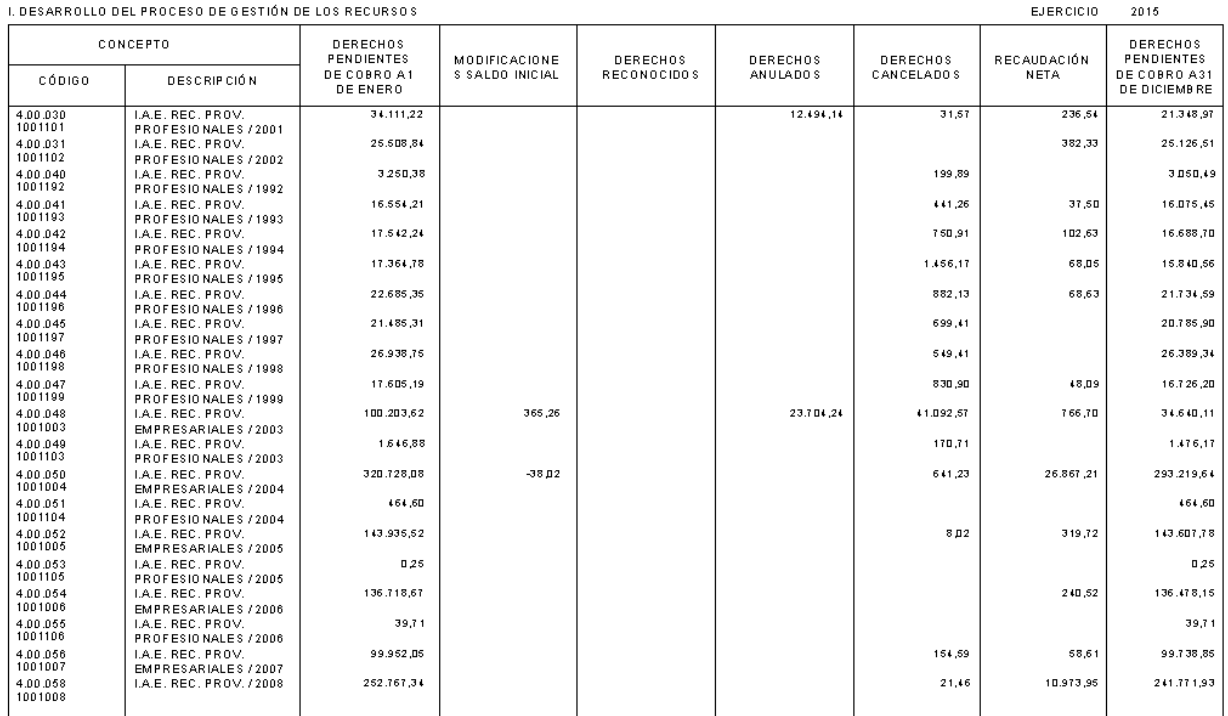

ESTADO DE EVOLUCIÓN Y SITUACIÓN DE LOS RECURSOS ADMINISTRADOS POR CUENTA DE OTROS ENTES PÚBLICOS.

· **Apartado 20.3.B. Derechos Anulados.** Sólo es obligatorio presentar esta información si no se aporta información a los entes a los que se les gestionan los recursos. Este es el nuevo formato del listado.

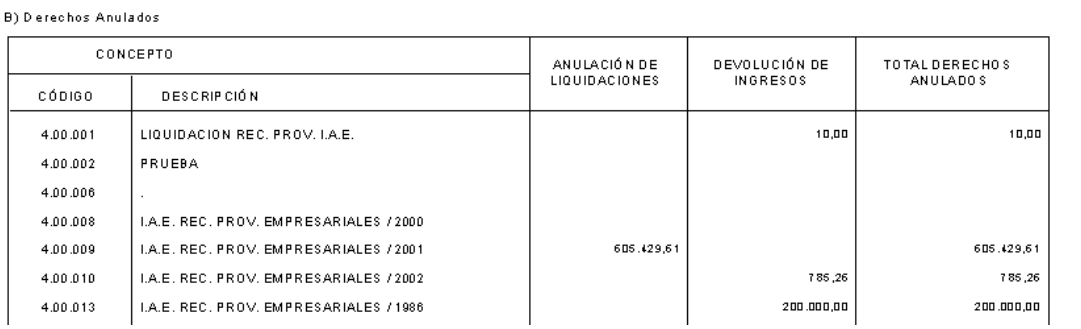

Operaciones por Administración de Recursos por Cuenta de Otros Entes Públicos

Desarrollo de la Gestión

· **Apartado 20.3.C. Derechos Cancelados.** Sólo es obligatorio presentar esta información si no se aporta información a los entes a los que se les gestionan los recursos. Nuevo Listado.

Pán

**EJERCICIO:** 

 $\overline{1}$ 

2015

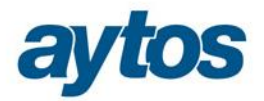

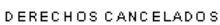

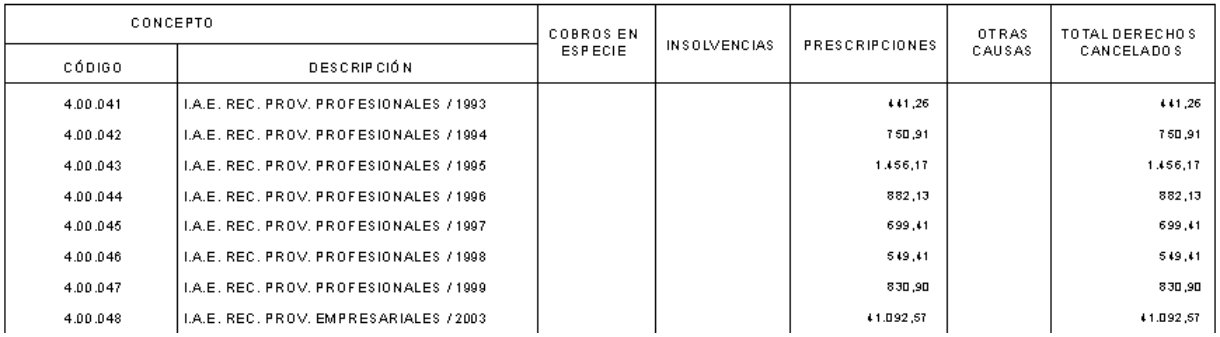

· **Apartado 20.3.D. Devoluciones de Ingresos.** Sólo es obligatorio presentar esta información si no se aporta información a los entes a los que se les gestionan los recursos.

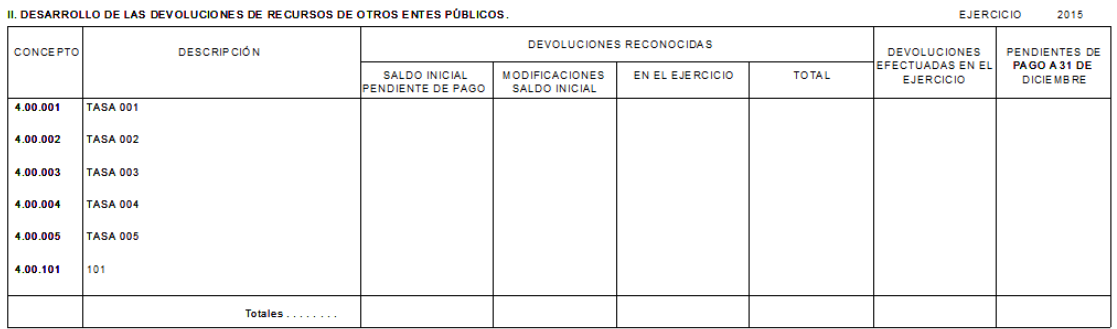

## **2.8.12 Punto 21. Información de las operaciones no presupuestarias de tesorería.**

En los estados de operaciones no presupuestarias, la modificación principal radica en que se ha insertado la columna de cuenta PGCP y también se ha incluido un nuevo subtotal en todos los listados de operaciones no presupuestarias por cuenta PGCP.Toda la información necesaria para cumplimentar estos Estados de la Memoria se obtendrá de SicalWin de forma automática.

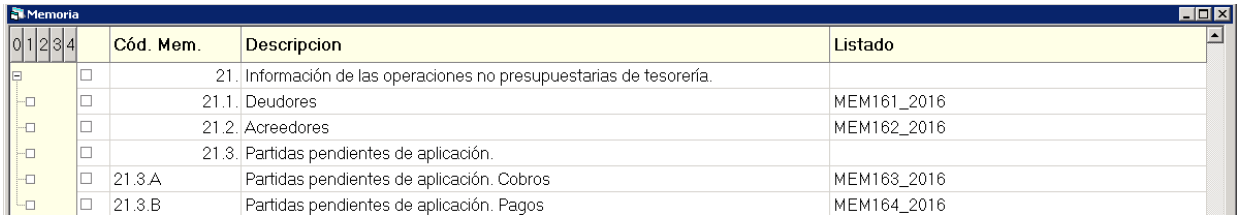

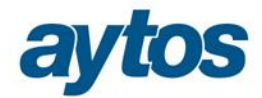

#### **ESTADO DE DEUDORES NO PRESUPUESTARIOS**

#### Páo. EJERCICIO: 2015

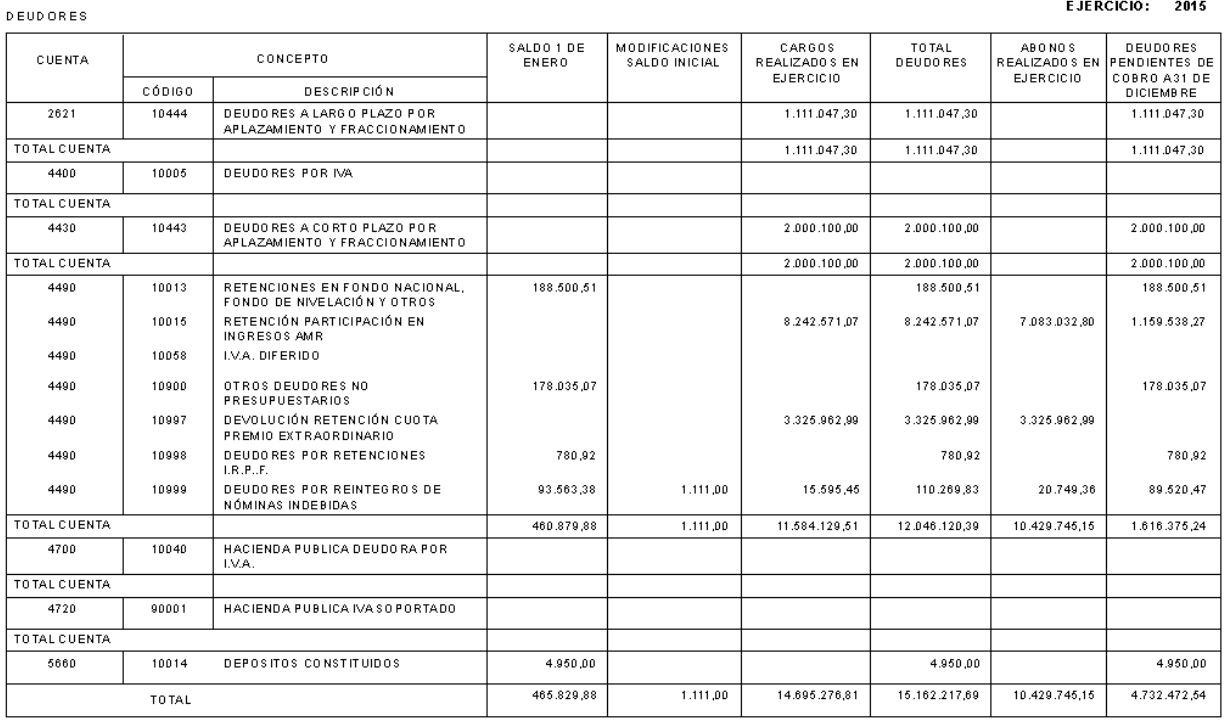

## **2.8.13 Punto 22. Contratación Administrativa. Procedimientos de adjudicación**

La información de este listado se obtendrá de forma automática de SicalWin en función del tipo y procedimiento de contrato de cada operación almacenado en las operaciones de adjudicación.

Para que esta información se solicite al grabar operaciones de compromiso de gasto, la entidad debe tener marcado en Opciones de Instalación en la pestaña de parámetros de trabajo el check de: *õlndicar tipo y procedimiento de contrato en adjudicaciones"*

En el caso de que la entidad hubiera grabado operaciones sin información relacionada con el contrato podrá introducir manualmente toda la información relacionada con el módulo de Contratos en la rejilla de datos correspondiente habilitada en el formulario de Rendición de Cuentas, botón "*Contratación Administrativao*, en este caso, dicha información introducida manualmente será la que se vuelque a este estado de la Memoria.

Todos los nuevos tipos de contrato que la entidad hubiera creado libremente acumularán en  $\tilde{\omega}tros\ddot{\rm o}$ , en el caso de que la entidad hubiera creado un nuevo tipo identificado como  $\tilde{o}$ no procedeo cuyos importes se tuvieran que detraer para que no se volcaran al estado de Contratación Administrativa, la entidad podrá modificar manualmente los importes acumulados para el tipo de contrato "otroso", minorando el importe correspondiente a los contratos del tipo  $\tilde{o}$ *No procede* $\ddot{o}$ .

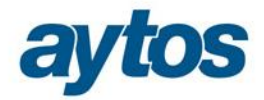

#### **CONTRATACIÓN ADMINISTRATIVA. PROCEDIMIENTOS DE ADJUDICACIÓN**

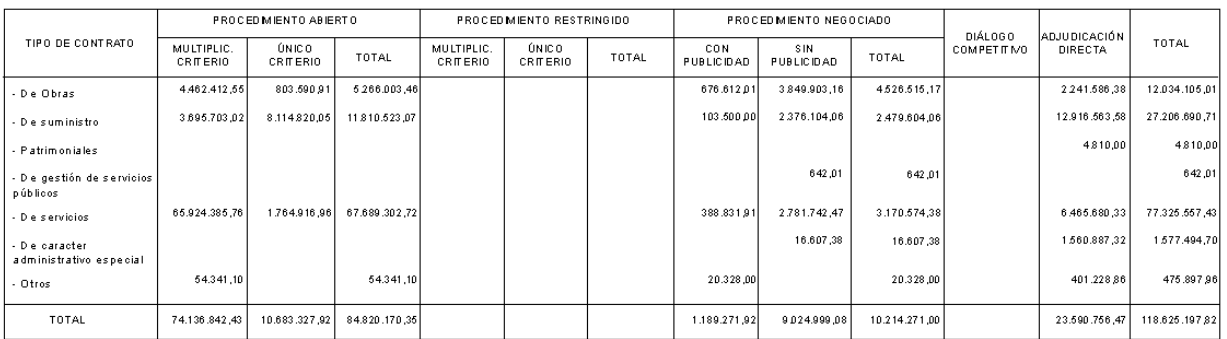

## **2.8.14 Punto 23. Estado de valores recibidos en depósito**

La información a obtener en este estado es similar a la que se generaba en el punto 18 de la Memoria anterior. Los datos para cumplimentar este estado se obtienen de forma automática de SicalWin.

## **2.8.15 Punto 24. Información Presupuestaria**

Todos los estados del punto de Información Presupuestaria se obtendrán de forma automática de la información contable de ejecución presupuestaria existente en SicalWin.

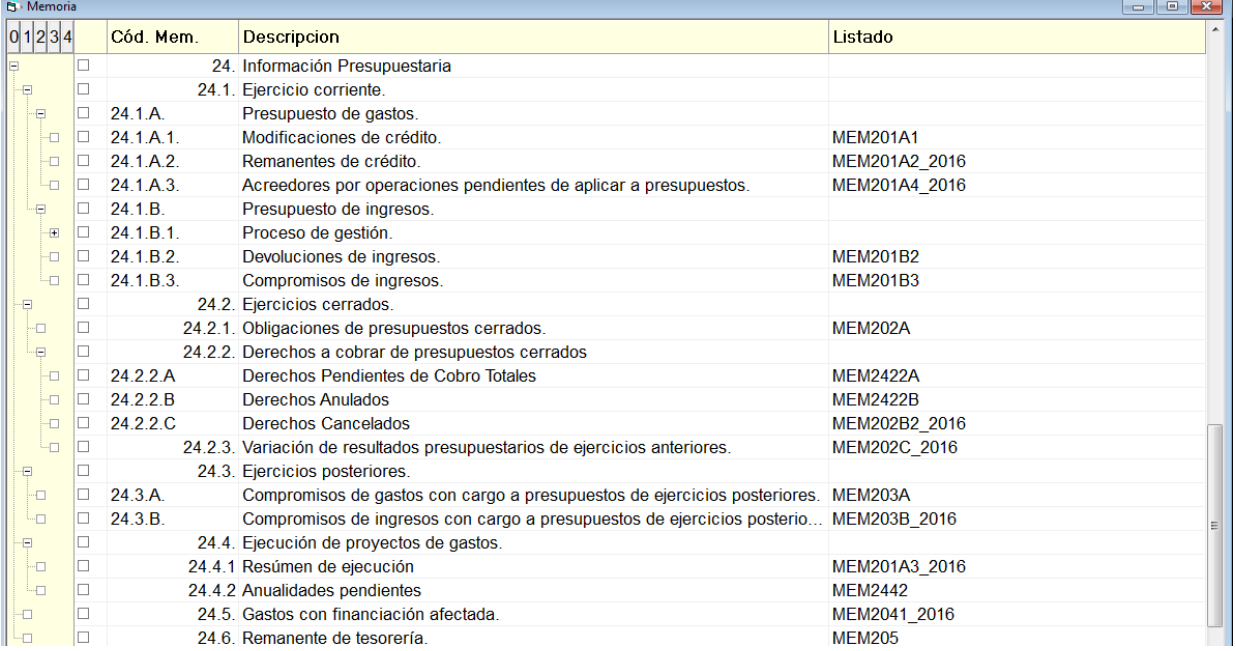

Con respecto al formato anterior de la Memoria los estados en los que hay diferencias en el apartado de Información Presupuestaria son los siguientes:

· Acreedores por Operaciones Pendientes de Aplicar a Presupuesto (punto 24.1.A.3)

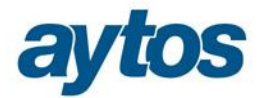

# A Y UNTAM IENTO DE ....<br>ACREEDORES POR OPERACIONES PENDIENTES DE APLICAR A PRESUPUESTO

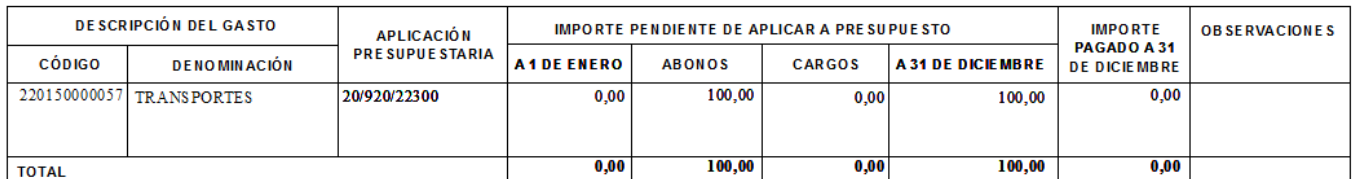

## · Derechos Pendientes de Cobro Totales ( punto 24.2.2.A)

DERECHOS PENDIENTES DE COBRO TOTALES

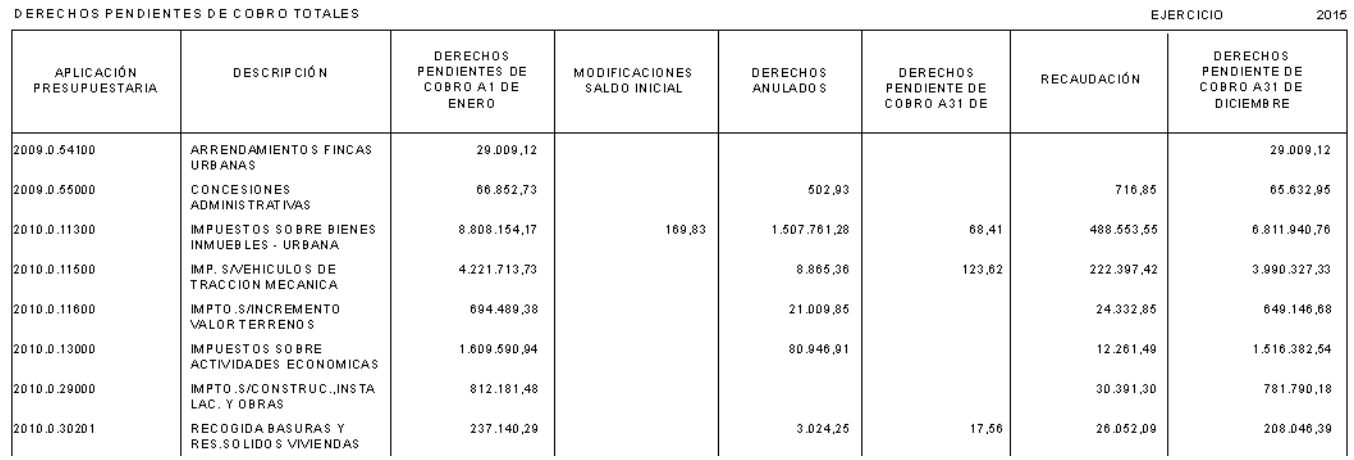

## · Derechos Anulados (punto 24.2.2.B)

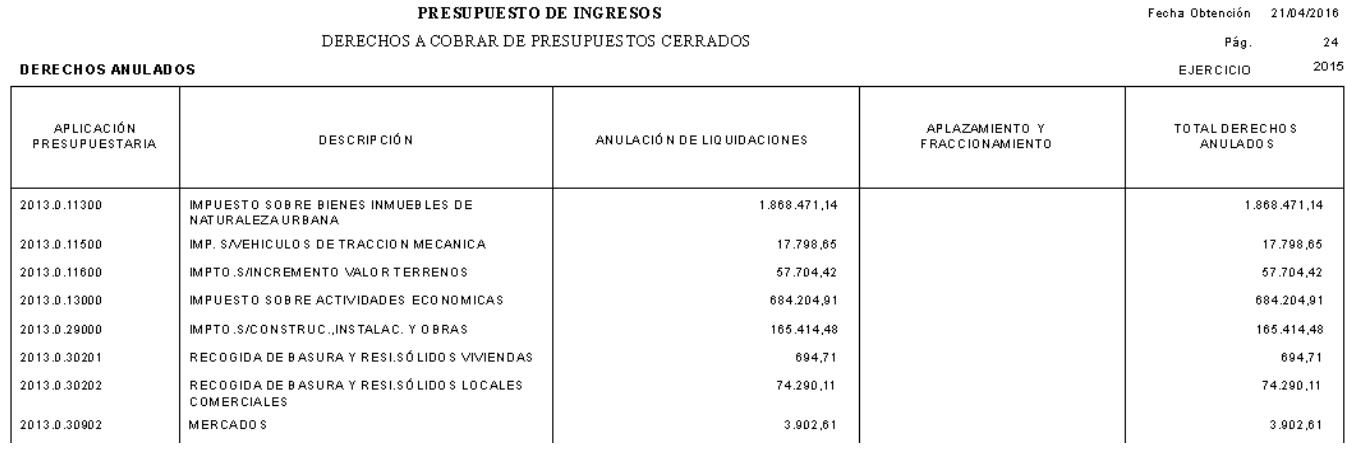

· Derechos Cancelados ( punto 24.2.2.C)

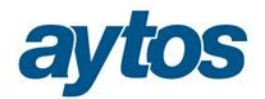

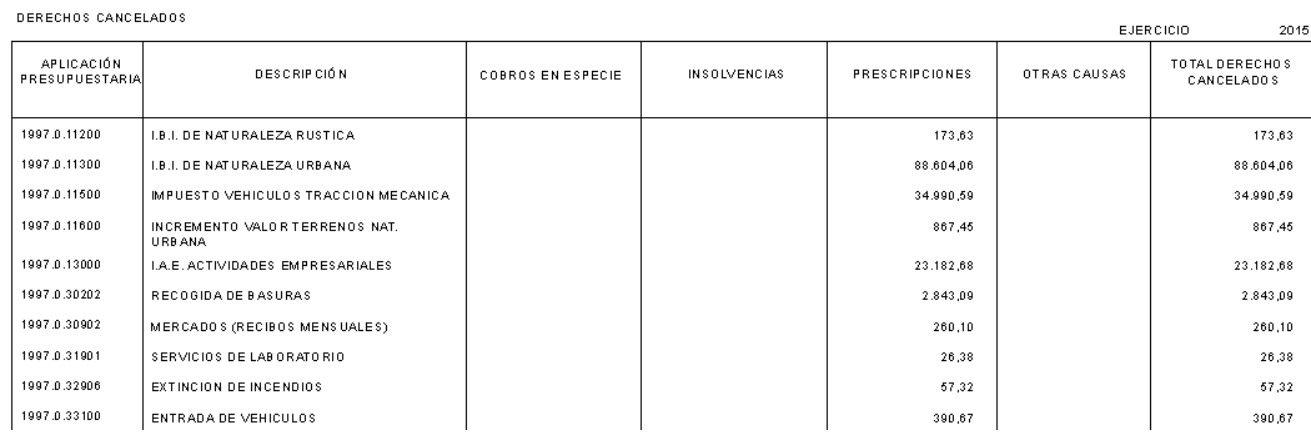

## · Variación de Resultados de Ejercicios Anteriores (punto 24.2.3)

### VARIACIÓN DE RESULTADOS PRESUPUESTARIOS DE EJERCICIOS ANTERIORES

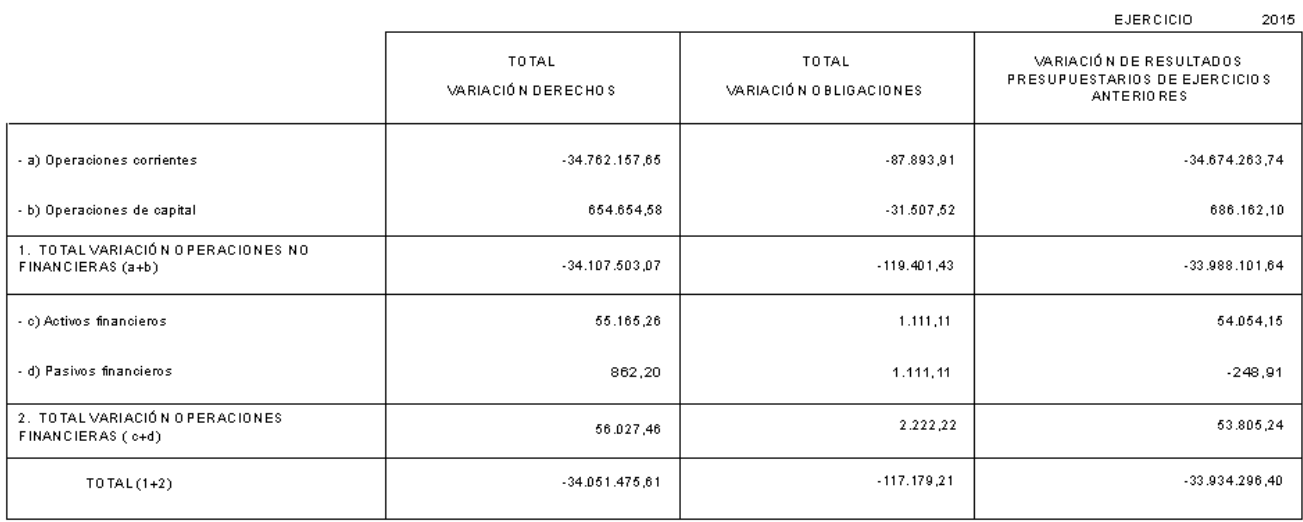

## · Ejecución de Proyectos de Gastos Anualidades Pendientes (punto 24.4.2)

#### PRESUPUESTO DE GASTOS. EJERCICIO CORRIENTE

EJERCICIO 2015

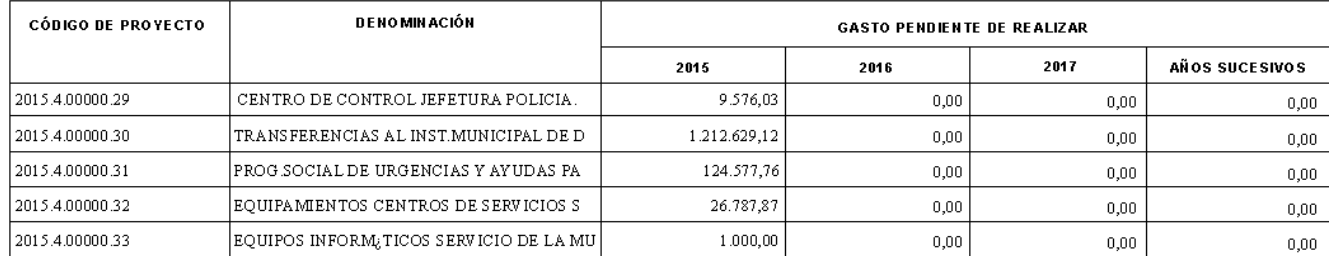

### · Gastos con Financiación Afectada (punto 24.5)

**ANUALIDADES PENDIENTES** 

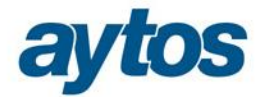

#### **GASTOS CON FINANCIACIÓN AFECTADA**

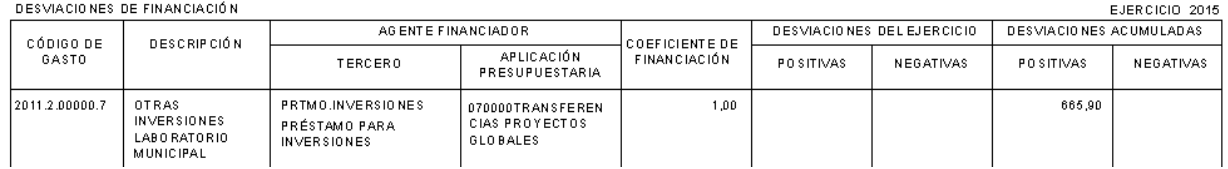

## **2.8.16 Punto 25. Indicadores financieros, patrimoniales y presupuestarios**

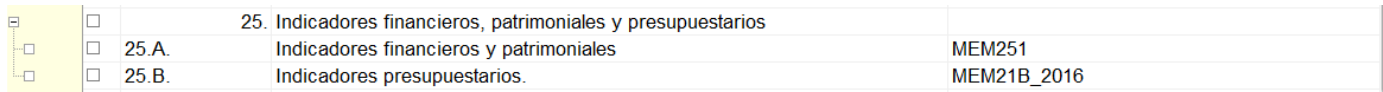

Se desglosan en:

- · Indicadores financieros y patrimoniales
- · Indicadores Presupuestarios.

## *Indicadores Financieros y Patrimoniales:*

Estos indicadores se obtienen de forma automática de los datos de contabilidad.

#### **INDICADORES FINANCIEROS, PATRIMONIALES Y PRESUPUESTARIOS.**

1. INDICADORES FINANCIEROS Y PATRIMONIALES

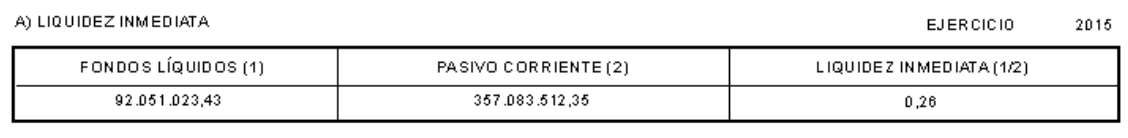

B) LIQUIDEZ ACORTO PLAZO

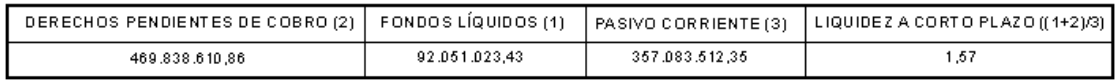

C) LIQ UIDEZ GENERAL

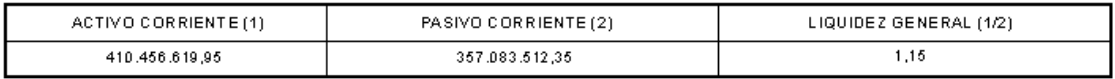

D) ENDEUDAMIENTO POR HABITANTE

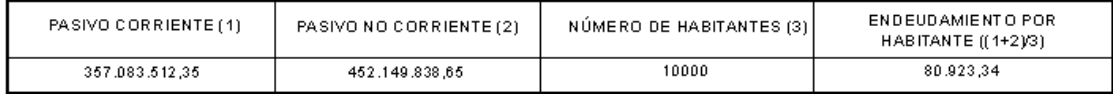

E) ENDEUDAMIENTO

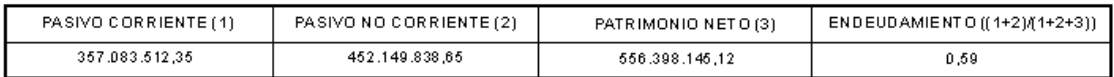

F) RELACIÓN DE ENDEUDAMIENTO

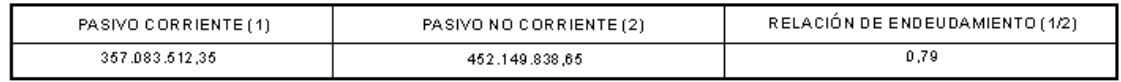

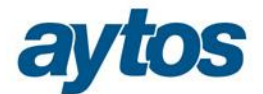

En este estado se incluyen los siguientes indicadores nuevos:

· **Indicador de Periodo Medio de Pago de operaciones Comerciales.**

$$
PMPAC = \frac{\sum (N \text{úmero días período pago} \times \text{importe pago})}{\sum \text{importe pago}}
$$

Este indicador refleja el nº de días que por término medio tarda la entidad en pagar a sus acreedores comerciales derivados de la ejecución de los capítulos 2 y 6 del presupuesto.

El indicador se obtendrá aplicando las fórmulas establecidas para calcular el "P*eriodo medio de pago"* atendiendo al RD 635/2014.

Como la entidad ya tendrá calculado en SicalWin este indicador para cada uno de los periodos (mensual y trimestral), para obtener la información para el Suministro de Información, los datos para calcular este indicador se tomarán de la información del PMP calculada con anterioridad.

Para cada entidad se aplicará la siguiente fórmula:

(Ratio periodo pago periodo 1 \* importe pago periodo 1) + (Ratio periodo pago periodo 2 \* importe pago periodo 2 ) + (Ratio periodo pago periodo 3  $*$  importe pago periodo 3) + í ...

(importe pago periodo  $1 +$ importe pago periodo  $2 +$ importe pago periodo  $3 i$ ...)

Será necesario que la entidad de forma previa a obtener este listado haya calculado en SicalWin la información del Periodo Medio de Pago para cada uno de los periodos trimestrales o mensuales del ejercicio natural.

En el caso de que la entidad no hubiera realizado el cálculo en SicalWin para alguno de estos periodos para realizar el cálculo deberá entrar en la opción de menú:

"*Presupuesto de Gastos* ‡ *Justificantes de Gastos* ‡ *Periodo Medio de Pago RD 635/2014"* y realizar el cálculo para el periodo para el que faltan los datos.

En el caso de que no se hubiera calculado en SicalWin el indicador PMP para algún periodo, aparecerá un mensaje informativo a la entidad para advertirlo.

· **Indicador de Periodo Medio de Cobro de operaciones Comerciales.**

$$
PMC = \frac{\sum (Número días período cobro x importe cobro)}{\sum importe cobro}
$$

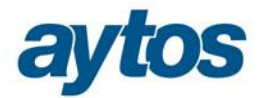

Este indicador refleja el número de días que por término medio tarda la entidad en cobrar sus ingresos, es decir, en recaudar sus derechos reconocidos derivados de la ejecución de los capítulos 1 a 3 y 5, excluidos de este último capítulo los ingresos que deriven de operaciones financieras. En consecuencia para la elaboración del *"periodo medio de cobro"* del capítulo 5 sólo se considerarán los ingresos de los artículos 54, 55 y del concepto 599.

Al imprimir este estado aparecerá un mensaje informativo indicando que para obtener con dato el Indicador de Periodo Medio de Cobro, será necesario realizar el cálculo de dicho indicador en el formulario correspondiente de Rendición de Cuentas pulsado el botón *"Periodo Medio de Cobro"* tal y como se describe en el apartado 3.7 de este documento.

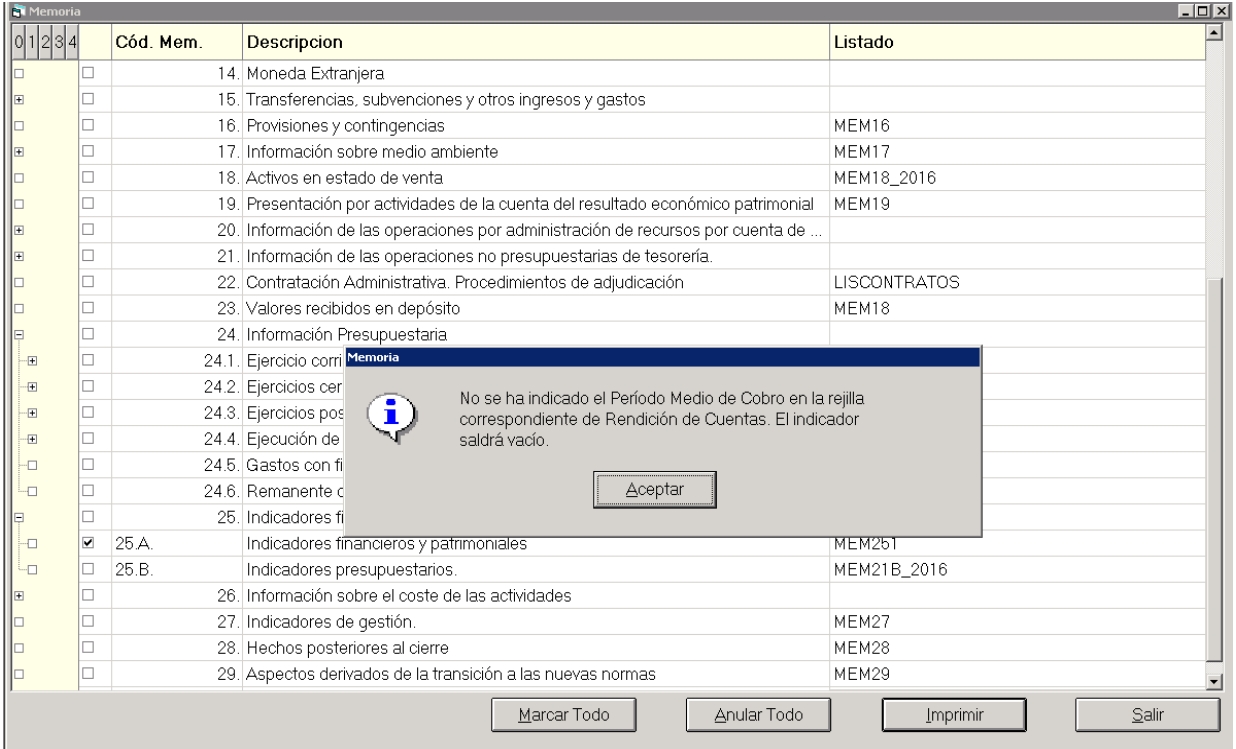

Este indicador se obtendrá de operaciones de ingresos de contraído previo con independencia de que la operación de DR anterior sea de corriente o de cerrado. Como en el indicador sólo se tomarán determinados conceptos, en el caso de que encontremos operaciones multiaplicación con conceptos incluidos y otros excluidos, se tomará el importe de la línea con el concepto incluido y no el importe total de la operación de ingreso.

Para las operaciones de cerrado la fecha de la operación de DR tendrá que consultarse en el ejercicio correspondiente, es decir, si la operación de DR que se ha ingresado en el ejercicio actual, se hubiera grabado en el ejercicio 2012, para obtener la fecha de grabación de dicha operación DR de cerrado nos conectaremos a la base de datos del ejercicio 2012.

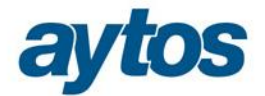

#### I) PERIODO MEDIO DE COBRO

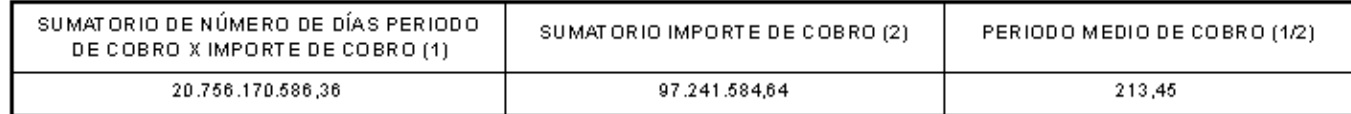

### · **Ratios de la Cuenta de Resultados Económico Patrimonial.**

J) RATIOS DE LA CUENTA DEL RESULTADO ECONÓMICO PATRIMONIAL

1) ESTRUCTURA DE LOS INGRESOS

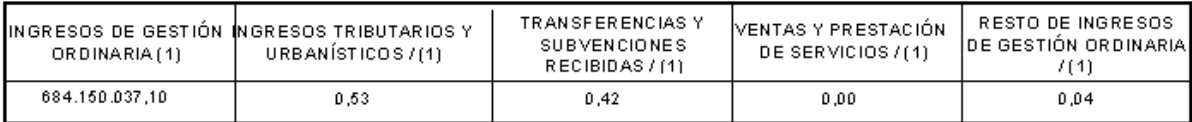

2) ESTRUCTURA DE LOS GASTOS

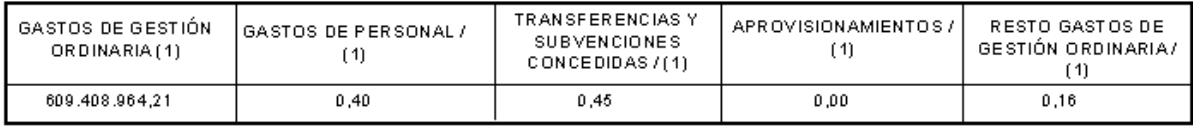

3. COBERTURADE LOS GASTOS CORRIENTES

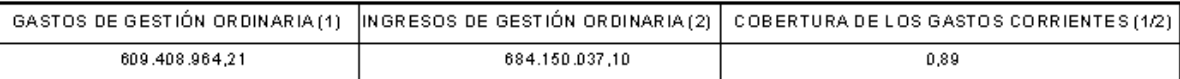

Para la elaboración de las siguientes ratios se tendrán en cuenta las equivalencias con los correspondientes epígrafes de la cuenta del resultado económico patrimonial de la entidad:

**ING.TRIB.:** Ingresos tributarios y urbanísticos. GRUPO 1 Cuenta de Resultados Económico Patrimonial.

**TRANSFR.:** Transferencias y subvenciones recibidas. GRUPO 2 Cuenta de Resultados Económico Patrimonial.

**V. Y PS.:** Ventas y prestación de servicios. GRUPO 3 Cuenta de Resultados Económico Patrimonial.

**G. PERS.:** Gastos de personal. GRUPO 8 Cuenta de Resultados Económico Patrimonial.

**TRANSFC.:** Transferencias y subvenciones concedidas. GRUPO 9 Cuenta de Resultados Económico Patrimonial.

**APROV.:** Aprovisionamientos. GRUPO 10 Cuenta de Resultados Económico Patrimonial.

Los indicadores a mostrar serán los siguientes:

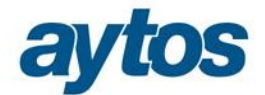

1) ESTRUCTURA DE LOS INGRESOS

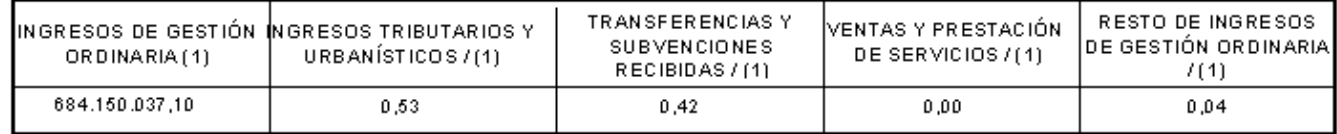

- · **Ingresos de Gestión Ordinaria:** TOTAL APARTADO A Cuenta de Resultados Económico Patrimonial
- · **Ingresos Tributarios y Urbanísticos:** GRUPO 1 Cuenta de Resultados Económico Patrimonial
- · **Transferencias y Subvenciones Recibidas:** GRUPO 2 Cuenta de Resultados Económico Patrimonial
- · **Ventas y Prestación de Servicios :** GRUPO 3 Cuenta de Resultados Económico Patrimonial
- · **Resto de Ingresos de Gestión Ordinaria**: (GRUPO 4+ GRUPO 5 + GRUPO 6+ GRUPO 7) Cuenta de Resultados Económico Patrimonial.

2) ESTRUCTURA DE LOS GASTOS

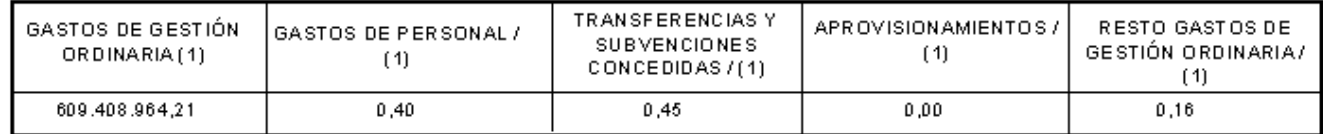

- · **Gastos de Gestión Ordinaria:** TOTAL APARTADO B Cuenta de Resultados Económico Patrimonial
- · **Gastos de Personal:** Grupo 8 Cuenta de Resultados Económico Patrimonial
- · **Transferencias y Subvenciones Concedidas:** Grupo 9 Cuenta de Resultados Económico Patrimonial
- · **Aprovisionamiento**: Grupo 10 Cuenta de Resultados Económico Patrimonial
- · **Resto de Gastos de Gestión Ordinaria:** (Grupo 11 + Grupo 12) Cuenta de Resultados Económico Patrimonial

3. COBERTURADE LOS GASTOS CORRIENTES

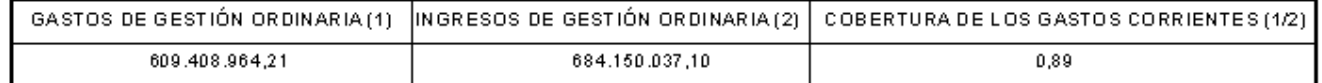

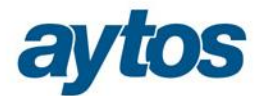

- · **Gastos de Gestión Ordinaria:** TOTAL APARTADO B Cuenta de Resultados Económico Patrimonial
- · **Ingresos de Gestión Ordinaria:** TOTAL APARTADO A Cuenta de Resultados Económico Patrimonial

## *Indicadores Presupuestarios:* Realizamos algunas aclaraciones sobre estos listados:

- **Autonomía:** Se están tomando los derechos reconocidos netos de los capítulos 1,2,3,5,6,8 y a esta cantidad se suma el saldo acreedor de la cuenta 750 . Si se quiere hacer algún tipo de ajuste al importe que calcula el programa, se puede poner, mediante parámetro en tablas generales, el importe que la entidad considere correcto.

Código= INDI

Elemento= DR-NETOS2015 (El año será el ejercicio en el que estemos calculando el indicador)

Valor= Introducir el importe que se desea que aparezca en el numerador del indicador de autonomía.

- **Autonomía fiscal**. Se están tomando en el numerador los capítulos 1 y 2. A esta cantidad se sumarán aquellos artículos o conceptos que el usuario determine del capítulo 3.

Para ello, ha de irse a  $\tilde{o}T$ ablas generales $\tilde{o}$ , y crear tantos códigos  $\tilde{o}AUFI\tilde{o}$  como necesite. En cada registro deberá teclear en  $\tilde{o}$ elemento $\ddot{o}$  el artículo o concepto a tener en cuenta.

Por ejemplo, si existe el siguiente registro en Tablas Generales:

 $Código = AUFI$ Elemento  $= 36$ 

Se tomarán también los ingresos del artículo 36. (La descripción y el valor en Tablas generales pueden teclearse libremente).

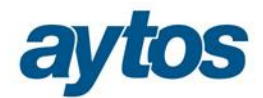

#### **INDICADORES PRESUPUESTARIOS**

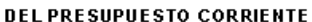

EJERCICIO 2015

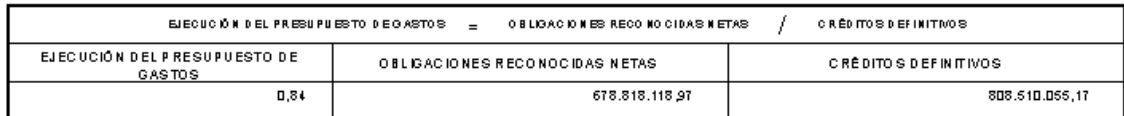

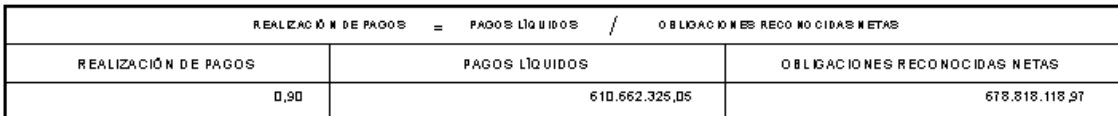

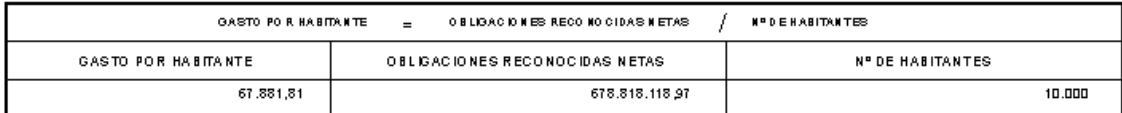

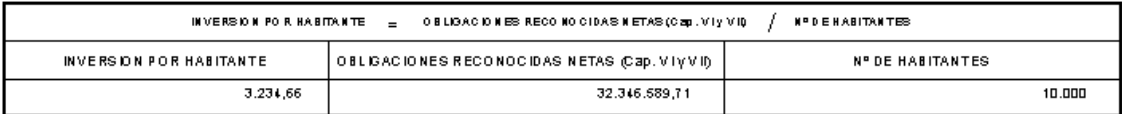

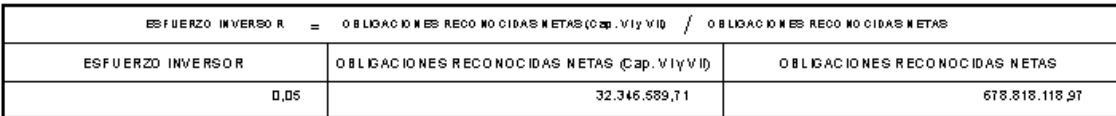

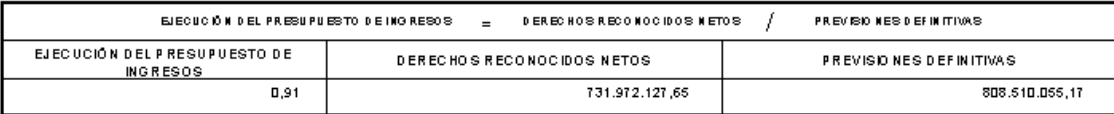

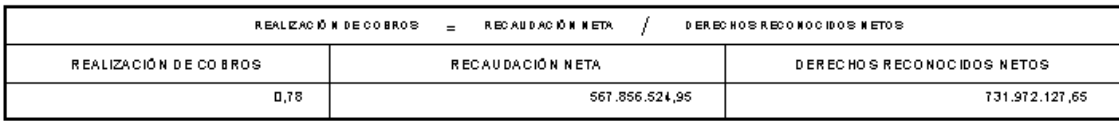

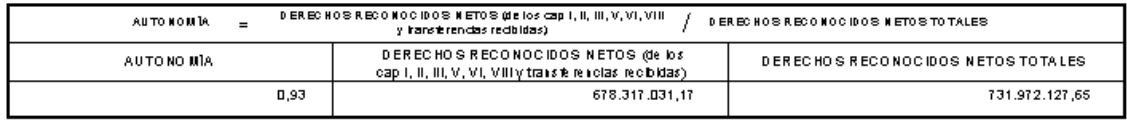

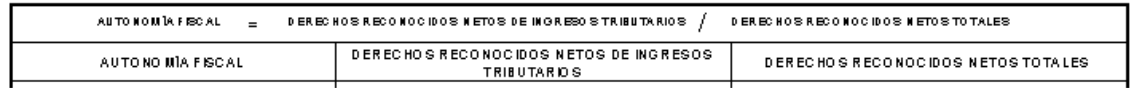

## **2.8.17 Punto 26. Información sobre el coste de las actividades.**

La información contenida en el punto 26 sale vacía para la presentación de la Memoria del ejercicio 2015 puesto que atendiendo a la Disposición Transitoria Tercera de la Orden HAP/1781/2013 de Información sobre el coste de las actividades e indicadores de gestión, se establece que no se tendrá obligación de incluir en la Memoria la información sobre el coste de las actividades y los indicadores

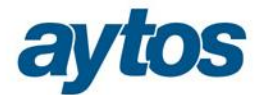

de gestión que conforman las notas 26 y 27 de la Memoria hasta las Cuentas Anuales que correspondan al ejercicio 2017.

## **2.8.18 Punto 27. Indicadores de gestión.**

La información contenida en el punto 27 sale vacía para la presentación de la Memoria del ejercicio 2015 puesto que atendiendo a la Disposición Transitoria Tercera de la Orden HAP/1781/2013 de Información sobre el coste de las actividades e indicadores de gestión, se establece que no se tendrá obligación de incluir en la Memoria la información sobre el coste de las actividades y los indicadores de gestión que conforman las notas 26 y 27 de la Memoria hasta las Cuentas Anuales que correspondan al ejercicio 2017.

## **2.8.19 Punto 28. Hechos posteriores al cierre.**

El sistema abrirá una plantilla ó guía en Word que puede o no utilizarse. Una vez completados los datos particulares de la entidad, el fichero debe guardarse con el nombre correspondiente en la carpeta que se especifica (directorio de trabajo de la entidad).

## **2.8.20 Punto 29. Aspectos derivados de la transición a las nuevas normas.**

No se obtendrá de SicalWin, se trata de una información que la entidad tendrá que elaborar manualmente y que sólo es necesaria para la Rendición de Cuentas correspondiente al ejercicio 2015.

El fichero debe guardarse con el nombre correspondiente en la carpeta que se especifica (directorio de trabajo de la entidad).

## **2.8.21 Punto 30. Estado de Conciliación Bancaria.**

Para obtener el punto 30, de Estado de Conciliación Bancaria se cumplimentará la información en la rejilla correspondiente del formulario de Rendición de Cuentas denominada  $\tilde{o}$ Tesoreríao". Esta información se cumplimentará de forma automática por SicalWin y el usuario podrá modificar los datos manualmente, tal y como se describe en el apartado 3.5 de este documento.

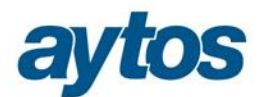

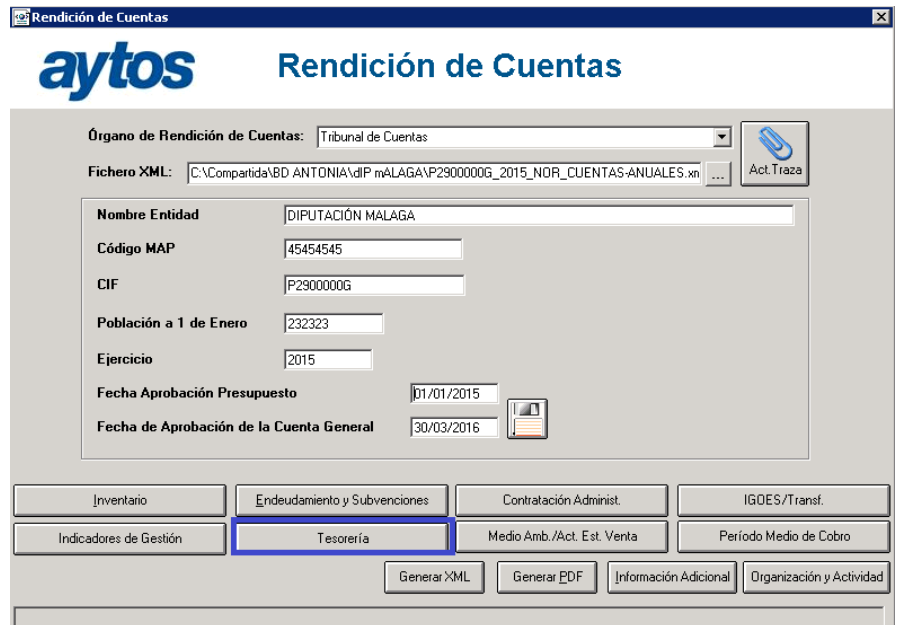

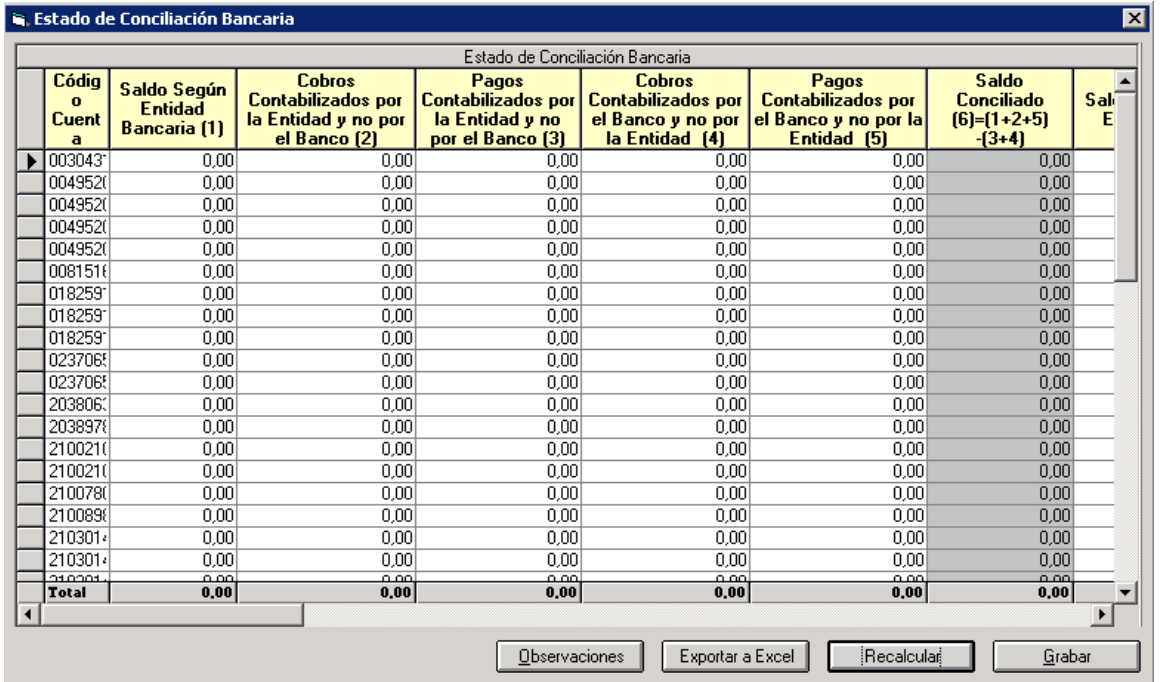

Esta información se obtiene de forma automática del módulo de Conciliación Bancaria de SicalWin.

## **2.8.22 Punto 31. Balance Comprobación.**

El Balance de Comprobación se obtendrá de forma automática desde este punto de la Memoria:

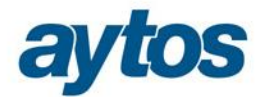

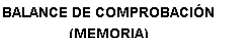

Fecha Obtención 10/08/2016  $1440 - 48$ Pag

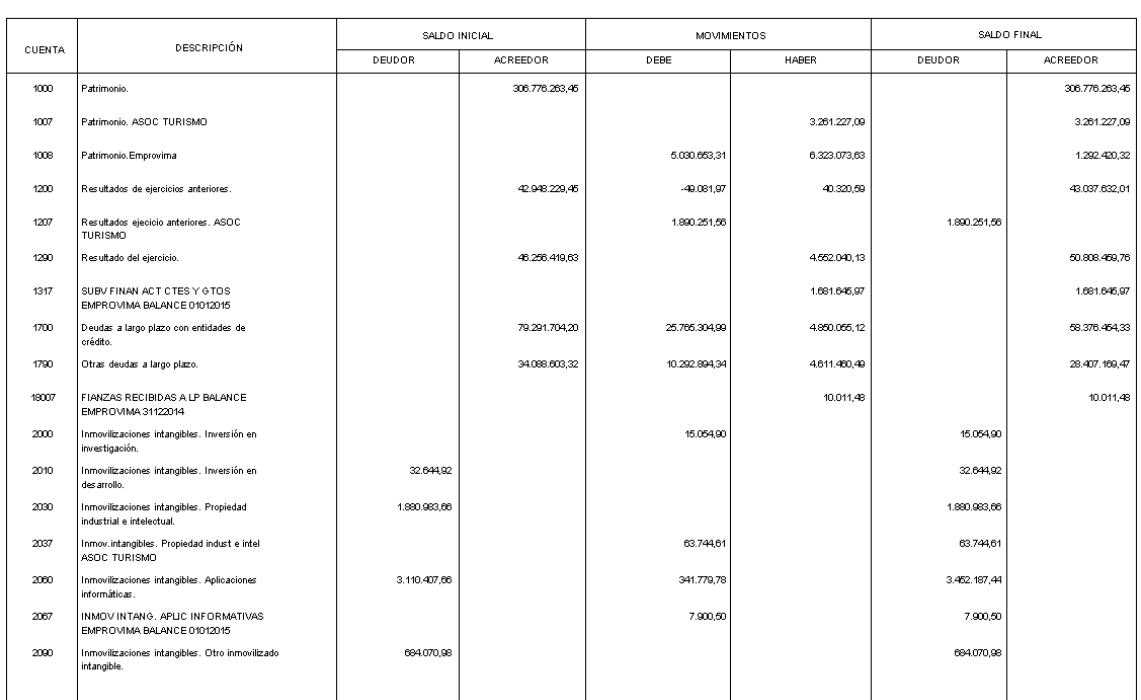

El formato de este Balance de Comprobación coincidirá con el formato solicitado en el XML de Rendición de Cuentas y tendrá un formato distinto al Balance de Comprobación que se podía obtener en SicalWin con anterioridad desde la opción de menú: *õContabilidad General → Plan Contable* → *Balances Consultas e Informes Auxiliares***"**

# 3. Rendición de Cuentas Nueva Instrucción de Contabilidad.

La opción de menú se encuentra en SicalWin en:  $\tilde{o}$ Salidas por Impresora  $\rightarrow$  *Cuentas Anuales*  $\rightarrow$ *Redición de Cuentas".*

Desde este formulario también se realizará la obtención de las Cuentas Anuales en formato pdf / xml según formato Resolución IGAE de 13 de Noviembre de 2015, publicada en BOE nº 278 con fecha 20 de Noviembre, por la que se recomienda un formato normalizado de Cuenta General de las Entidades Locales en soporte informático.

Este formato normalizado es el adoptado por los distintos Órganos de Control Externo:

- · Audiencia de Cuentas de Canarias
- · Cámara de Cuentas de Andalucía
- · Sindicatura de Comptes de Catalunya
- · Sindicatura de Cuentas del Principado de Asturias
- · Consejo de Cuentas de Castilla y León
- · Tribunal de Cuentas

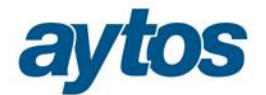

En primer lugar debemos completar los datos de identificación de la cuenta, en la pantalla principal de captura. Ejemplo modelo Normal:

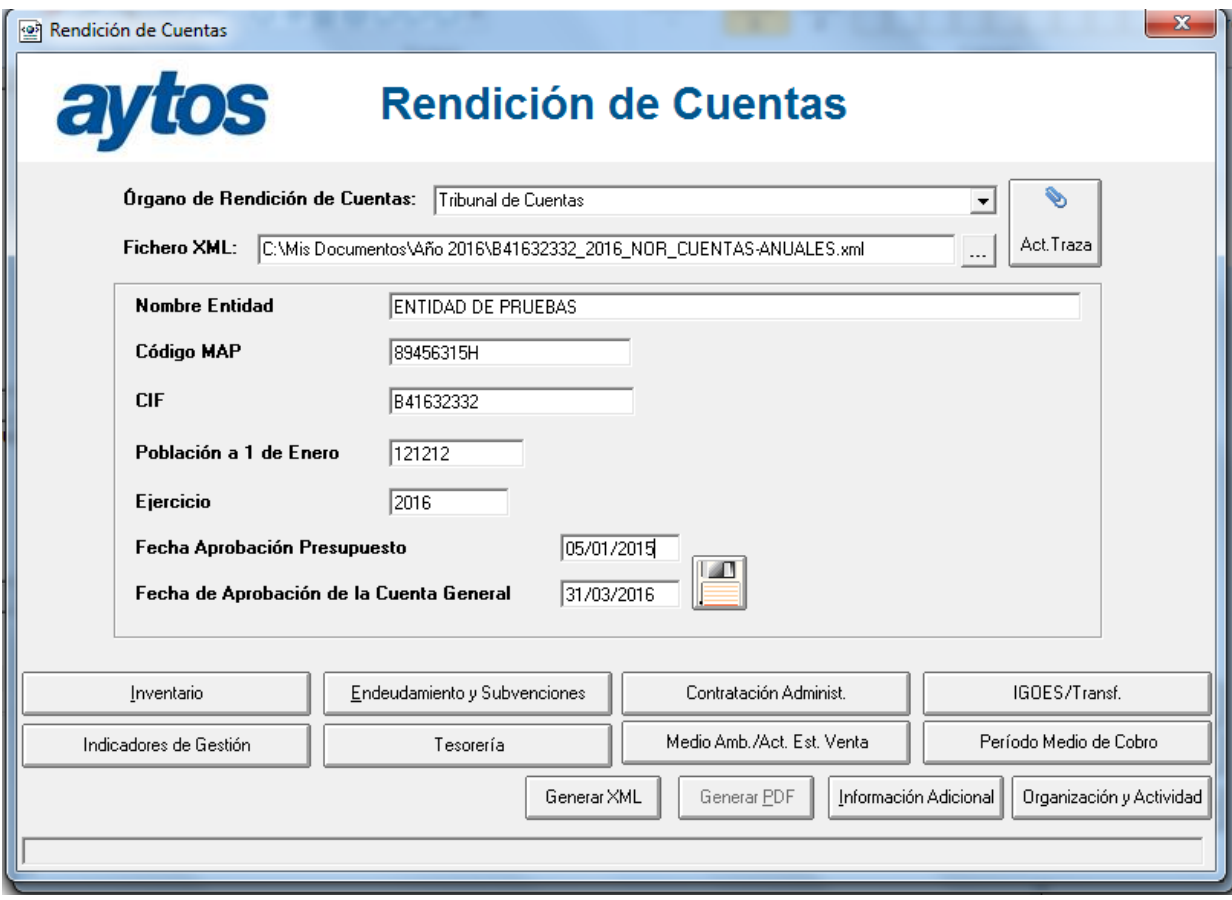

**Órgano de Rendición de cuentas:** Es el OCEX al que vamos a rendir cuentas. Por defecto aparece  $\delta$ Rendición de cuentas generalo, que emite los ficheros establecidos en la orden comentada anteriormente. Desplegaremos las opciones para indicar el órgano concreto.

Fichero XML. Indicaremos la ruta donde se generarán los ficheros pdf y xml. Debe ser una carpeta compartida con permiso de escritura para el usuario que está trabajando.

Los datos de la entidad salen automáticamente, tomados de la opción de menú <sub>Mantenimiento</sub> de entidades<sub>o</sub>, de las tablas básicas.

**Fecha aprobación presupuesto y Fecha de aprobación de la cuenta general** deben ser completadas por el usuario.

A partir de aquí ya podemos empezar a trabajar con los datos, pulsando los distintos botones de la parte inferior.

Es importante advertir que al teclear en cualquiera de las pestañas que se explican a continuación, se tendrán tres posibilidades:

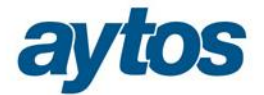

- Exportar a Excel
- Recalcular
- Grabar

**Exportar a Excel**: Nos permitirá exportar a hoja de cálculo.

**Recalcular** lo que hace es retomar los datos de la contabilidad, obviando las posibles modificaciones manuales que haya hecho el usuario, por lo que siempre hay que tener cuidado con este botón.

**Grabar.** Siempre que se termine de trabajar con una pestaña hay que pulsar este botón para que los datos queden guardados y se genere correctamente el fichero XML y el listado correspondiente de la Memoria.

# **3.1 Inventario**

Desde este botón se realizan los cálculos para la generación de varios de los puntos de la Memoria que no pueden ser obtenidos de Sicalwin directamente, o al menos requieren una revisión del usuario antes de su confirmación y generación de los pdf y xml. Se trata de:

- · Inmovilizado Material (Punto 5 de la Memoria)
- · Patrimonio Público del Suelo (Punto 6 de la Memoria)
- · Inversiones Inmobiliarias (Punto 7 de la Memoria)
- · Inmovilizado Intangible (Punto 8 de la Memoria)
- · Arrendamiento Financiero (Punto 9 de la Memoria

Vamos a ver cada una de ellas.

## **Inmovilizado Material**

Es el punto 5 de la Memoria. En la ICAL se hace referencia a:

*"Análisis del movimiento durante el ejercicio de cada partida del balance incluida en este epígrafe y de sus correspondientes amortizaciones acumuladas y correcciones valorativas acumuladas, distinguiendo entre aquellos activos valorados según el modelo de coste de aquellos valorados de acuerdo con el modelo de revalorización, indicando lo siguiente:*

*a) Saldo inicial. b) Entradas. c) Aumentos por traspasos de otras partidas. d) Salidas. e) Disminuciones por traspasos a otras partidas. f) Correcciones valorativas netas por deterioro del ejercicio (dotaciones menos reversiones de dotaciones).* 

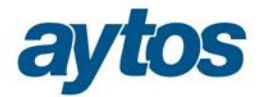

*g) Amortizaciones del ejercicio. h) Incremento por revalorización en el ejercicio (modelo de revalorización).*   $i)$  Saldo final $\ddot{o}$ 

En SicalWin se cumplimentará toda la información de Inmovilizado Material (Punto 5.1 de la Memoria) atendiendo a la valoración al Modelo de Coste.

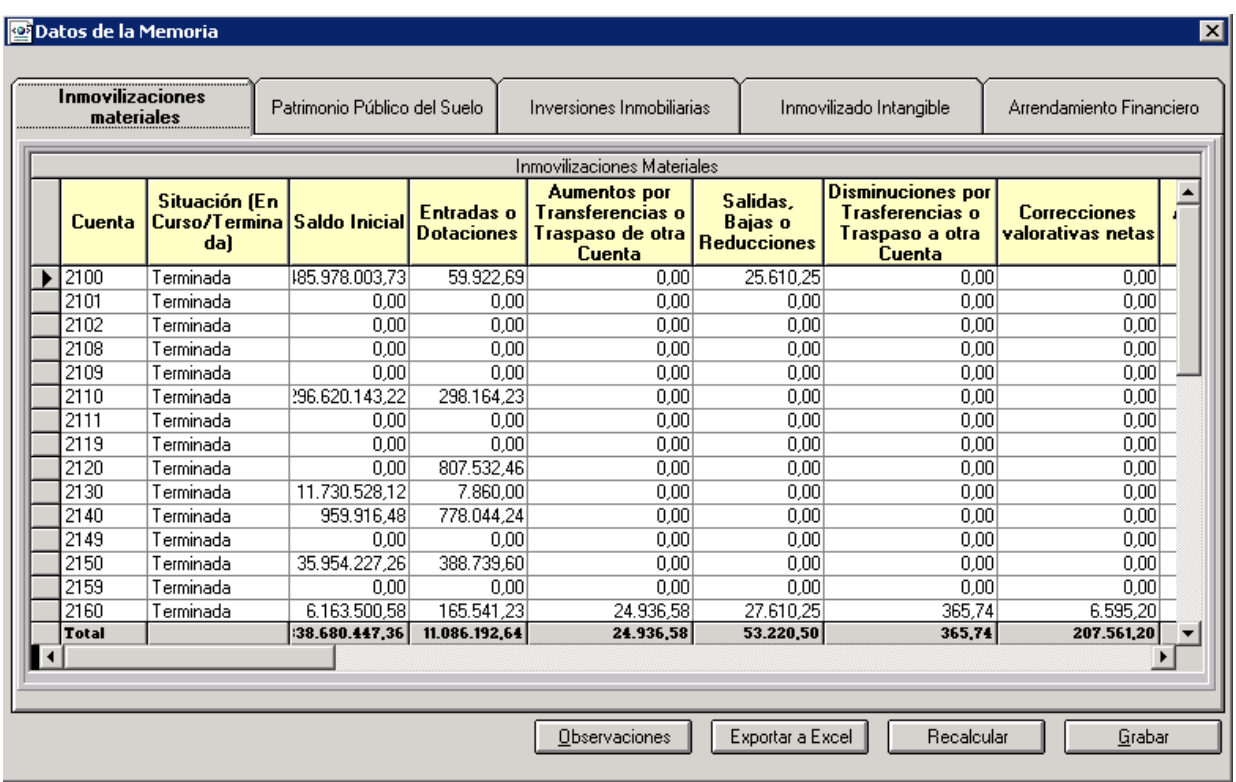

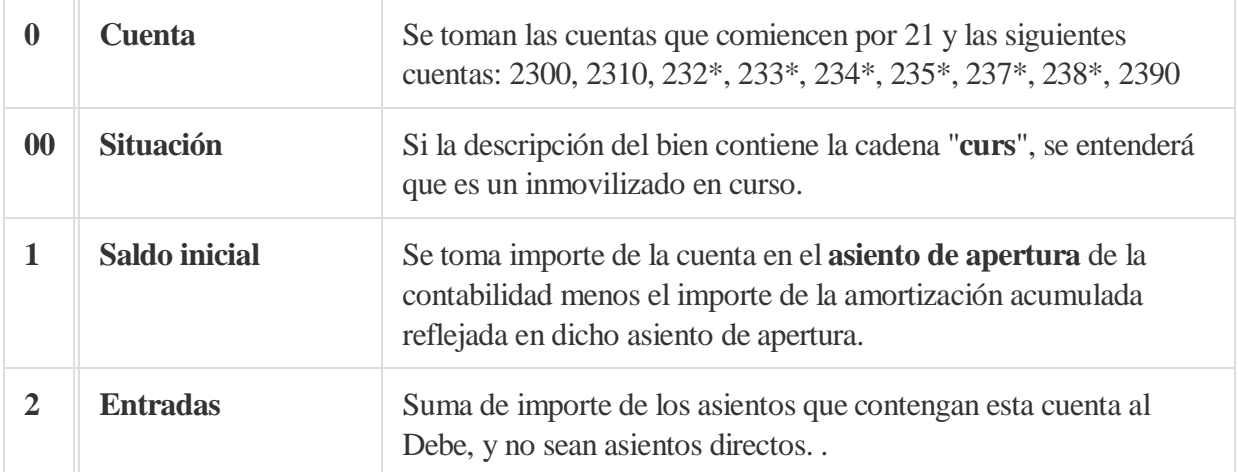

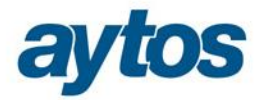

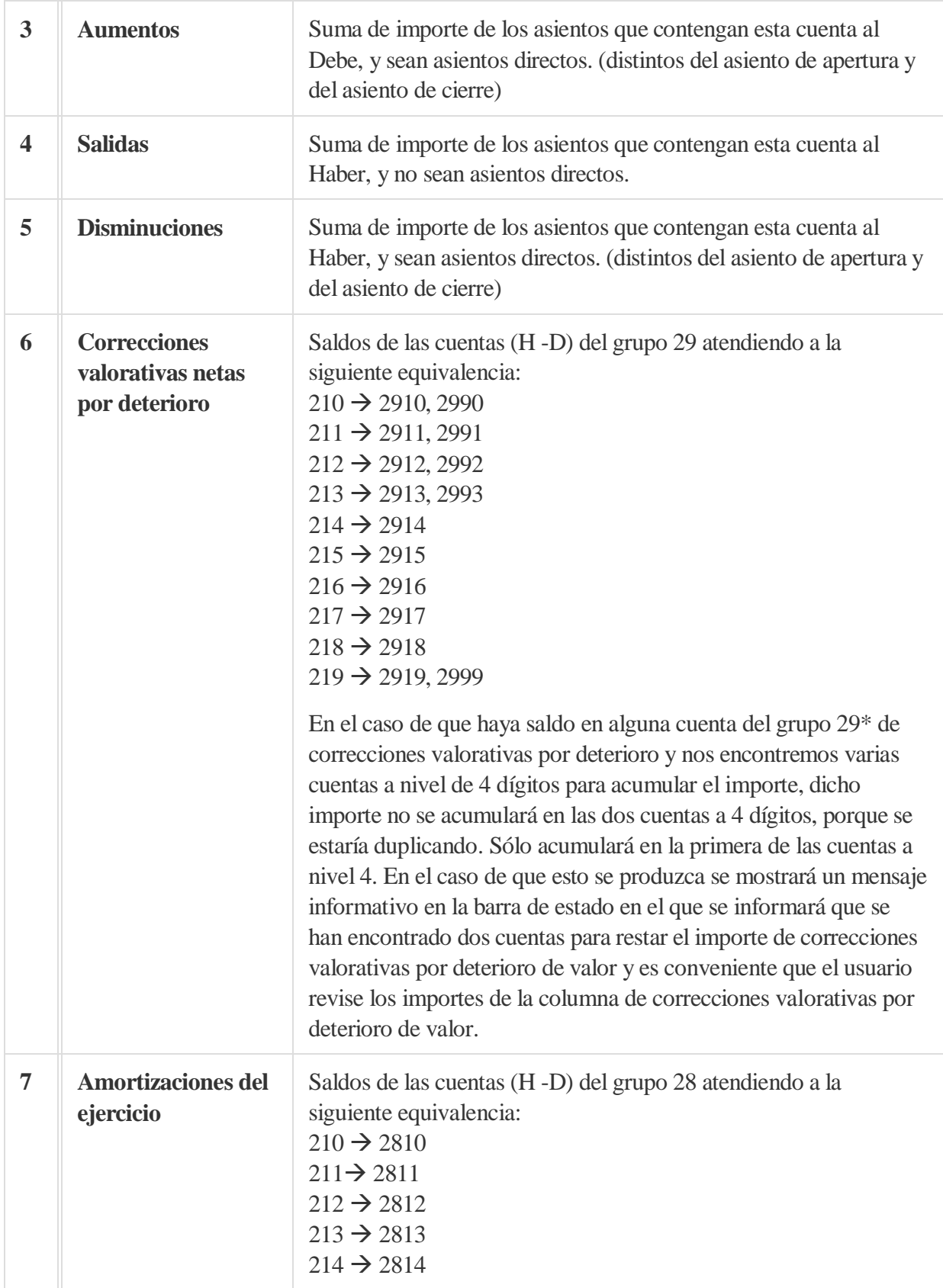

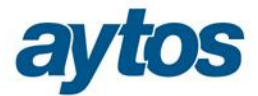

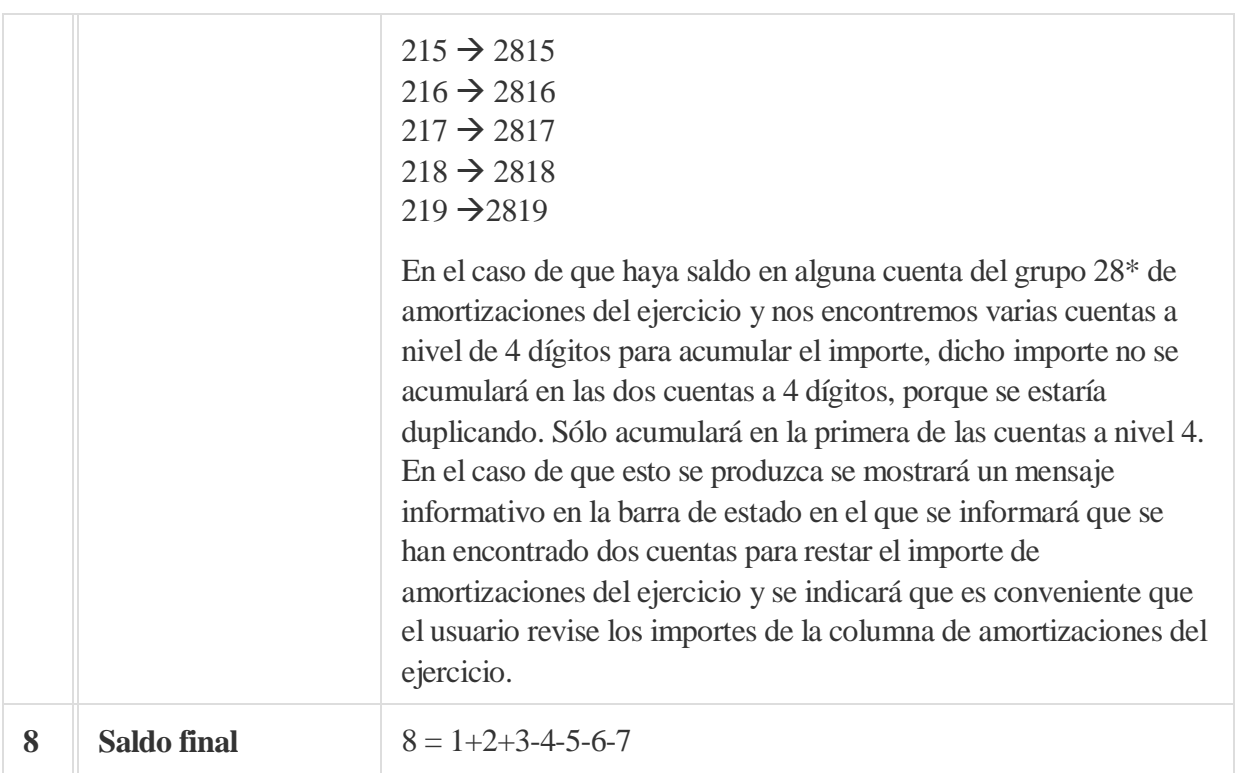

El usuario podrá modificar los datos corrigiendo las cantidades que propone Sicalwin si no las estima correctas.

En la parte inferior de la pantalla está el botón  $\delta$ Recalcularö. Si se pulsa, el sistema volverá a tomar los datos de Sicalwin según el criterio explicado, y no servirán los importes tecleados por el usuario. El botón õGrabarö validará los datos y los guardará para la emisión del fichero xml.

## **Patrimonio Público del Suelo.**

Es el punto 6 de la Memoria. En la ICAL se indica que se dará la misma información contenida en el punto 5.

En SicalWin se cumplimentará toda la información de Patrimonio Público del Suelo (Punto 6.1 de la Memoria) atendiendo a la valoración al Modelo de Coste.

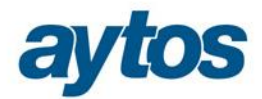

# **D**atos de la Memoria

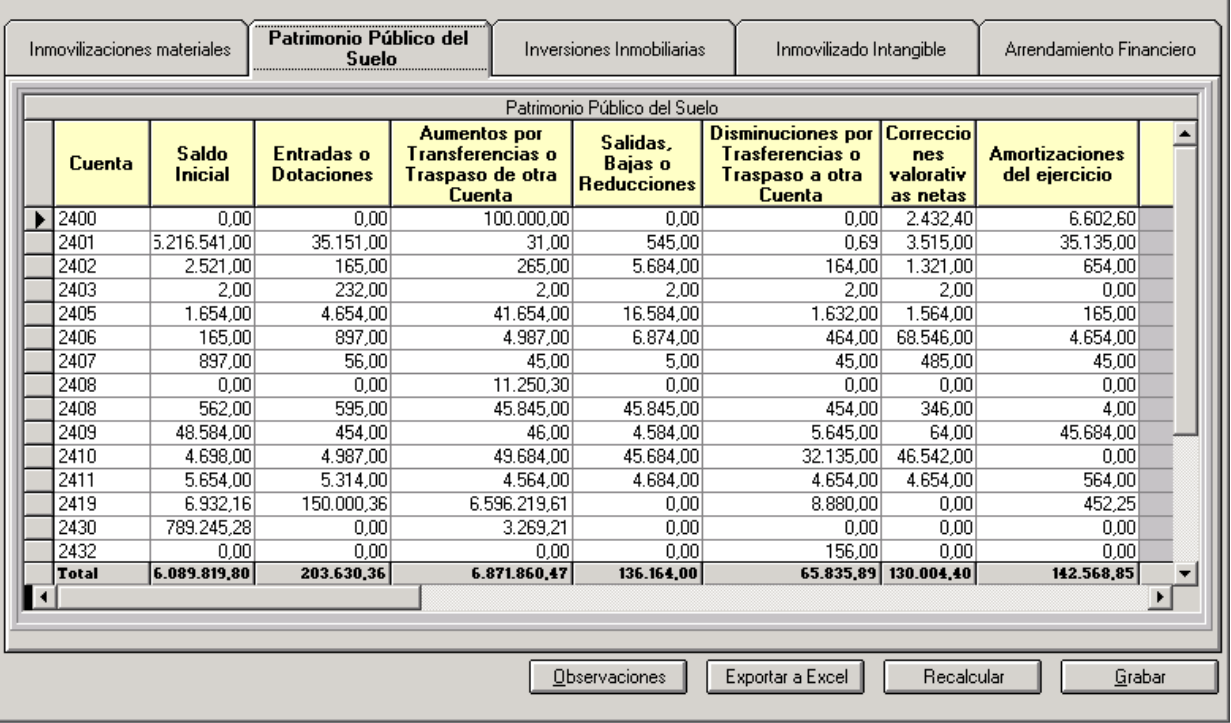

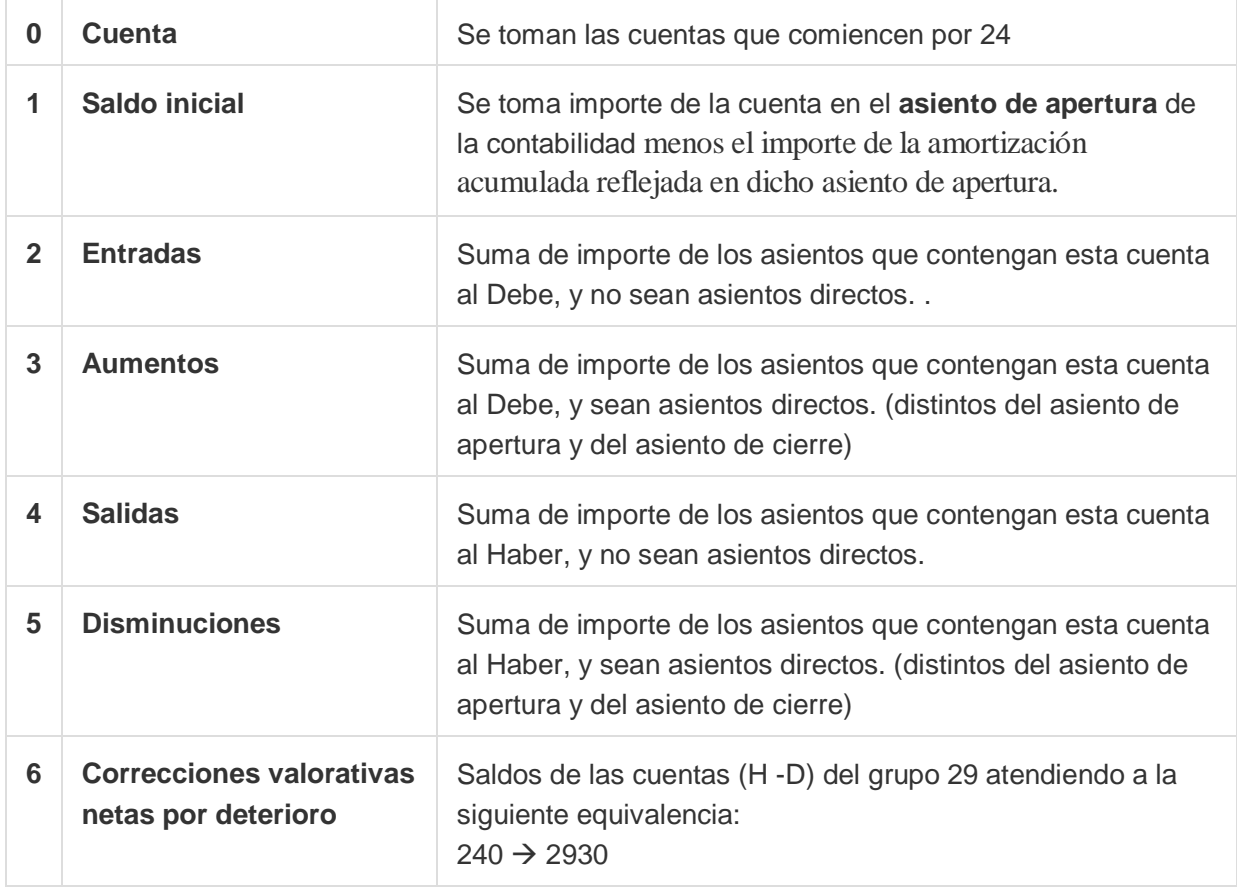

 $\boxed{\mathbf{z}}$ 

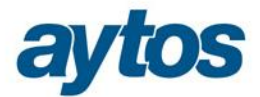

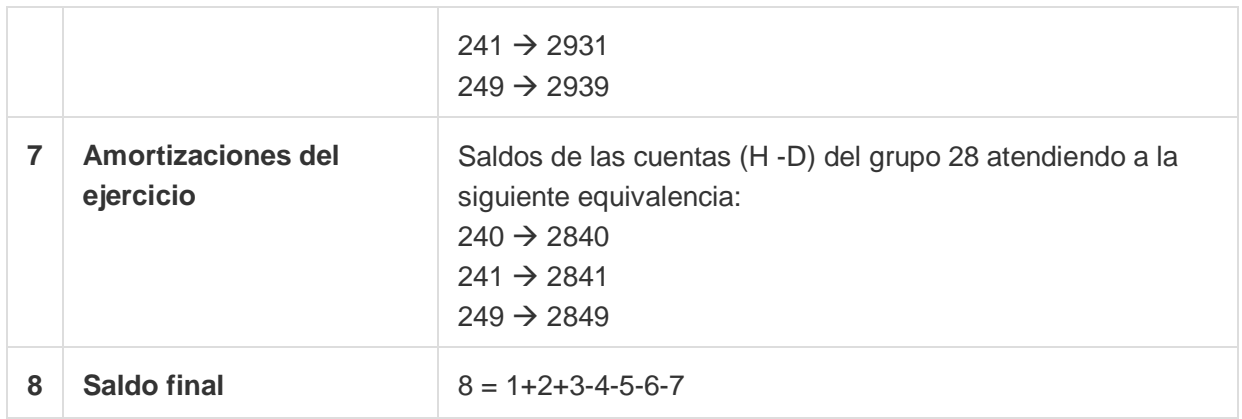

## **Inversiones Inmobiliarias**

Es el punto 7 de la Memoria. En la ICAL se indica que se dará la misma información contenida en el punto 5.

En SicalWin se cumplimentará toda la información de Inversiones Inmobiliarias (Punto 7.1 de la Memoria) atendiendo a la valoración al Modelo de Coste.

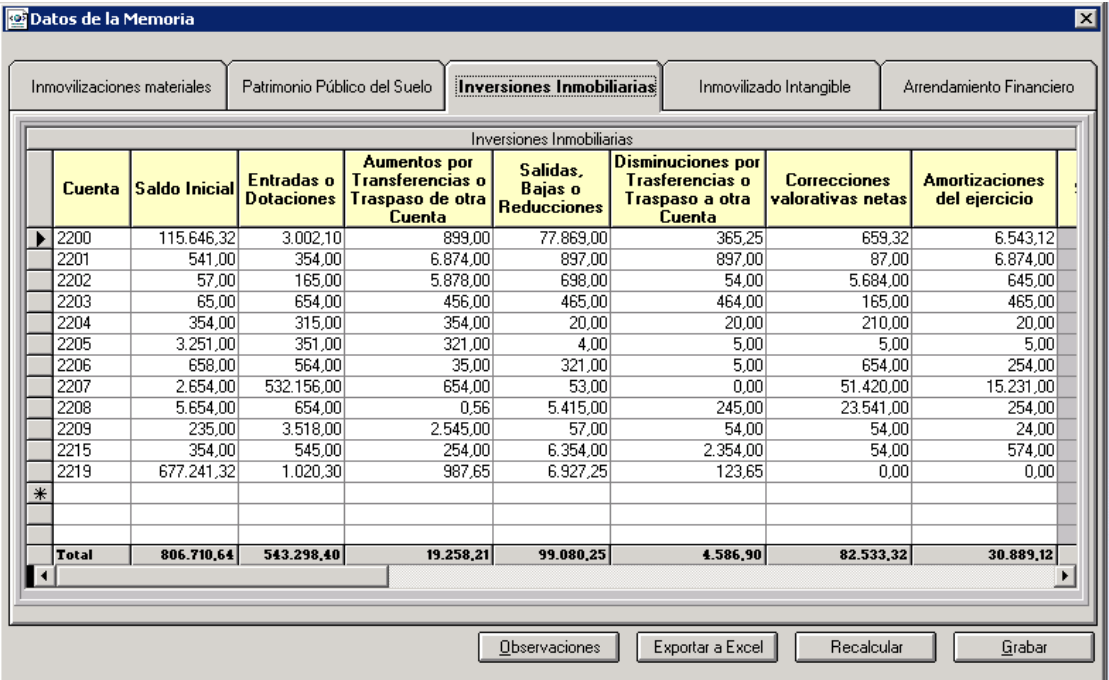

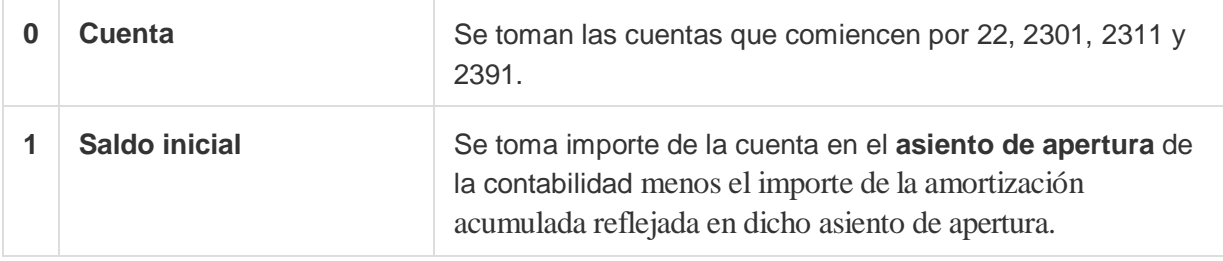

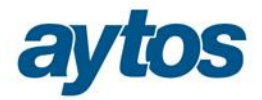

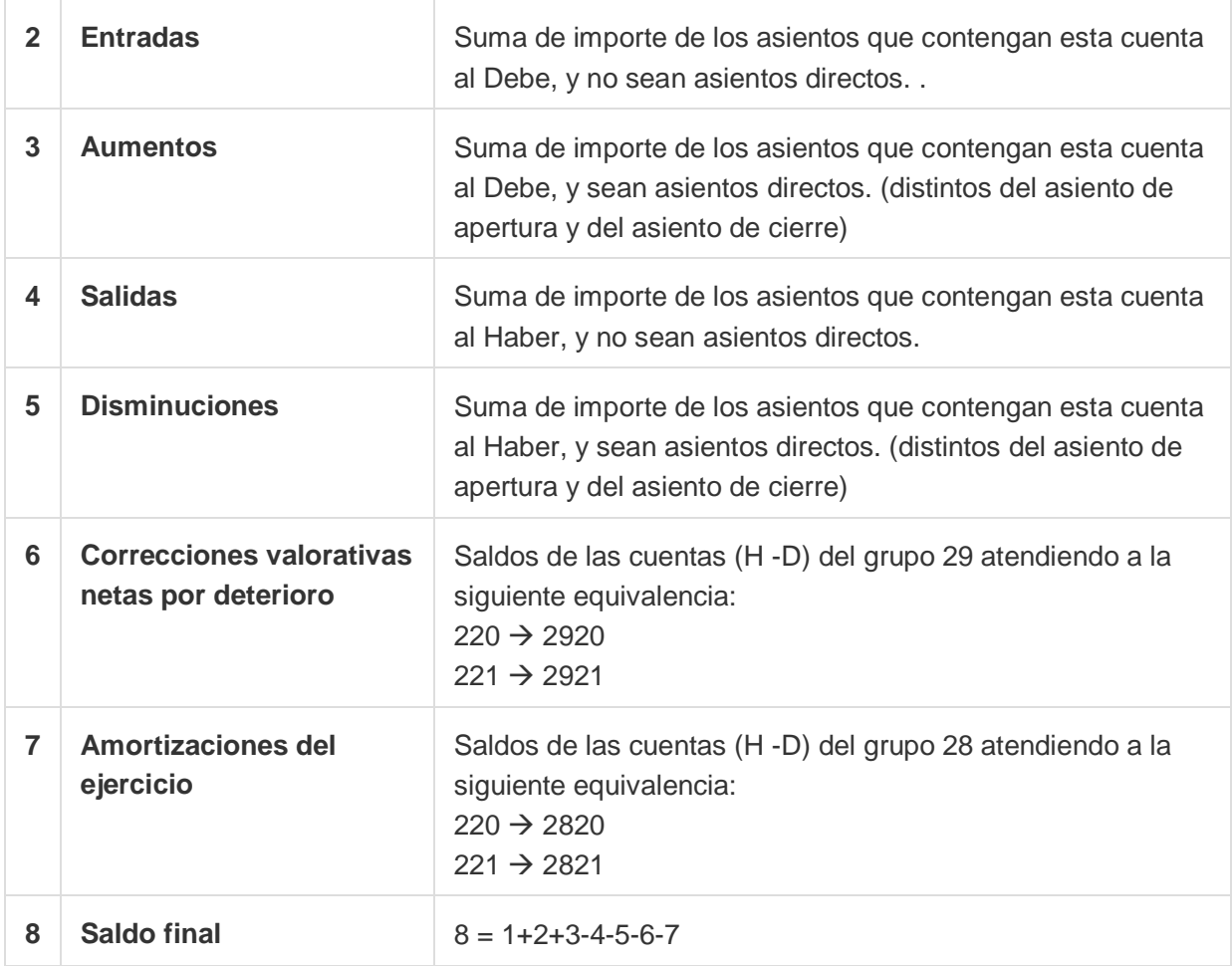

## **Inmovilizado Intangible**

Es el punto 8 de la Memoria. En la ICAL se hace referencia a:

"*Análisis del movimiento durante el ejercicio de cada partida del balance incluida en este epígrafe y de sus correspondientes amortizaciones acumuladas y correcciones valorativas acumuladas, distinguiendo entre aquellos activos valorados según el modelo de coste de aquellos valorados de acuerdo con el modelo de revalorización, indicando lo siguiente:* 

- *a) Saldo inicial.*
- *b) Entradas*

*c) Aumentos por traspasos de otras partidas.* 

*d) Salidas.* 

*e) Disminuciones por traspasos a otras partidas.* 

*f) Correcciones valorativas netas por deterioro (dotaciones menos reversiones de dotaciones).* 

*g) Amortizaciones del ejercicio.* 

*h) Aumento por revalorización en el ejercicio (cuando la entidad utilice el modelo de la revalorización para la valoración posterior).* 

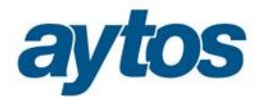

## $i)$  Saldo final<sup>o</sup>

En SicalWin se cumplimentará toda la información de Inmovilizado Intangible (Punto 8.1 de la Memoria) atendiendo a la valoración al Modelo de Coste.

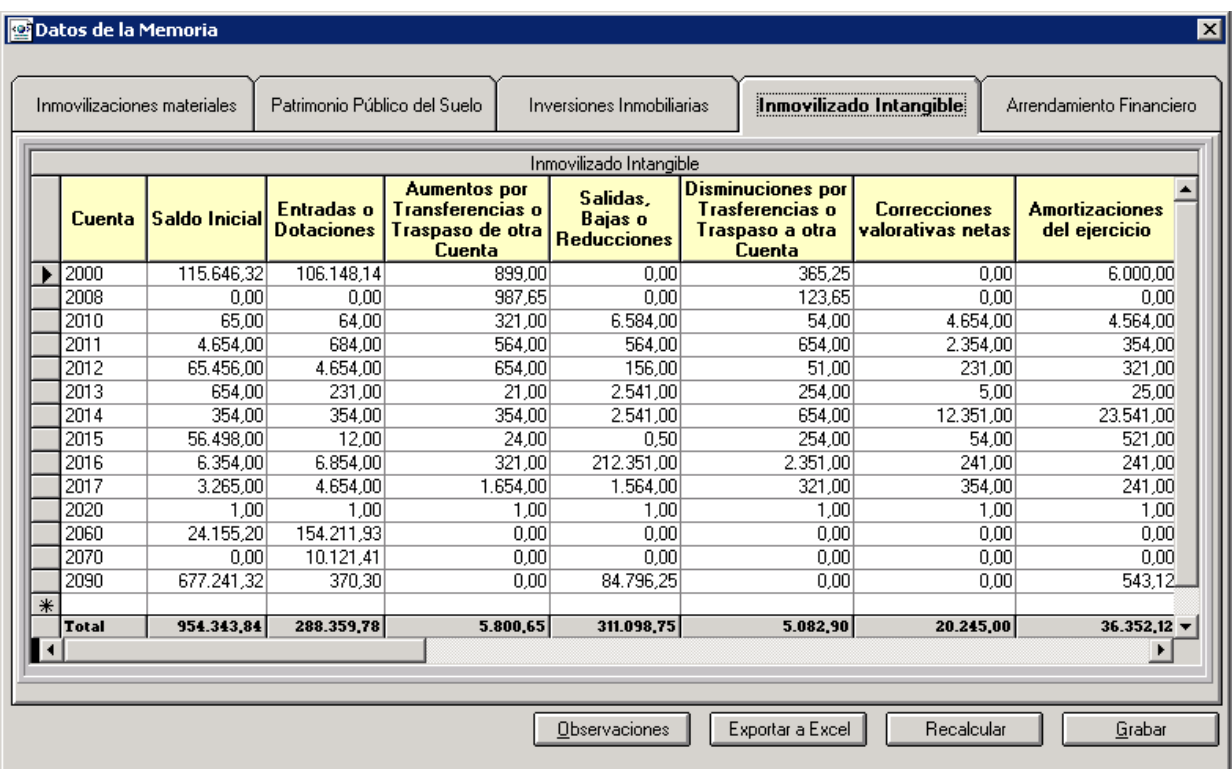

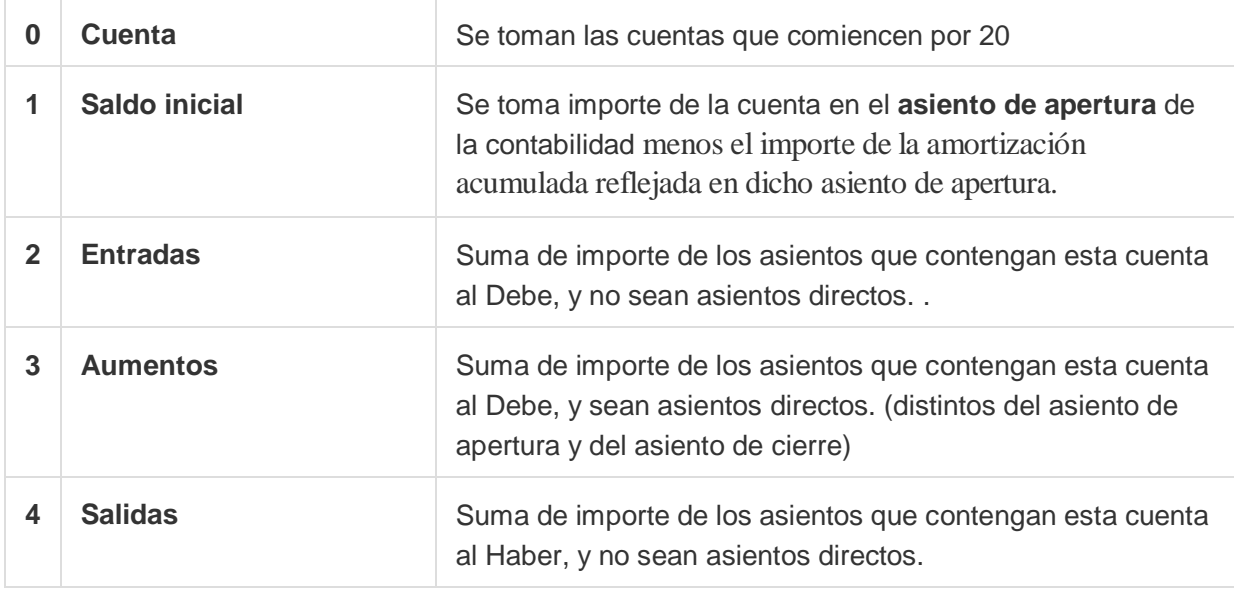

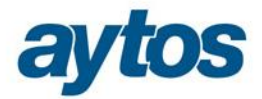

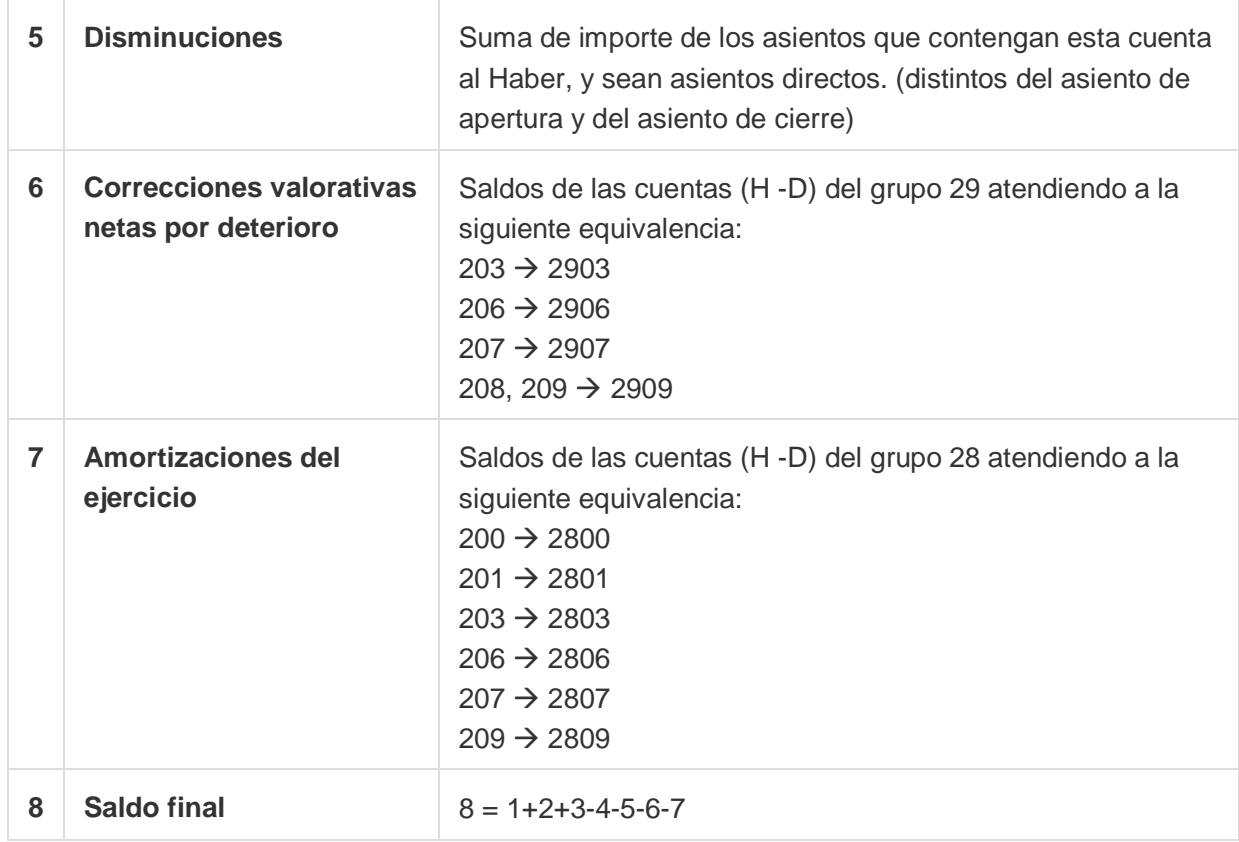

## **Arrendamiento Financiero**

Es el punto 9 de la Memoria. En la ICAL se hace referencia a:

*"Los arrendatarios suministrarán la siguiente información:*

*- Para cada clase de activos, el importe por el que se ha reconocido inicialmente el activo, indicando si éste corresponde al valor razonable del activo o, en su caso, al valor actual de los pagos a realizar y existencia, en su caso, de la opción de compra.* 

*- Una descripción general de los acuerdos significativos de arrendamiento financiero.* 

*- A los activos que surjan de estos contratos, les será de aplicación la información a incluir en memoria correspondiente a la naturaleza de los mismos, establecidas en las notas anteriores, relativas a inmovilizado material, inversiones inmobiliarias, inmovilizado intangible y patrimonio público del suelo"*

Toda la información de este estado de la Memoria, tendrá que ser introducida de forma manual por el usuario en el formulario correspondiente de Rendición de Cuentas para posteriormente volcarla al listado correspondiente de la Memoria. En SicalWin, existe la opción de dar de alta préstamos de tipo arrendamiento financiero en el Mantenimiento de Préstamos pero la información requerida en este estado de la Memoria no se almacena en SicalWin ese es el motivo por el que estos datos serán introducidos manualmente por el usuario.

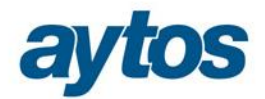

 $\equiv$ 

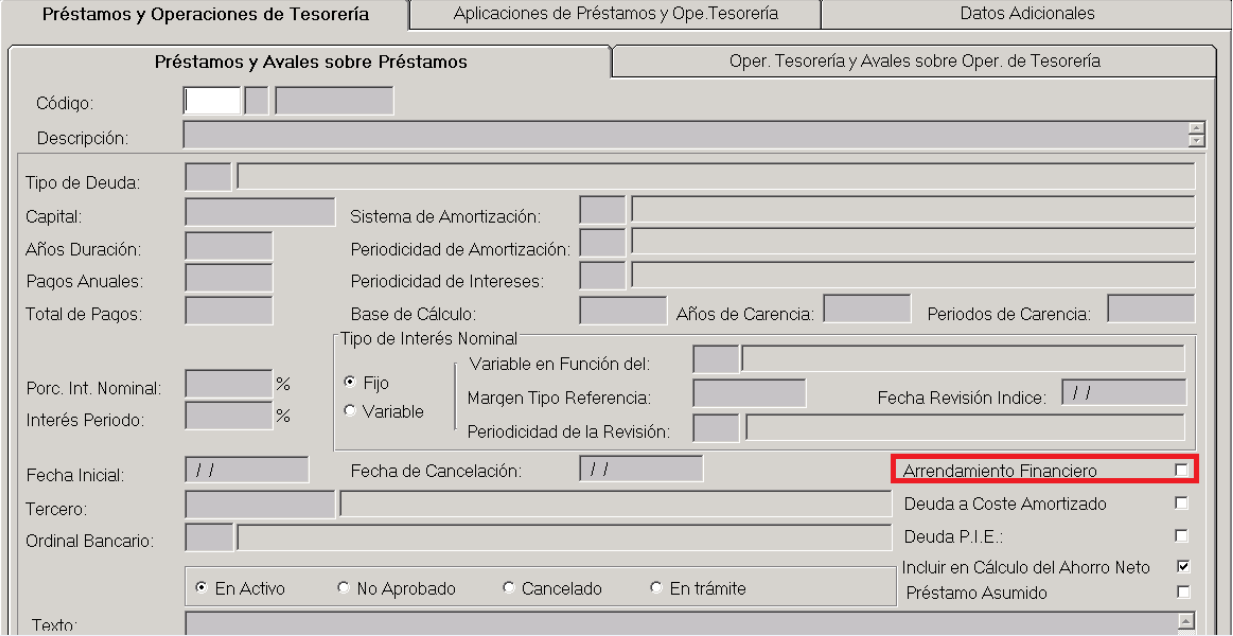

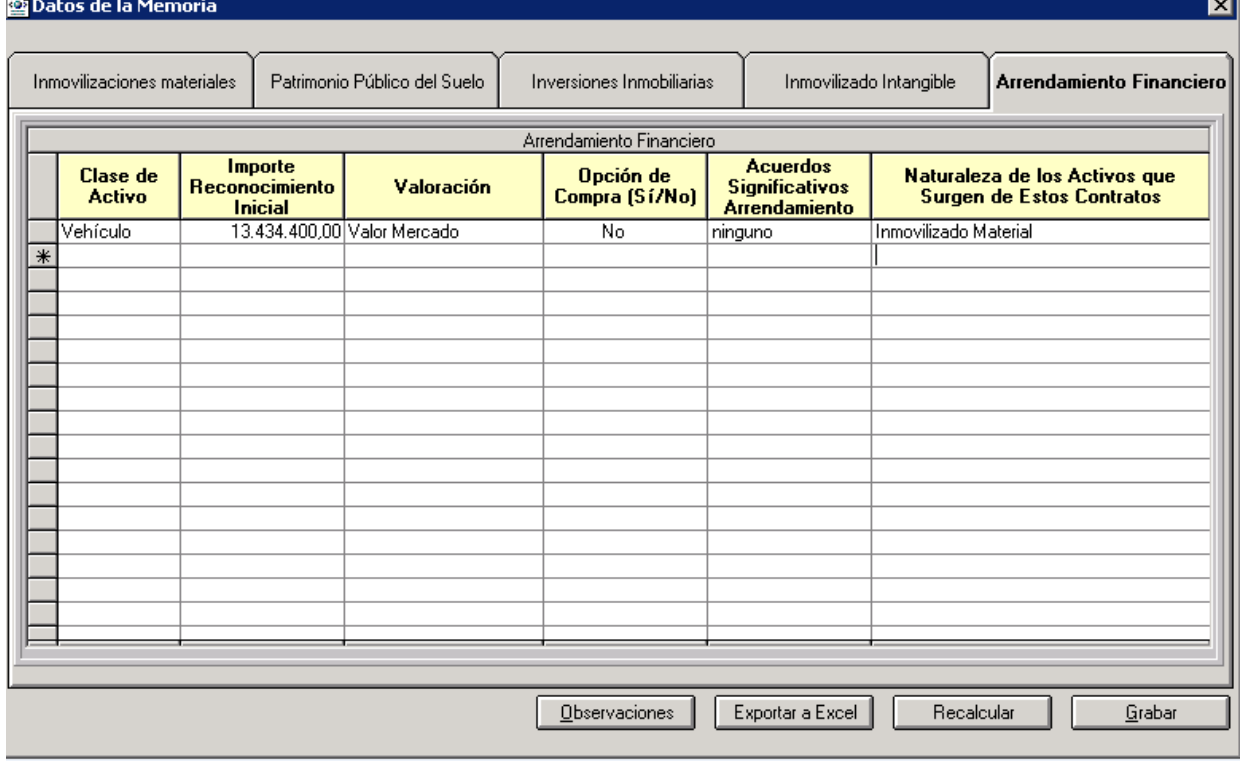

—

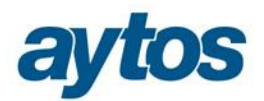

# **3.2 Endeudamiento y Subvenciones**

Desde este botón se realizan los cálculos para la generación de varios de los puntos de la Memoria que no pueden ser obtenidos de Sicalwin directamente, o al menos requieren una revisión del usuario antes de su confirmación y generación de los pdf y xml.

Aparecerán distintas pestañas correspondientes a los siguientes estados de la Memoria:

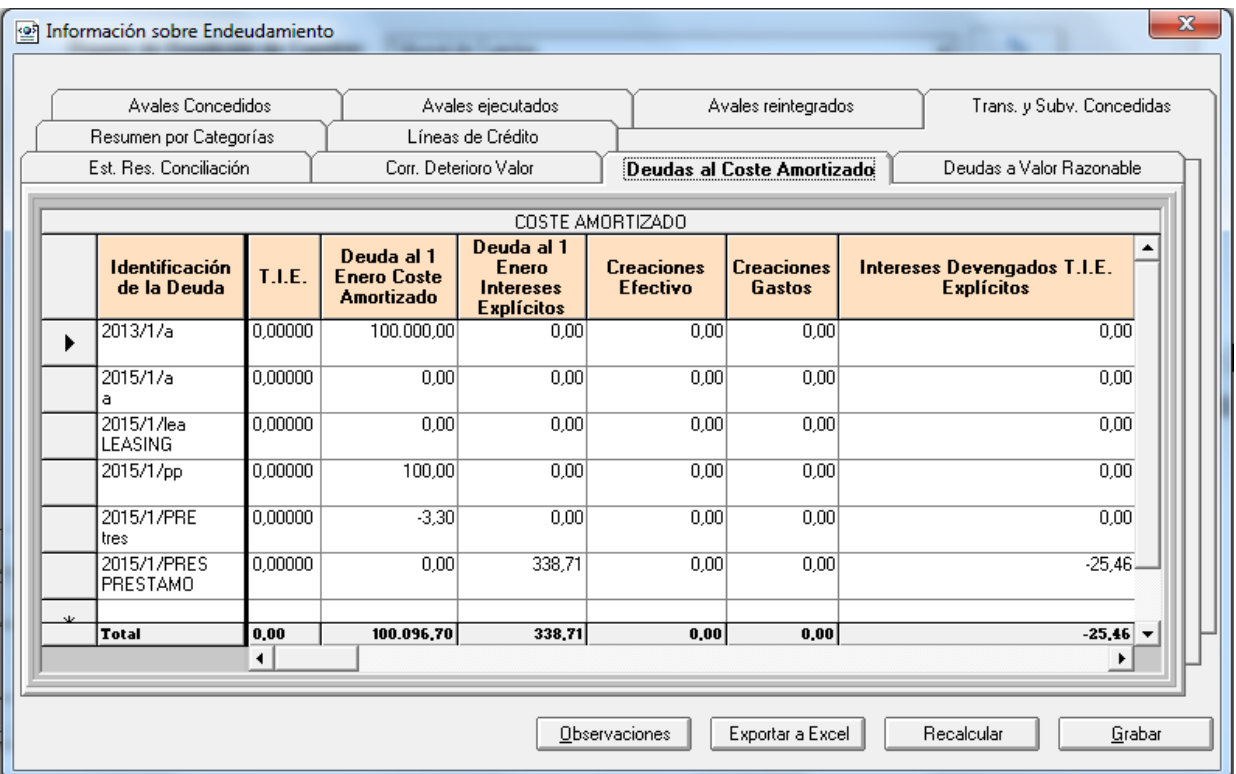

- · Transferencias y Subvenciones Concedidas (Punto 15.2 de la Memoria)
- · Activos Financieros (Punto 10 de la memoria). Se compone de las siguientes pestañas:
	- o Estado Resumen de la Conciliación (Punto Memoria 10.1.A)
	- o Correcciones por Deterioro de Valor(Punto Memoria 10.1.B)
- · Pasivos Financieros (Punto 11 de la memoria). Se compone de las siguientes pestañas:
	- o Deudas al coste amortizado ( Punto Memoria 11.1.A)
	- o Deudas al valor razonable (Punto Memoria 11.1.B)
	- o Resumen por categorías (Punto Memoria 11.1.C)
	- o Líneas de Crédito (Punto Memoria 11.2)
	- o Avales Concedidos (Punto Memoria 11.4.A)
	- o Avales Ejecutados (Punto Memoria 11.4.B)
	- o Avales Reintegrados (Punto Memoria 11.4.C)

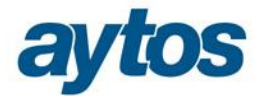

## **Transferencias y Subvenciones Concedidas**

Es el punto 15.2 de la Memoria. En la ICAL se hace referencia a:

*"Se informará sobe:*

· *Importe y características de las transferencias y subvenciones concedidas, cuyo importe sea significativo. Además se facilitará la siguiente información: a) Normativa con base en la cual se han efectuado o concedido. b) Importe de las obligaciones reconocidas durante el ejercicio. c) Datos identificativos de la entidad receptora. Se añadirá la siguiente información con respecto a las subvenciones concedidas: d) Finalidad. e) Reintegros que se hubiesen producido durante el ejercicio por incumplimiento de condiciones o requisitos, con especificación de su causa"*

Esta información se cumplimentará de forma manual. La única modificación de este estado con respecto al anterior formato radica en que con el nuevo estado se solicita nueva información relacionada con:

- · Finalidad de la Subvención
- · Importe Reintegrado de la Subvención

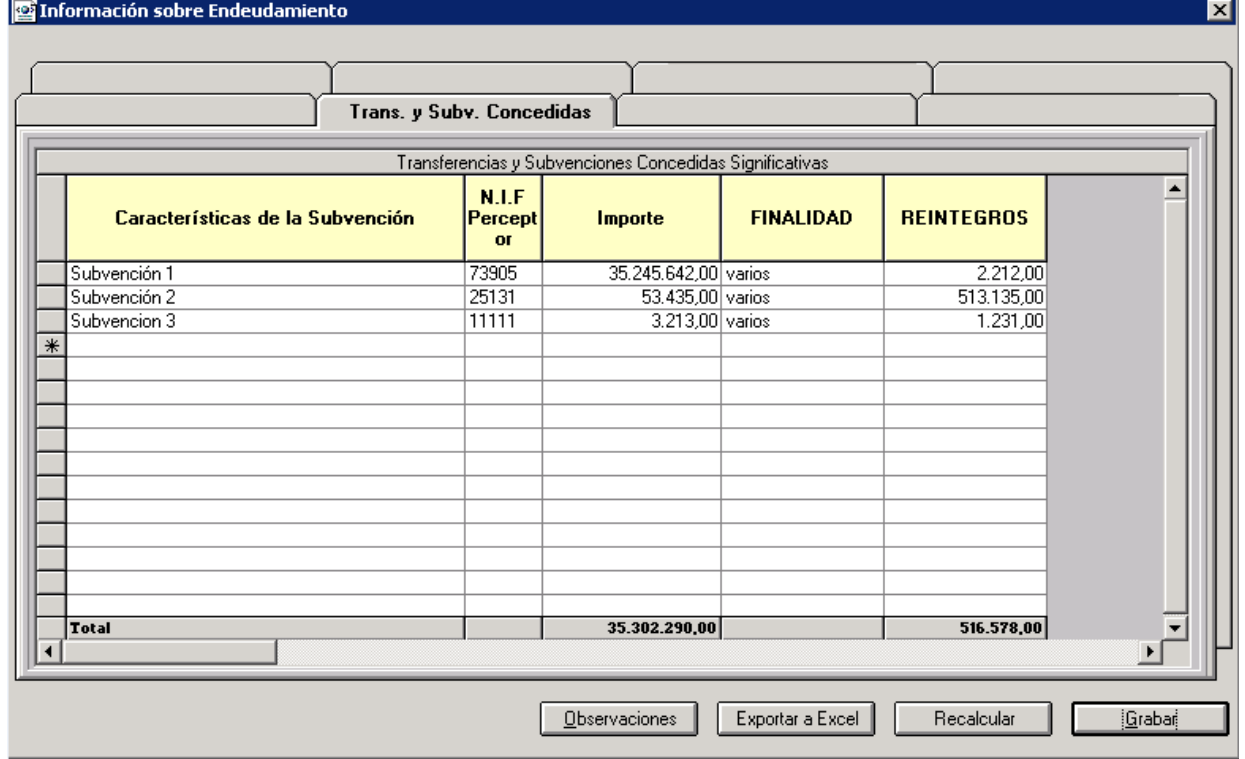
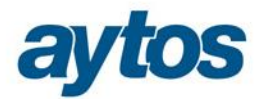

**ESTADO RESUMEN DE LA CONCILIACIÓN** 

### **Estado Resumen de la Conciliación (10.1.A)**

Esta información se calculará de forma automática en SicalWin y se volcará a un formulario de Rendición de Cuentas para que el usuario pueda modificar los importes calculados por defecto por la aplicación.

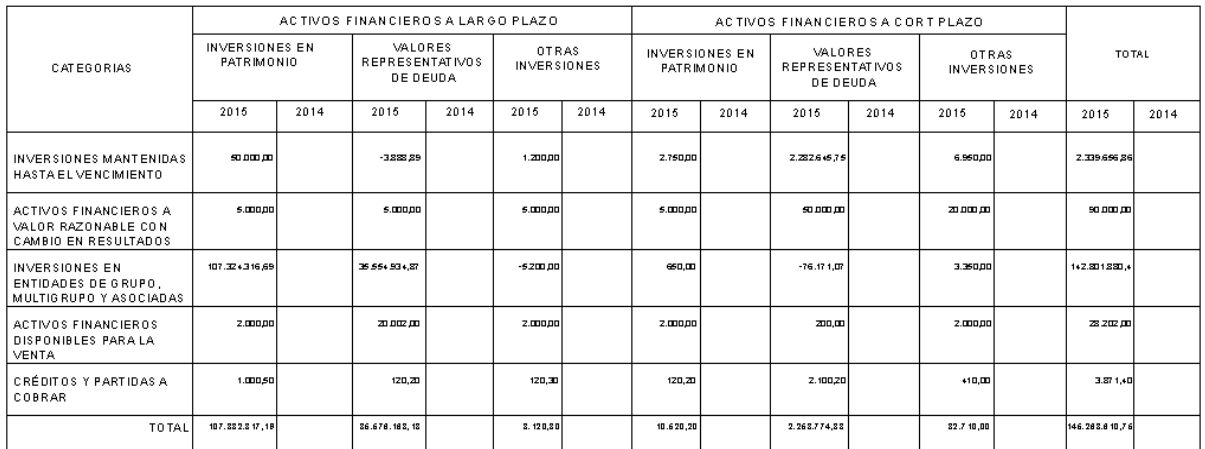

El formulario en el que se visualizará la información a cumplimentar en el listado, se encontrará en el apartado de "*Rendición de Cuentas",* pulsando el botón de *"Endeudamiento y Subvenciones".* Se habilitará una nueva pestaña denominada:  $\tilde{o}$ *Estado Resumen de Conciliacióno*.

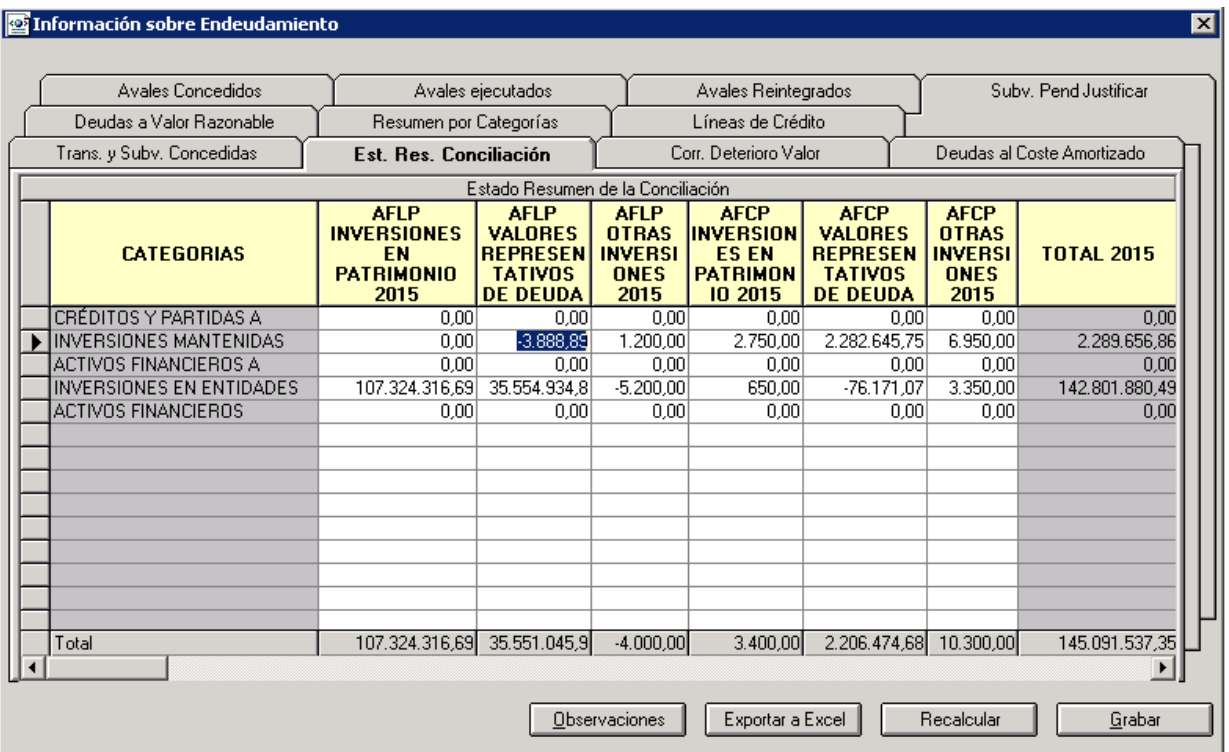

A continuación se detalla cómo se obtiene la información de forma automática en SicalWin.

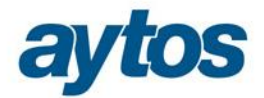

Los datos calculados, por defecto en SicalWin, podrán ser modificados por el usuario en el formulario de Rendición de Cuentas y prevalecerá la información introducida por el usuario:

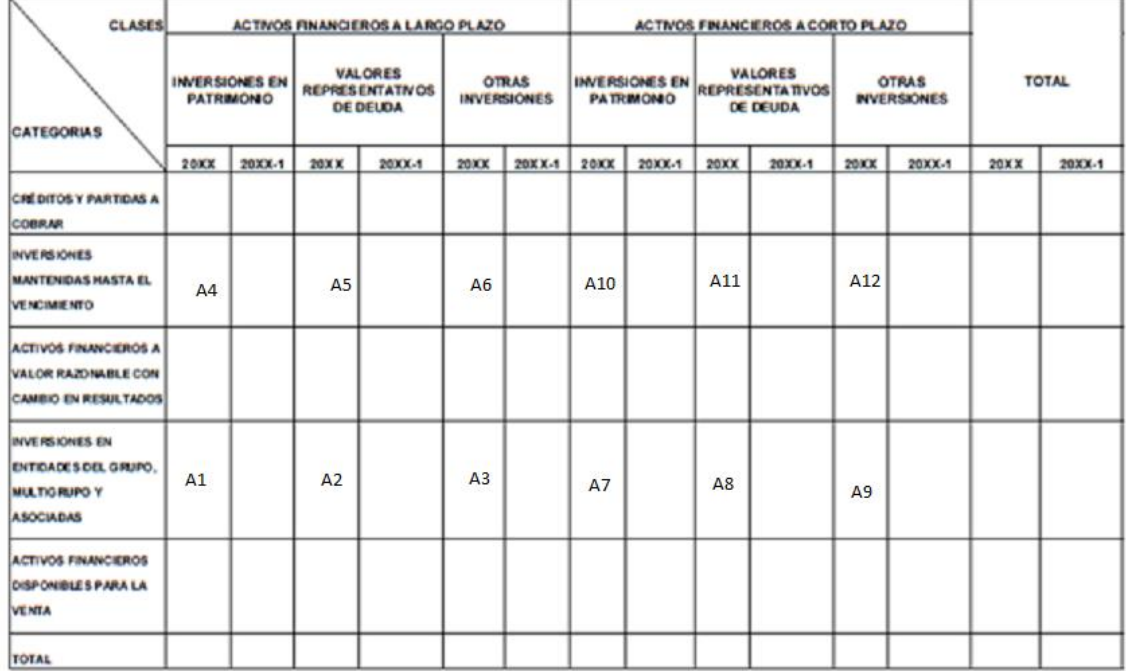

Se detalla a continuación cómo se extrae la información para el Modelo Normal de las distintas columnas:

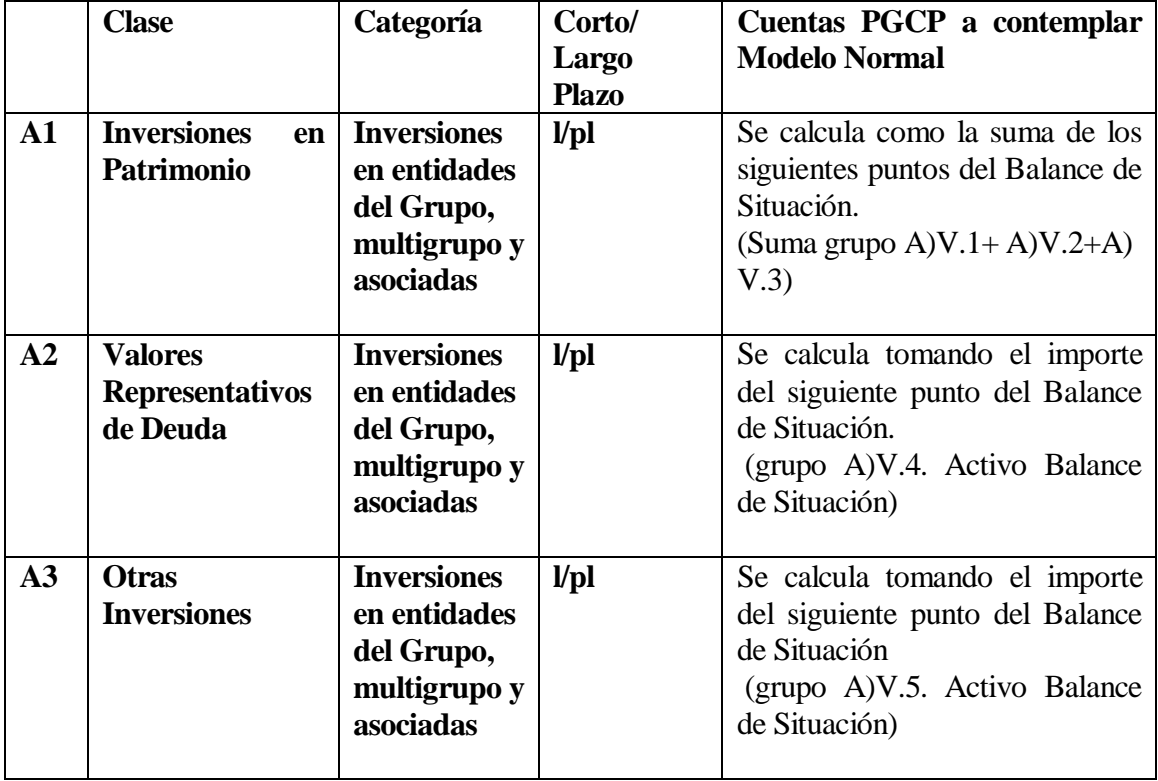

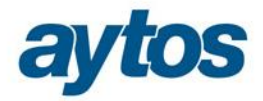

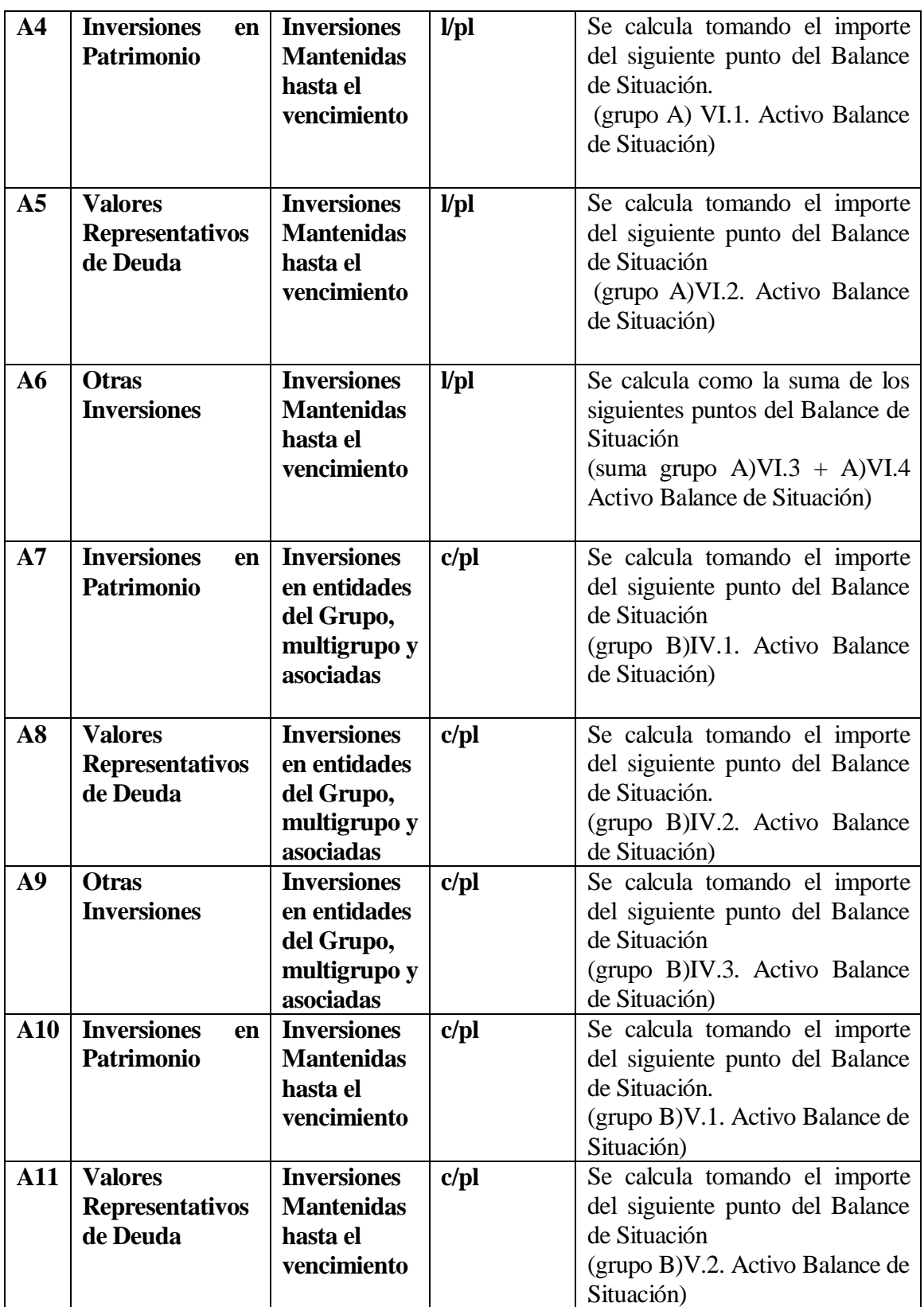

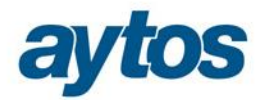

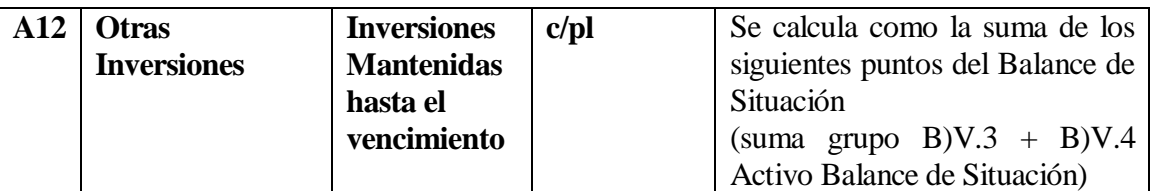

Se detalla a continuación cómo se extrae la información para el **Modelo Simplificado** de las distintas columnas:

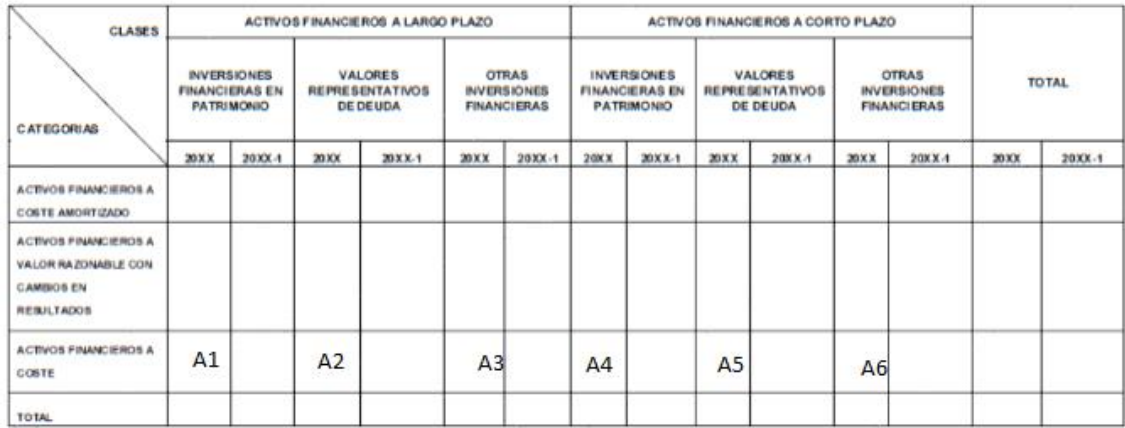

En Simplificada todos los importes se volcarán a la línea en la que se indica la categoría de:  $\tilde{a}$ Activos Financieros a Costeö

Se detalla a continuación cómo cumplimentar la información para el Modelo Simplificado de las distintas columnas:

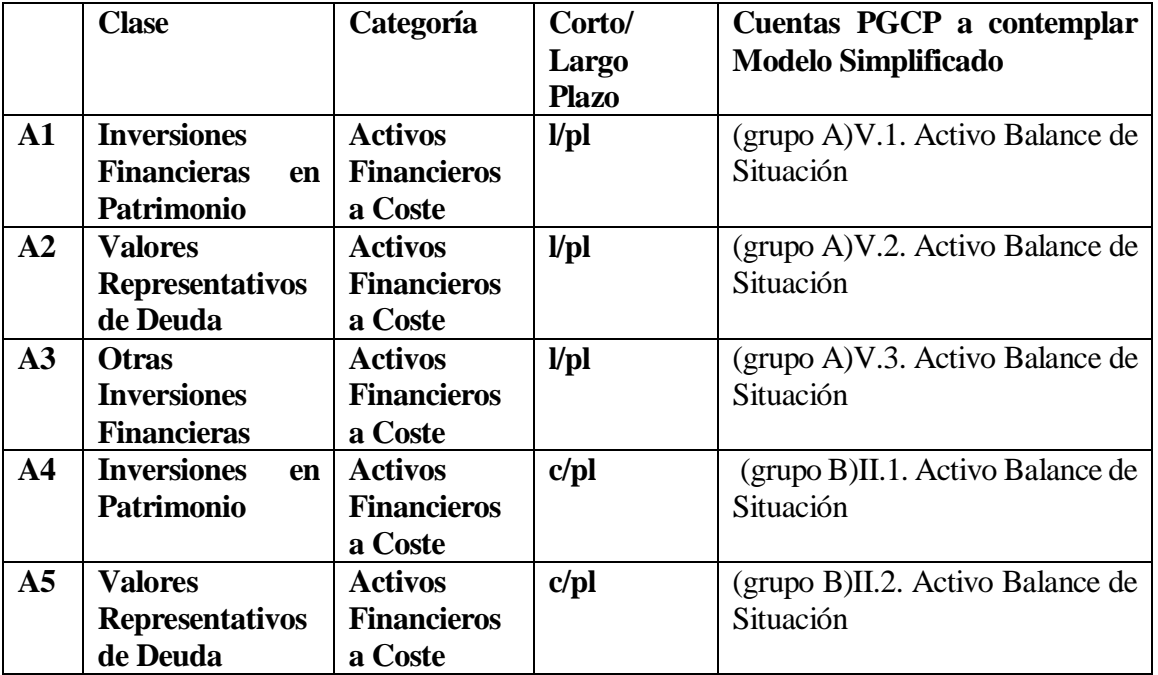

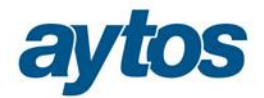

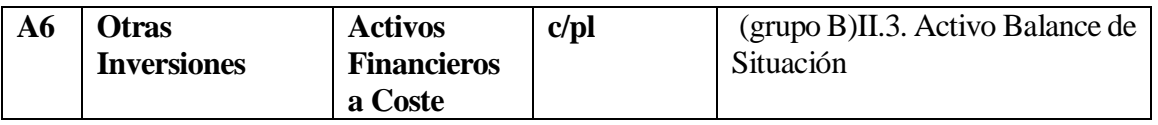

### **Correcciones por deterioro de valor (10.1.B)**

Esta información se calculará de forma automática en SicalWin y se volcará a un formulario de Rendición de Cuentas para que el usuario pueda modificar los importes calculados por defecto por la aplicación.

El formulario en el que se visualizará la información a cumplimentar en el listado, se encontrará en el apartado de "*Rendición de Cuentas",* pulsando el botón de *"Endeudamiento y Subvenciones".* Se habilitará una nueva pestaña denominada: *"Correcciones por Deterioro de Valor".* 

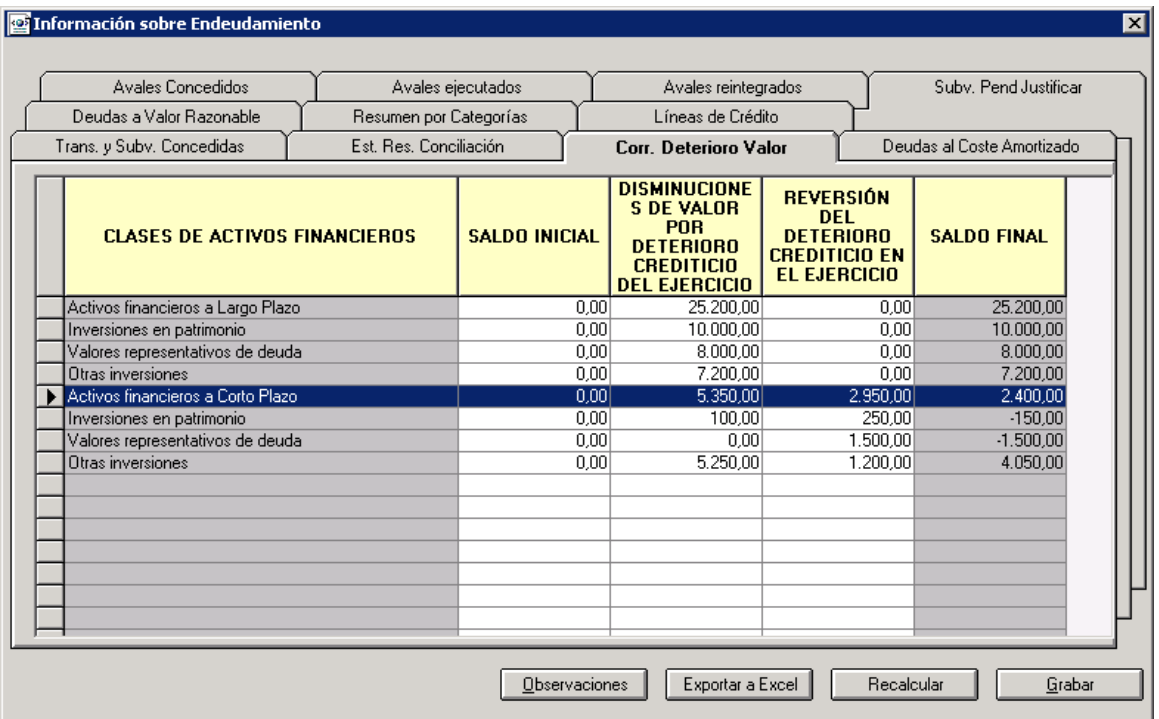

A continuación se detalla cómo obtener de forma automática la información para cumplimentar esta pestaña. Los datos calculados podrán ser modificados por el usuario.

Se detalla a continuación cómo desglosar la información en función de la clase de activo financiero:

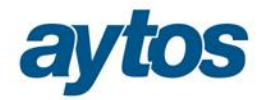

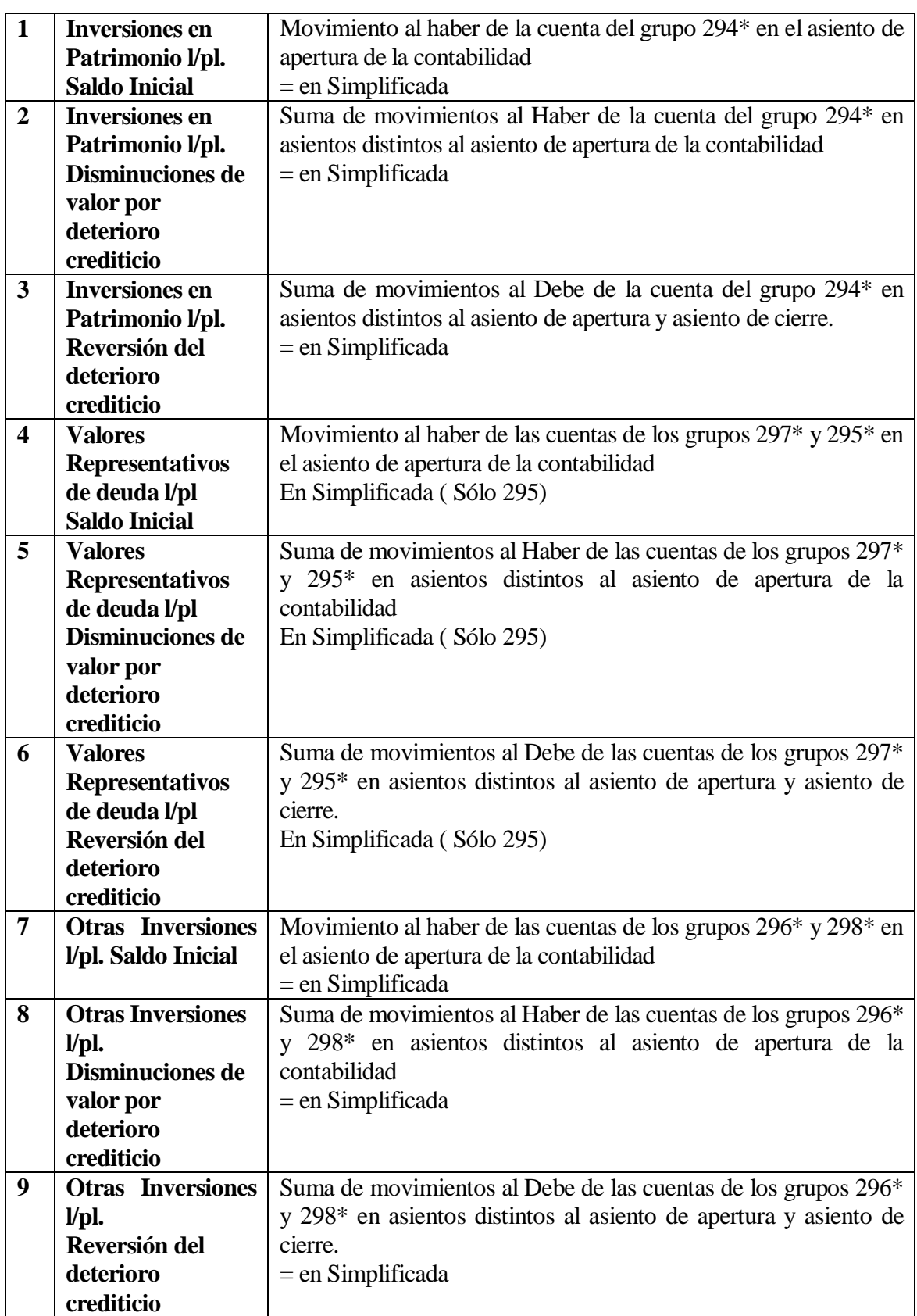

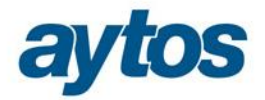

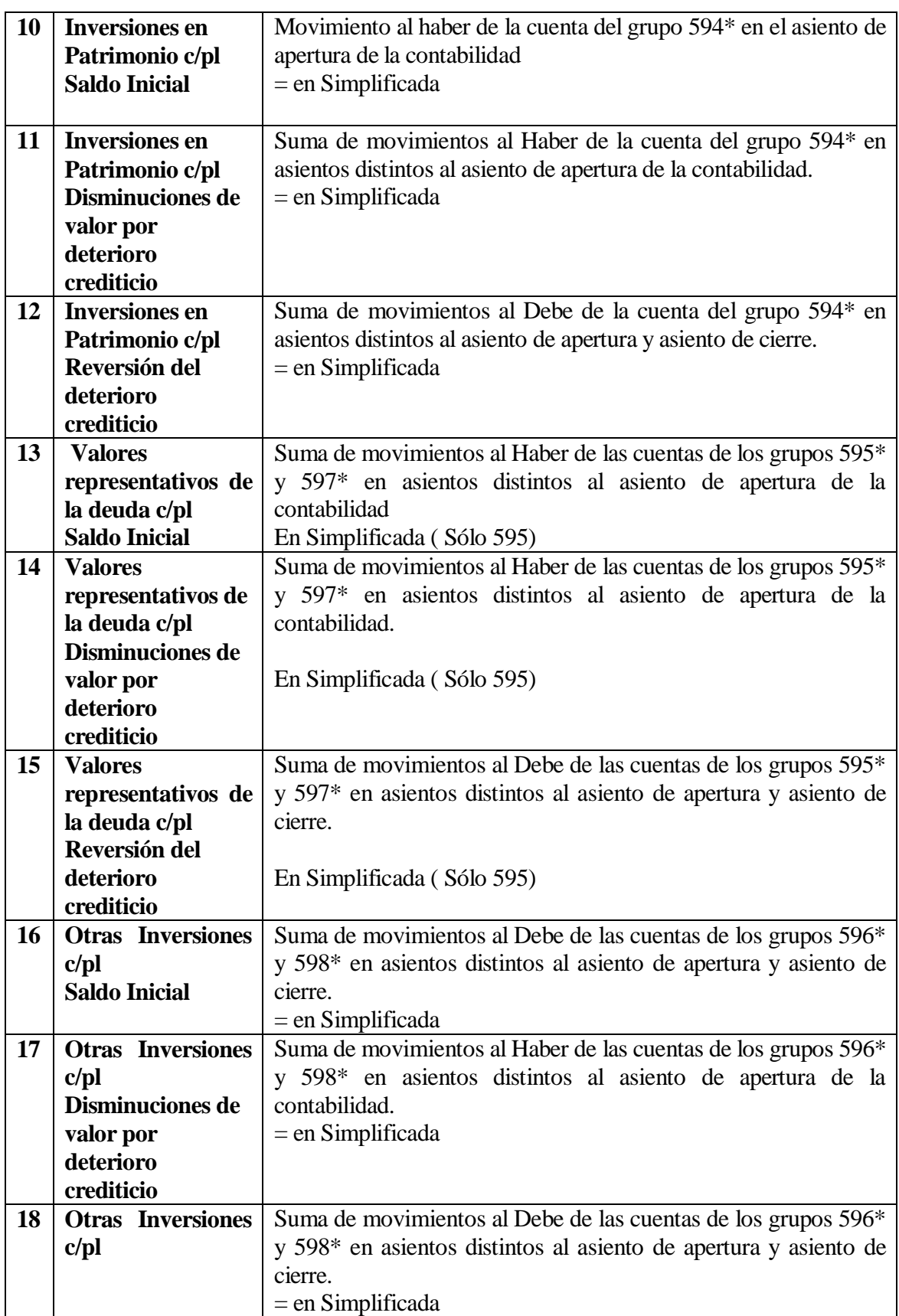

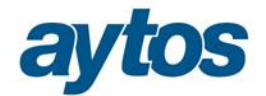

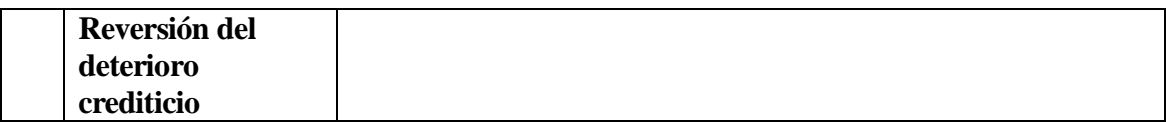

### **Deudas al coste amortizado (11.1.A)**

Se trata de un nuevo listado cuya información que aglutina datos que en la anterior Memoria se obtenía en los dos listados siguientes: Estado de la deuda Capitales y Estado de la deuda Intereses explícitos. Este listado tendrá una rejilla de datos asociada en el formulario de Rendición de Cuentas, en la que por defecto se obtendrá la información de SicalWin atendiendo a las fórmulas que se describen a continuación, pero que el usuario podrá modificar.

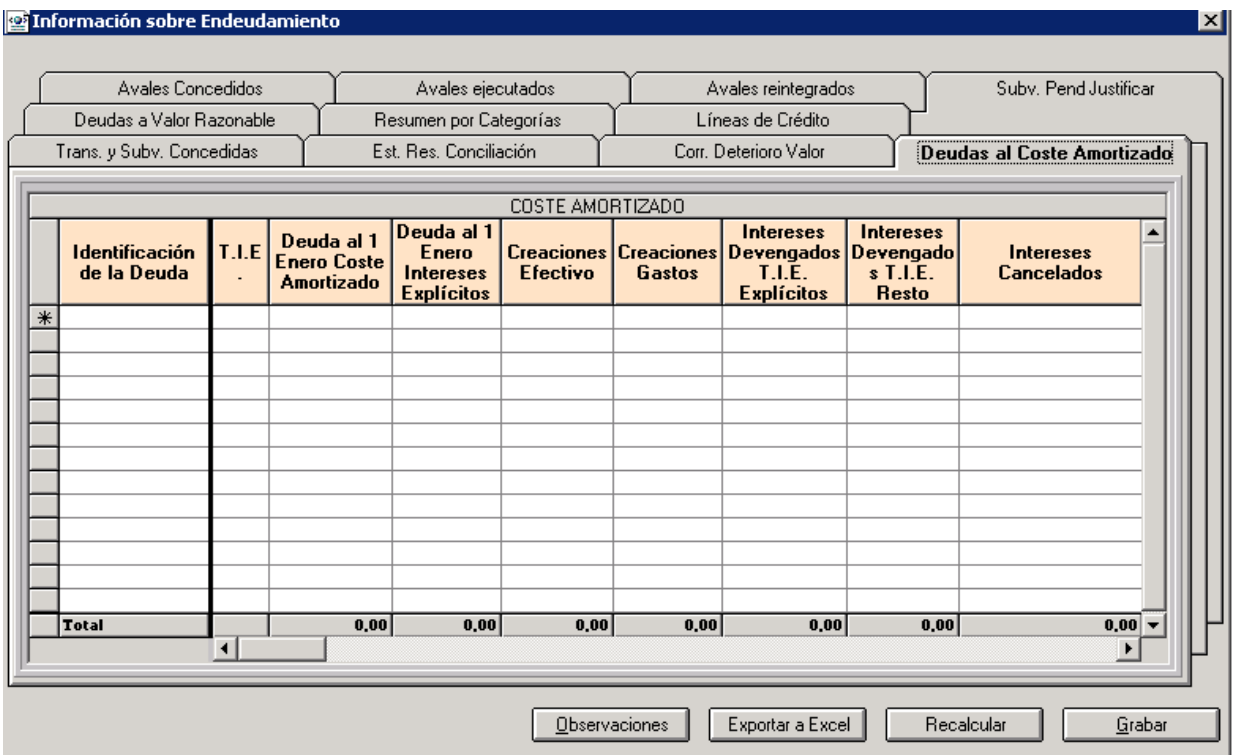

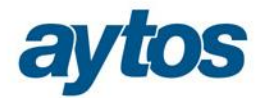

#### a) DEUDAS AL COSTE AMORTIZADO.

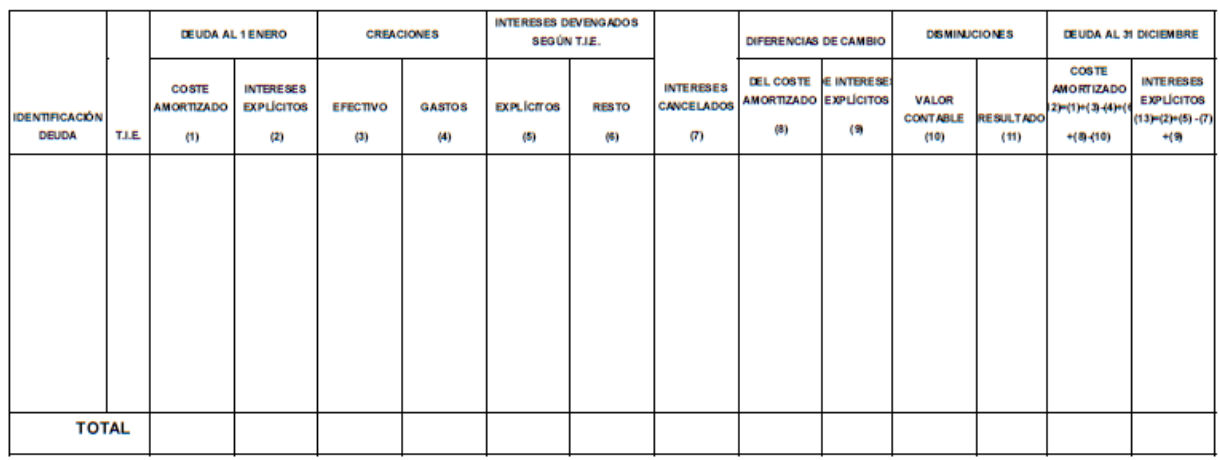

Los datos que se van a obtener de forma automática de SicalWin para mostrar en el listado son los siguientes:

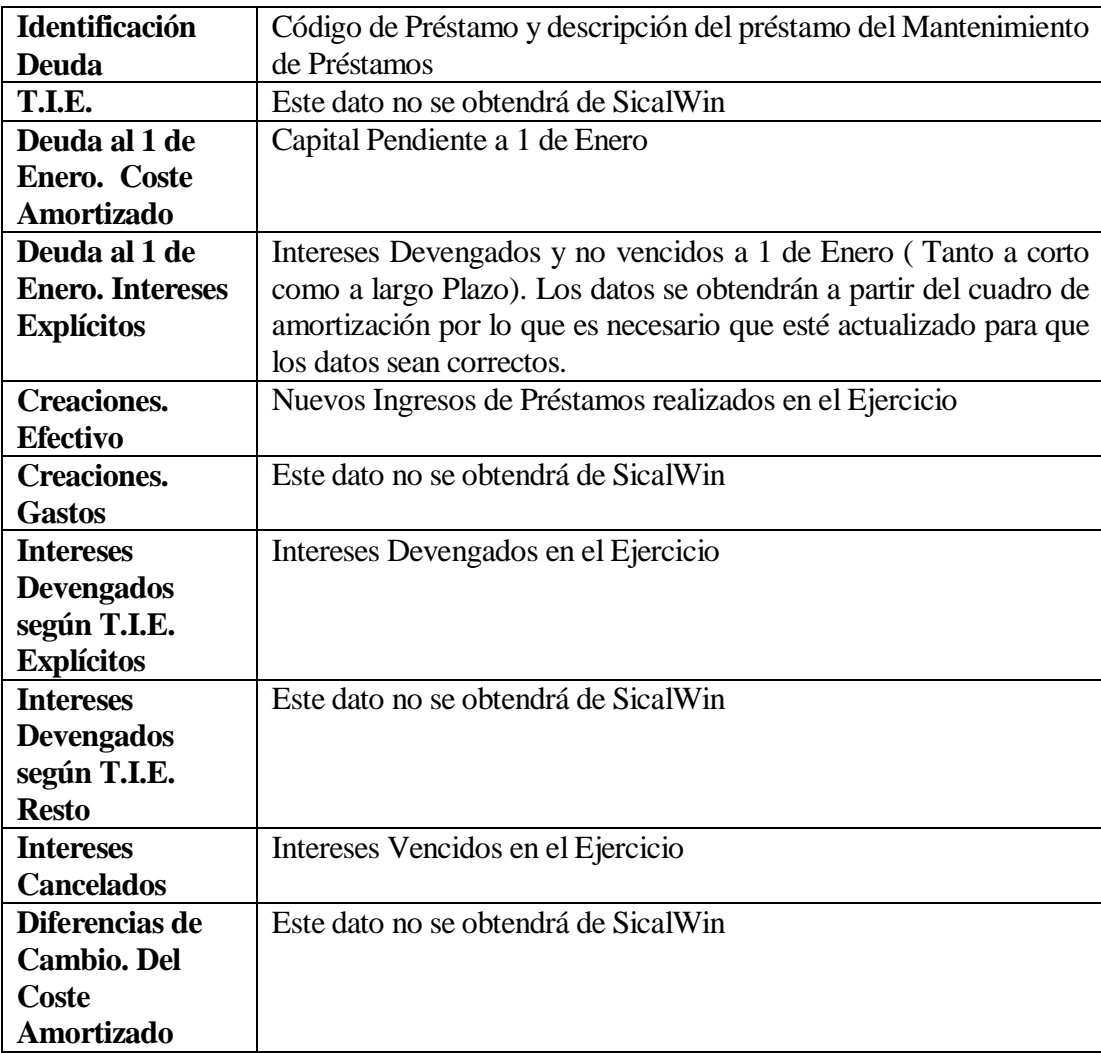

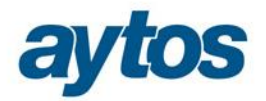

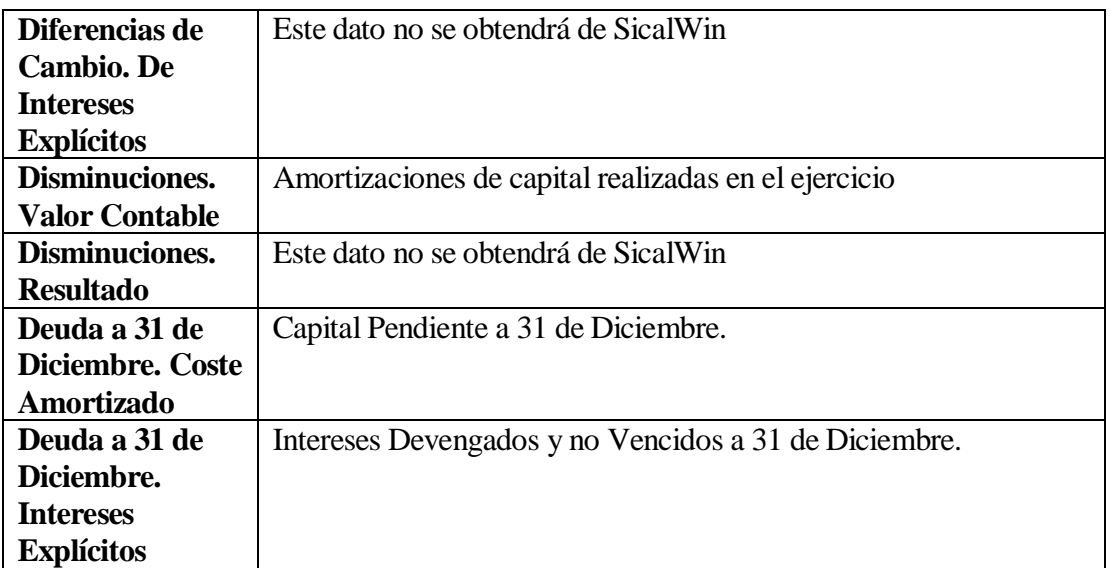

En el caso de que la entidad no haya utilizado el módulo gestión de Pasivo de SicalWin se permitirá introducir manualmente la información relacionada con los préstamos en dicha rejilla de datos.

### **Deudas al Valor Razonable (11.1.B)**

La información para este listado no se puede obtener de forma automática de SicalWin. Para ello se ha habilitado un nuevo formulario a cumplimentar desde Rendición de Cuentas al pulsar el icono de *"Endeudamiento y Subvenciones*". En la pestaña de "*Deudas al Valor Razonable*" el usuario podrá cumplimentar la información que posteriormente se volcará al listado de la Memoria.

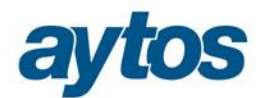

#### **Et** Información sobre Endeudamiento

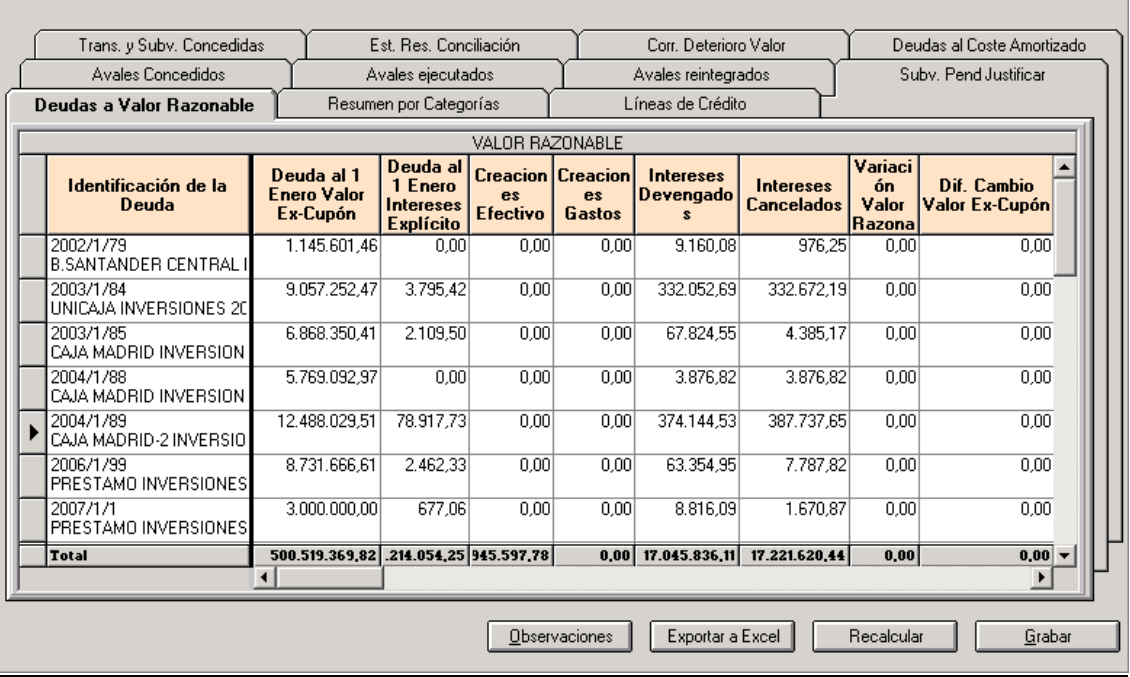

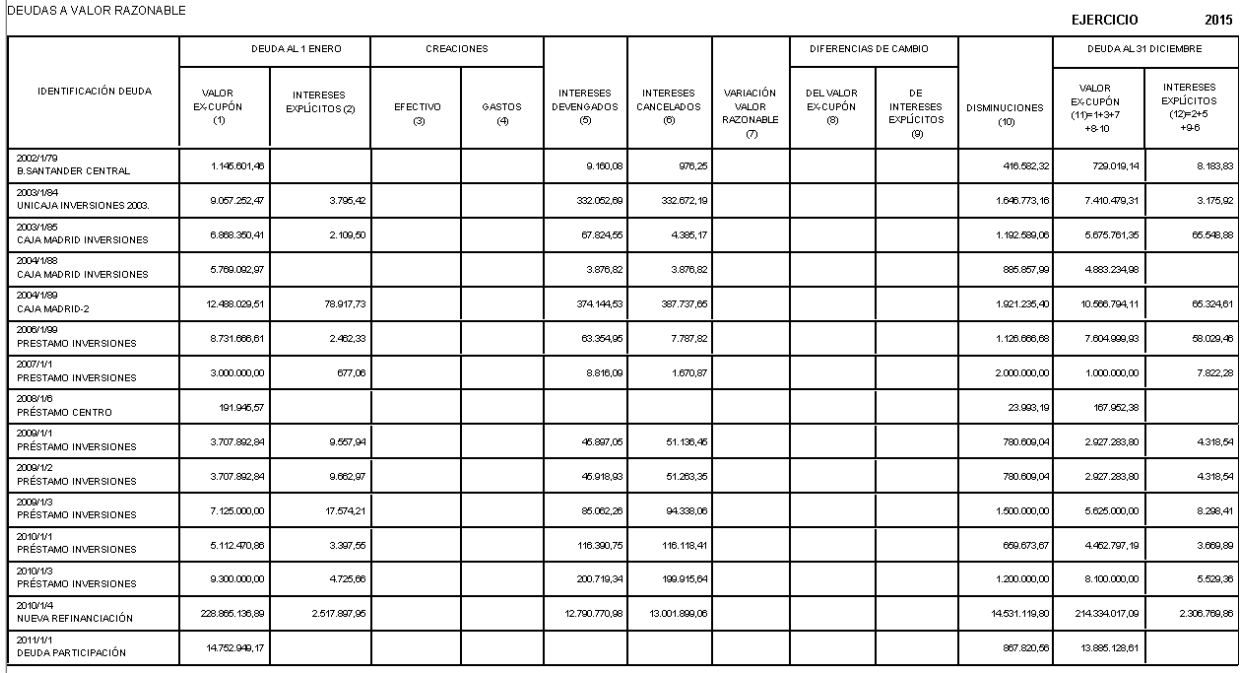

## **Resumen por Categorías (11.1.C)**

En este listado el importe que se mostrará será el importe pendiente a 31 de Diciembre tanto de capital como de intereses.

 $\overline{\mathbf{z}}$ 

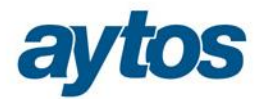

Con respecto a los importes todos aparecerán recogidos en la primera fila de:  $\tilde{o}$ Deudas a Coste *Amortizado*", en la segunda fila de "*Deudas a Valor Razonable"* aparecerá por defecto importe cero, pero el usuario podrá modificar los importes en el formulario correspondiente de Rendición de Cuentas.

El importe pendiente a 31 de Diciembre de Capital e Intereses de cada préstamo se calculará de la siguiente forma: Suma para cada uno de los préstamos de las columnas de capital e intereses pendiente a 31 de Diciembre del apartado 11.1.A) Deudas al Coste Amortizado.

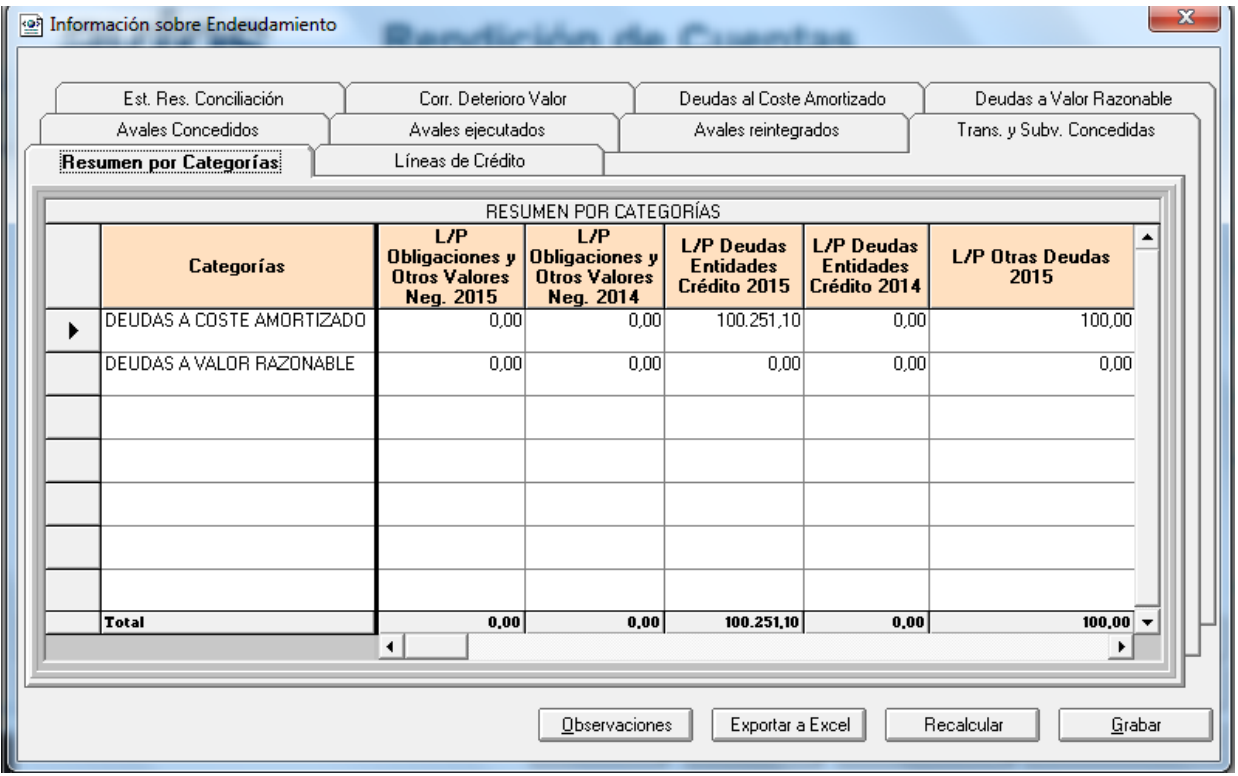

Para agrupar los importes de los préstamos en las distintas clases, se tendrá en cuenta el atributo Tipo de Deuda tomado del Mantenimiento de préstamos. Las distintas clases de préstamo son:

- · Obligaciones y otros valores negociables a largo plazo, (Préstamos con Tipo de Deuda = 5)
- · Deudas con entidades de crédito a largo plazo (Préstamos con Tipo de Deuda = 1)
- · Otras deudas a largo plazo (Préstamos con Tipo de Deuda = 3 ó 4 y cuando tienen Tipo de Préstamo= 1 ó 3)
- · Obligaciones y otros valores negociables a corto plazo (Préstamos con Tipo de Deuda = 6)
- · Deudas con entidades de crédito a corto plazo (Préstamos con Tipo de Deuda = 2)
- · Otras deudas a corto plazo (Préstamos con Tipo de Deuda = 3 ó 4, cuando tienen Tipo de Préstamo = 2 ó 4)

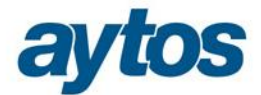

### **Líneas de Crédito (11.2)**

Sólo aparecerán los préstamos almacenados en SicalWin con tipo de préstamo "*2. Operaciones de Tesorería"* y en los que se haya identificado tipo de deuda: *"2. Deudas con entidades de créditos por Operaciones de Tesorería"*

En la rejilla de datos correspondiente del formulario de Rendición de Cuentas a la que se accede desde el formulario de *"Endeudamiento y Subvenciones"* se podrán modificar los importes calculados por SicalWin y los datos que se volcarán al listado serán los modificados por el usuario en esta rejilla.

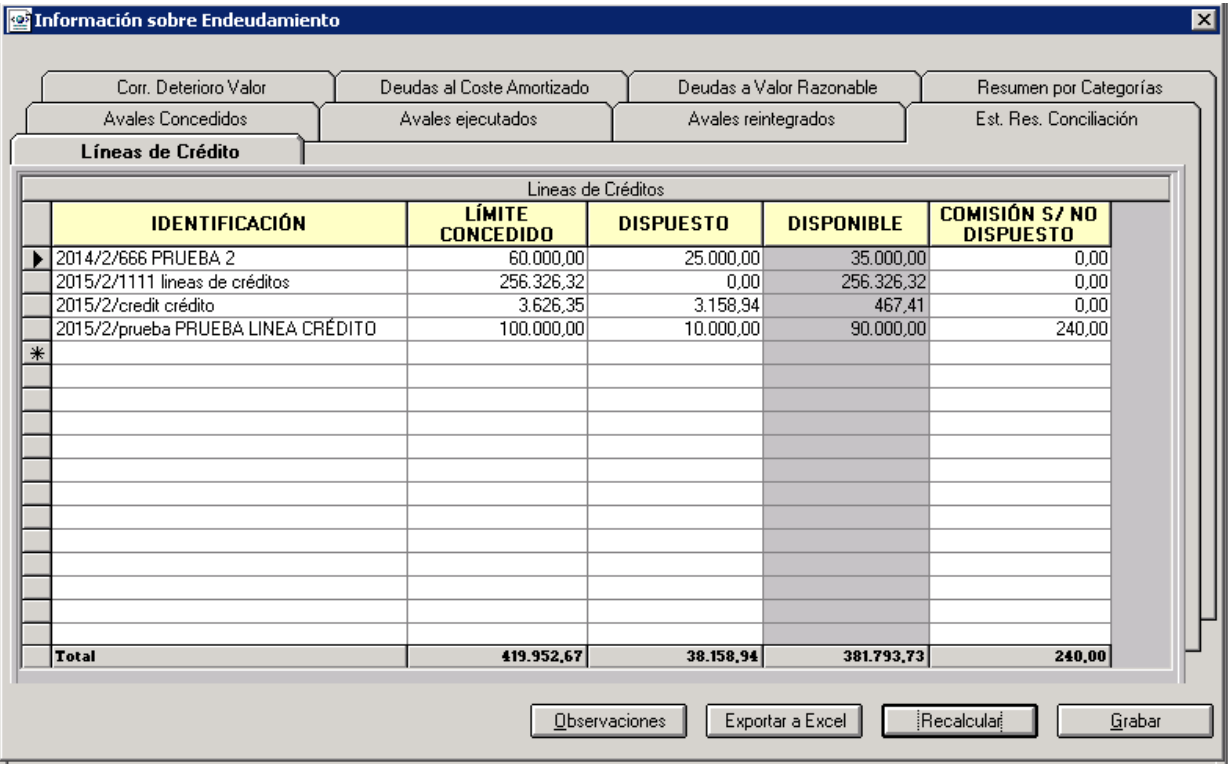

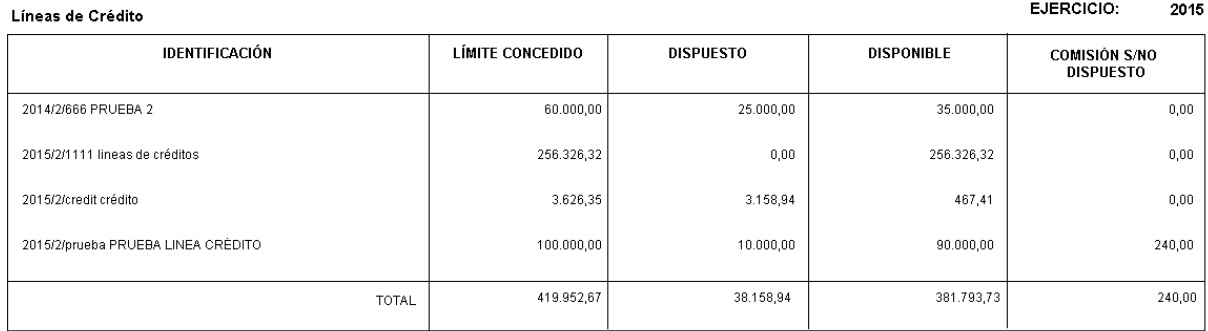

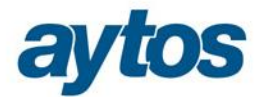

Los datos que se van a obtener de forma automática de SicalWin para mostrar en el listado son los siguientes:

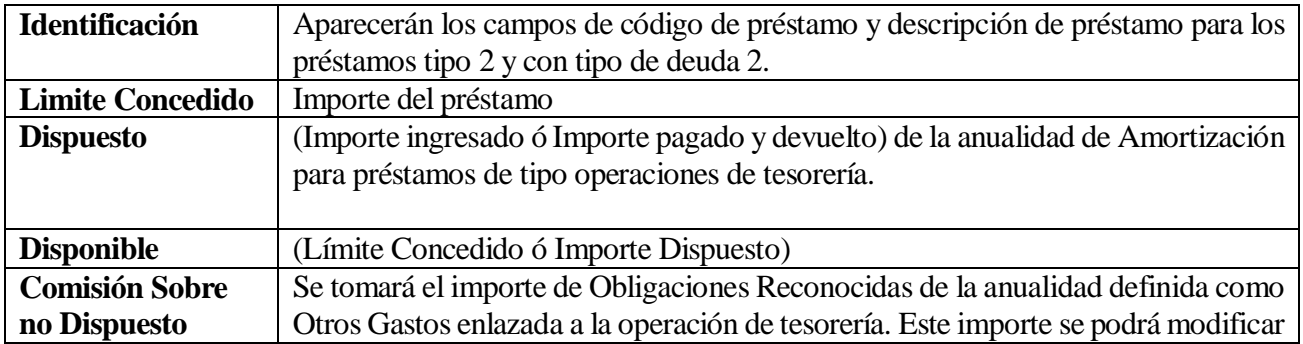

### **Avales Concedidos (11.4.A)**

Este listado es similar al listado de la anterior Memoria de Avales Concedidos. Con las siguientes modificaciones son respecto al listado anterior:

- · Para los avales cancelados es necesario aplicar la distinción de lo que son avales por ejecución y avales por otras causas.
- · Se inserta una nueva columna denominada provisiones (del ejercicio y acumuladas)

Esta información se puede introducir en la rejilla de Avales Concedidos dentro del formulario de Rendición de Cuentas.

En la nueva columna de avales cancelados por ejecución por defecto el importe estará vacío.

En la nueva columna de avales cancelados por otras causas, por defecto, se volcará el importe tal y como se calcula en este momento en la columna de total avales cancelados en el ejercicio a la columna de avales cancelados por otras causas.

Para las nuevas columnas que se insertan de Provisiones del ejercicio y acumuladas, el importe se introducirá manualmente por el usuario y no podrá ser extraído de forma automática por SicalWin.

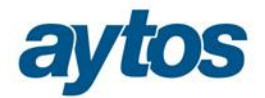

 $\mathbb T$ 

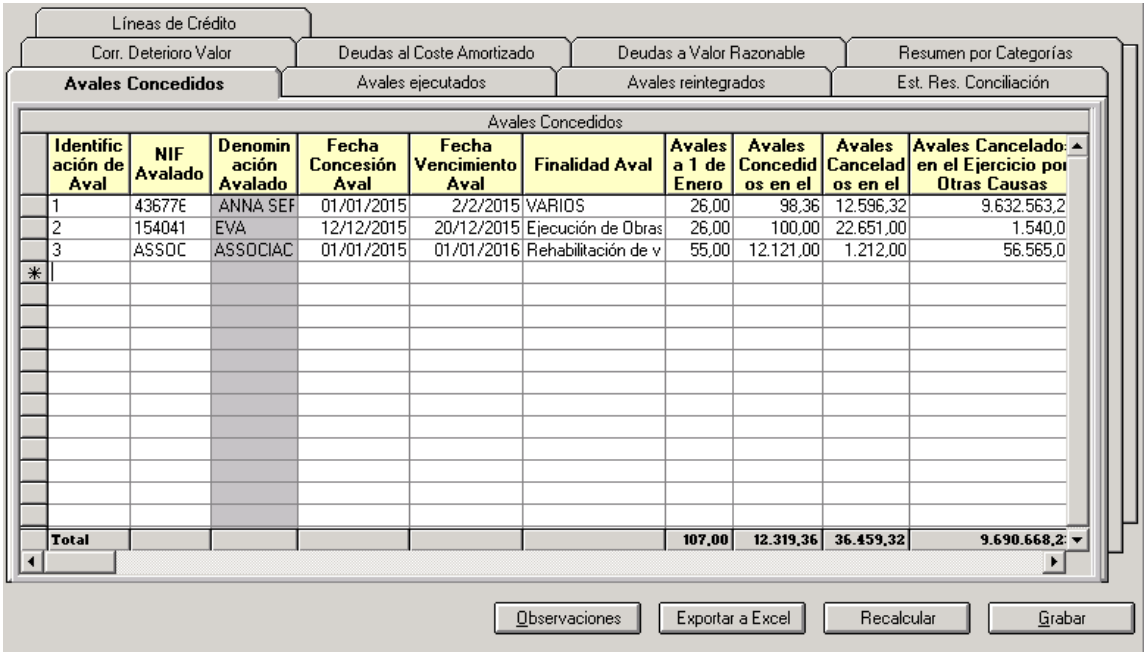

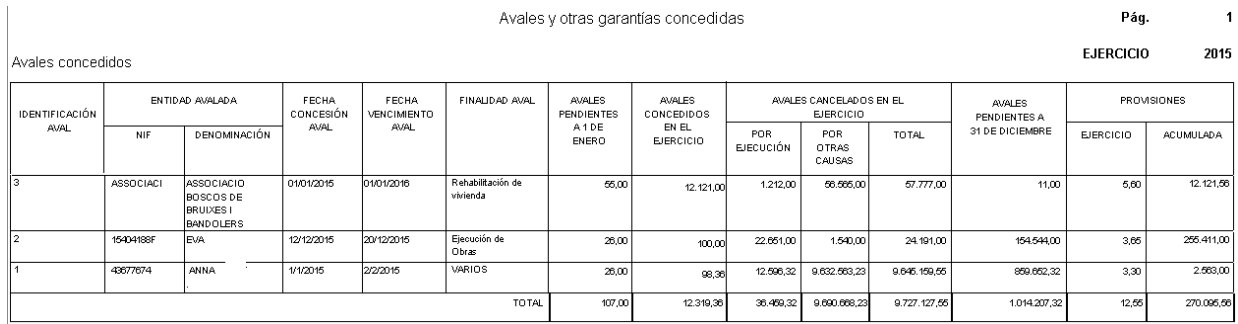

## **Avales Ejecutados (11.4.B)**

Toda la información de la rejilla de datos será de introducción manual por parte del usuario y en la rejilla de datos se realizarán controles de que la información grabada manualmente es correcta.

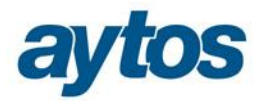

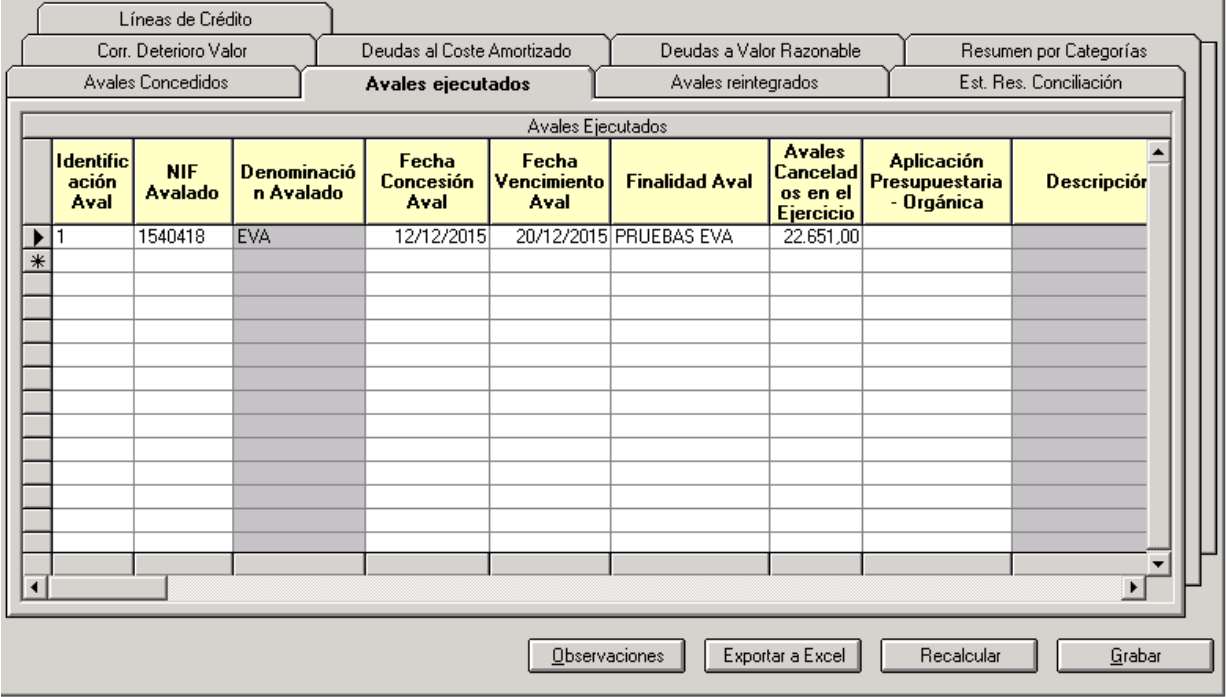

### **Avales Reintegrados (11.4.C)**

Esta información de cumplimentará de forma manual en la rejilla correspondiente de <sub>O</sub>Rendición de Cuentasö

Se introduce una modificación en esta rejilla con respecto a la información que se almacenaba en el anterior modelo de la Memoria. El cambio consiste en que se inserta una nueva columna denominada: *"Concepto No Presupuestario"* en la que el usuario tendría que introducir manualmente el código del CNP de avales depositados que se reintegra. Se validará que el concepto no presupuestario sea de una económica que comience por 80\*

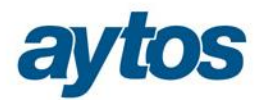

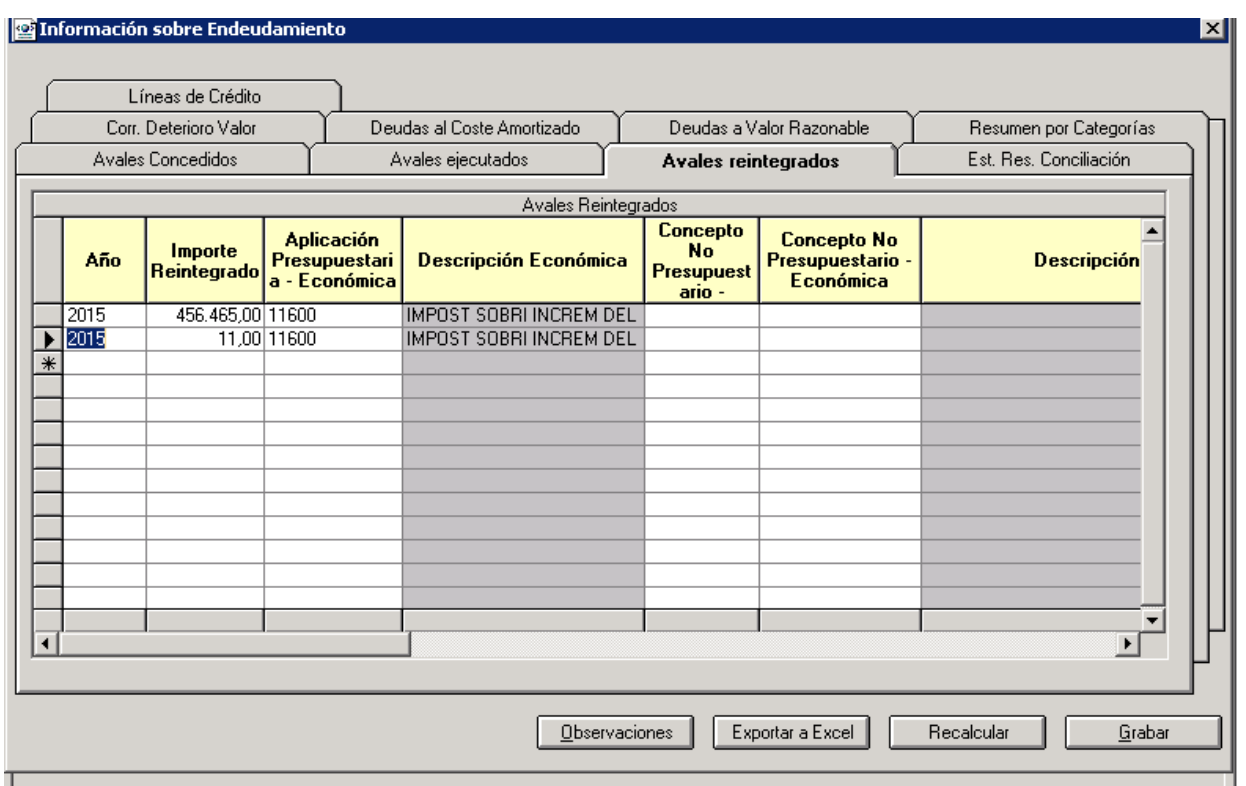

## **3.3 Contratación Administrativa**

En esta rejilla de datos la información se calculará de forma automática tomando los acumulados de las operaciones grabadas con código de contrato de la misma forma que se obtiene la información para el listado LISCONTRATOS de la Memoria y del módulo de Contratos de SicalWin.

La información anterior se podrá introducir manualmente por el usuario, por ejemplo en los casos de que la entidad no hubiera utilizado el módulo de contratos de SicalWin,.

En el caso de que la entidad hubiera utilizado el módulo de Contratación Administrativa en SicalWin y todos los importes su hubieran cargado de forma automática de dicho módulo, la información también podrá ser modificada por el usuario.

En el caso de que la entidad se haya creado nuevos tipos de contrato, éstos importes se acumularán en el cajón de sastre "*Otros*". De esta forma se permitirá que aquellas entidades que hubieran definido el tipo de contrato  $\delta$ *No Procede* $\ddot{\text{o}}$  y quisieran que el importe acumulado a este tipo de contrato no se refleje en el listado de la Memoria, podrán modificar los importes manualmente acumulados en la tipología de contrato "*otros*", detrayendo el importe acumulado en la tipología *"No Procede".*

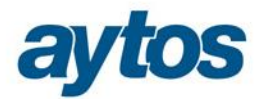

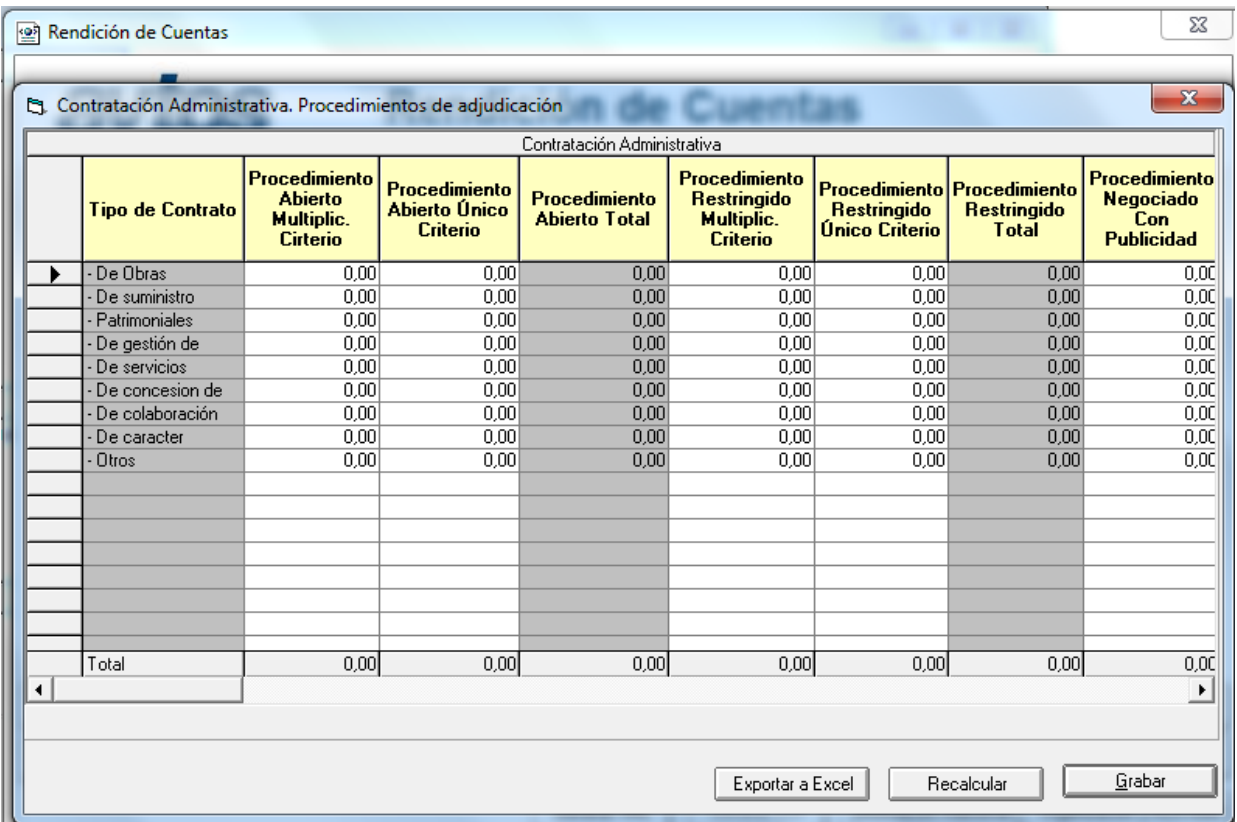

## **3.4 IGOES / Transferencias**

Desde este botón se realizan los cálculos para la generación de varios de los puntos de la Memoria que no pueden ser obtenidos de Sicalwin directamente, o al menos requieren una revisión del usuario antes de su confirmación y generación de los pdf y xml.

Aparecerán dos pestañas correspondientes a los siguientes estados:

- · Activos Construidos o adquiridos para otras entidades y otras existencias (Punto 13)
- · Transferencias y Subvenciones Recibidas (Punto 15.1)

### **Activos Construidos o adquiridos para otras entidades y otras existencias (13.)**

Es el punto 13 de la Memoria. En la ICAL se hace referencia a:

*"Se informará a nivel de partida de balance sobre:*

*1. Circunstancias que han motivado las correcciones valorativas por deterioro de las existencias y, en su caso, la reversión de dichas correcciones, reconocidas en el ejercicio, así como su importe.* 

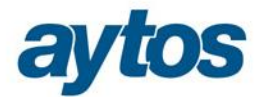

*2. Importe de los costes capitalizados en su caso durante el ejercicio en las obras en curso o en otras existencias de ciclo de producción superior al año.* 

*3. Limitaciones en la disponibilidad de las obras y otras existencias por garantías, pignoraciones, fianzas y otras razones análogas, indicando las partidas a que afectan, su importe y proyección temporal.*

*4. Cualquier circunstancia de carácter sustantivo que afecte a la titularidad, disponibilidad o valoración de los activos construidos o adquiridos para otras entidades y resto de existencias."*

Toda esta información no se puede obtener de forma automática de SicalWin para ello se ha habilitado una rejilla de datos en la que manualmente se podrá cumplimentar esta información para obtener el estado 13 de la memoria en el caso de que la entidad tuviera activos construidos o adquiridos para otras entidades y otras existencias:

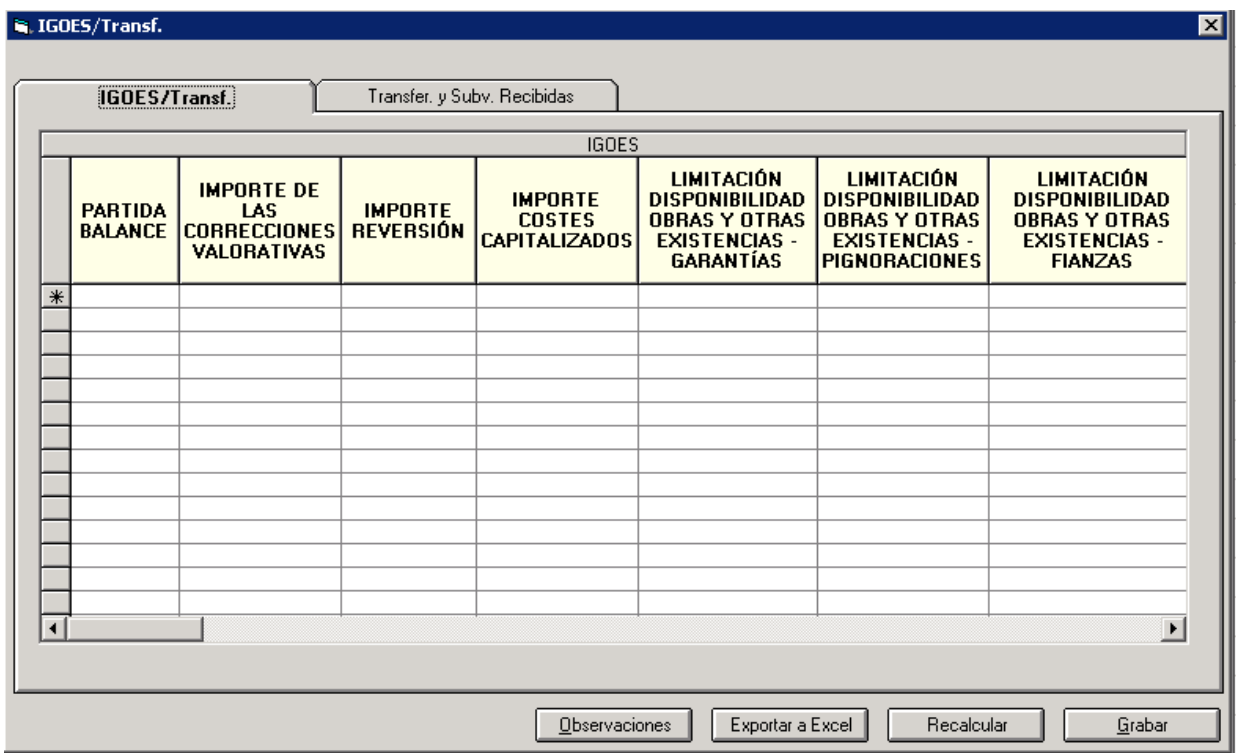

### **Transferencias y Subvenciones Recibidas (15.1)**

Es el punto 15.1 de la Memoria. En la ICAL se hace referencia a:

*"Se informará sobre:* 

· *Importe y características de las transferencias y subvenciones recibidas, cuyo importe sea significativo, así como sobre el cumplimiento o incumplimiento de las condiciones impuestas para la percepción y disfrute de las subvenciones, el criterio de imputación a resultados y los importes imputados."*

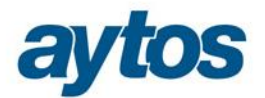

Para esta rejilla los importes se capturarán de forma automática del Módulo de Subvenciones Recibidas de SicalWin y también se permitirá modificar la información o cumplimentarla manualmente en este formulario habilitado en la opción de Menú de Rendición de Cuentas. Por defecto, se tomarán los importes de SicalWin y en el caso de que el usuario haya modificado los importes en las rejillas de Rendición de Cuentas, prevalecerá el importe introducido por el usuario en dicha rejilla.

A esta rejilla de datos se volcarán tanto las Subvenciones como las Transferencias Recibidas, es decir, todos los derechos reconocidos e ingresos sin contraído previo del ejercicio de los capítulos 4 y 7, con independencia de que la operación se haya grabado con tipo o con código de subvención.

En el caso de las operaciones grabadas con Código de Subvención, el importe recibido en el ejercicio aparecerá agrupado por dicho código de subvención. En el caso de operaciones con tipo de subvención y sin código de subvención en la rejilla de datos se mostrará la información desglosada por nº de operación de Reconocimiento de Derecho o de Cobro sin contraído previo. Éste último será el funcionamiento para las operaciones con los siguientes tipos de subvención:

4: Transferencias.

- 5: Subvenciones para gastos no financieros.
- 6: Subvenciones para la cancelación de deudas genéricas.
- 7: Subvenciones para gastos financieros.

En el caso de las devoluciones de ingreso pagadas dicho importe se minorará del importe recibido de la transferencia y/o Subvención de distinta forma en función del tipo de subvención.

- · Para las operaciones con Código de Subvención: El importe de las devoluciones de ingreso pagadas se minorará del Importe de la subvención Recibido para el ejercicio.
- · Para las operaciones con Tipo de Subvención: El importe de las devoluciones de ingreso pagadas aparecerá en una nueva línea de operación con dicho importe en negativo.

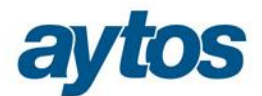

#### **is, IGOES/Transf.**

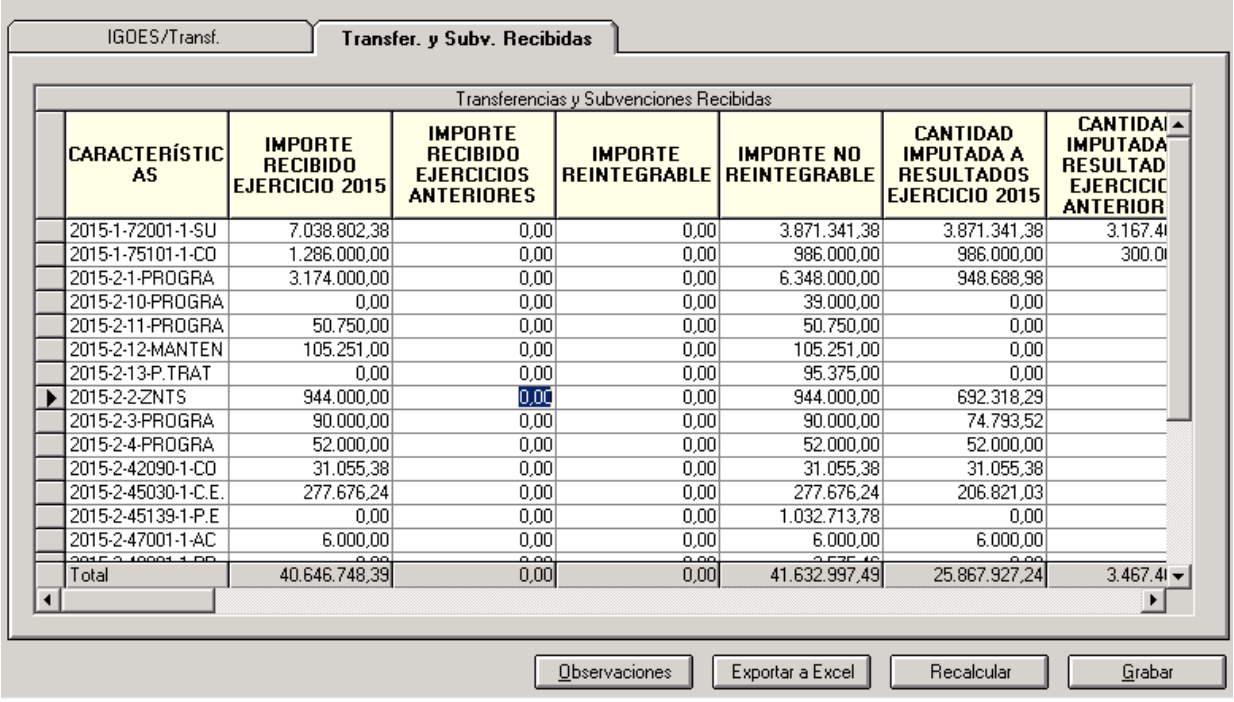

En la versión anterior de SicalWin en esta rejilla de datos únicamente se cargaban las operaciones con código de subvención. En la versión 8.15.0001 se ha realizado una modificación para que también se carguen de forma automática las operaciones con tipo de subvención. Por tanto, una vez actualizada la versión 8.15.0001 será necesario acceder a este formulario y pulsar recalcular para que se inserten en la rejilla de forma automática todas estas operaciones, a continuación será necesario Grabar la información cargada para que quede almacenada.

Al pulsar recalcular aparecerá la siguiente pregunta:

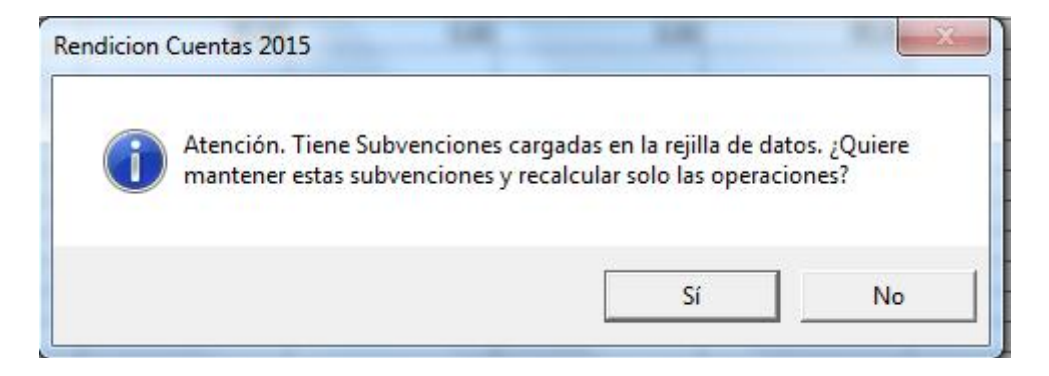

Sólo en el caso de que la entidad haya introducido la información relacionada con las Subvenciones de forma manual en la rejilla de datos con anterioridad, el usuario deberá pulsar SI, en caso contrario, **cuando toda la información de esta rejilla se haya obtenido de forma automática de SicalWin se deberá pulsar NO**, para que SicalWin recalcule y vuelva a cargar toda la información relacionada con las Subvenciones y Transferencias Recibidas por la entidad.

⊠

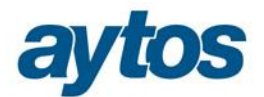

## **3.5 Tesorería**

La rejilla de "*Tesorería"* en el formulario de Rendición de Cuentas, se utilizará para cumplimentar el Estado de la Memoria descrito en el punto 30. õEstado de Conciliación Bancariaö

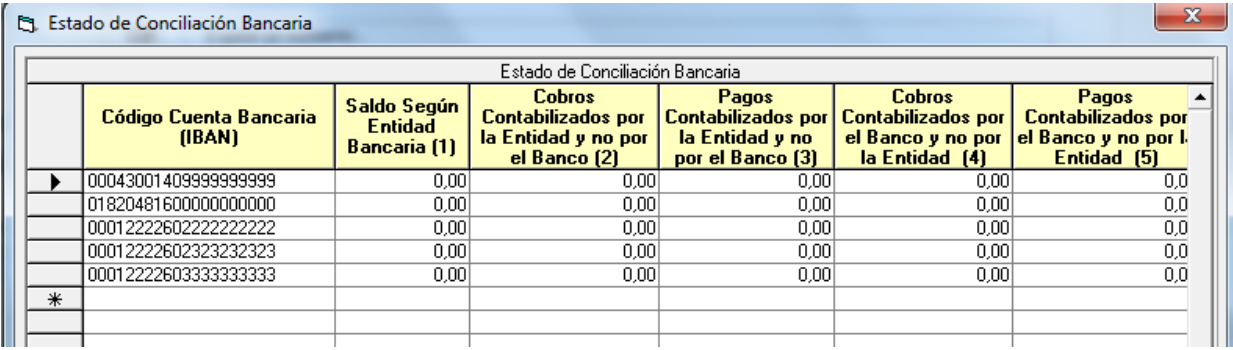

La obtención de los importes para obtener la información para esta rejilla se hará de la misma forma que en el ejercicio 2014 y anteriores y dicha información será obtenida de forma automática del Módulo de Conciliación Bancaria en el caso de que la entidad utilice dicho módulo en SicalWin o bien deberá ser introducida manualmente por el usuario en el caso de que el módulo de Conciliación Bancaria se lleve de forma externa a SicalWin.

## **3.6 Medio Ambiente / Activos Estado de Venta**

En este botón aparecerán rejillas para cumplimentar la información necesaria para los puntos 17 y 18 de la Memoria. Aparecerán dos pestañas correspondientes a los siguientes estados:

- · Beneficios fiscales por razones medioambientales en tributos propios (Punto 17.2 de la Memoria)
- · Activos en estado de venta ( Punto 18 de la Memoria**)**

### **Beneficios fiscales por razones medioambientales en tributos propios (17.2)**

#### Es el punto 17.2 de la Memoria. En la ICAL se hace referencia a:

*"Se informará sobre:* 

*2. Importe de los beneficios fiscales por razones medioambientales que afecten a los tributos propios"*

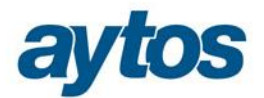

Dado que esta información no se puede obtener de forma automática en SicalWin se ha habilitado una rejilla de datos para cumplimentar la información de forma manual:

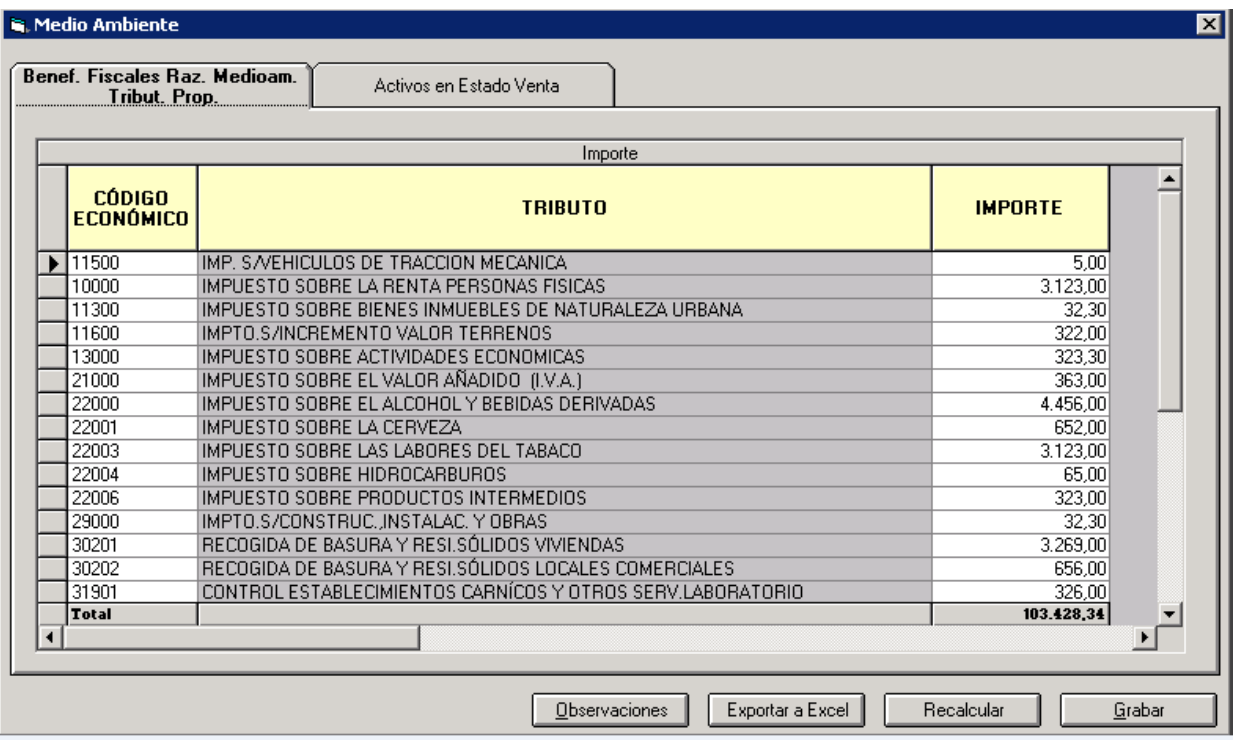

### **Activos en Estado de Venta (18)**

Es el punto 18 de la Memoria. En la ICAL se hace referencia a:

*"Se facilitará una descripción detallada de los activos en estado de venta cuando su importe sea significativo, indicando su importe"*

Se permite la introducción manual de esta información en la rejilla de datos habilitada al efecto en Rendición de Cuentas:

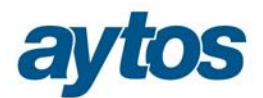

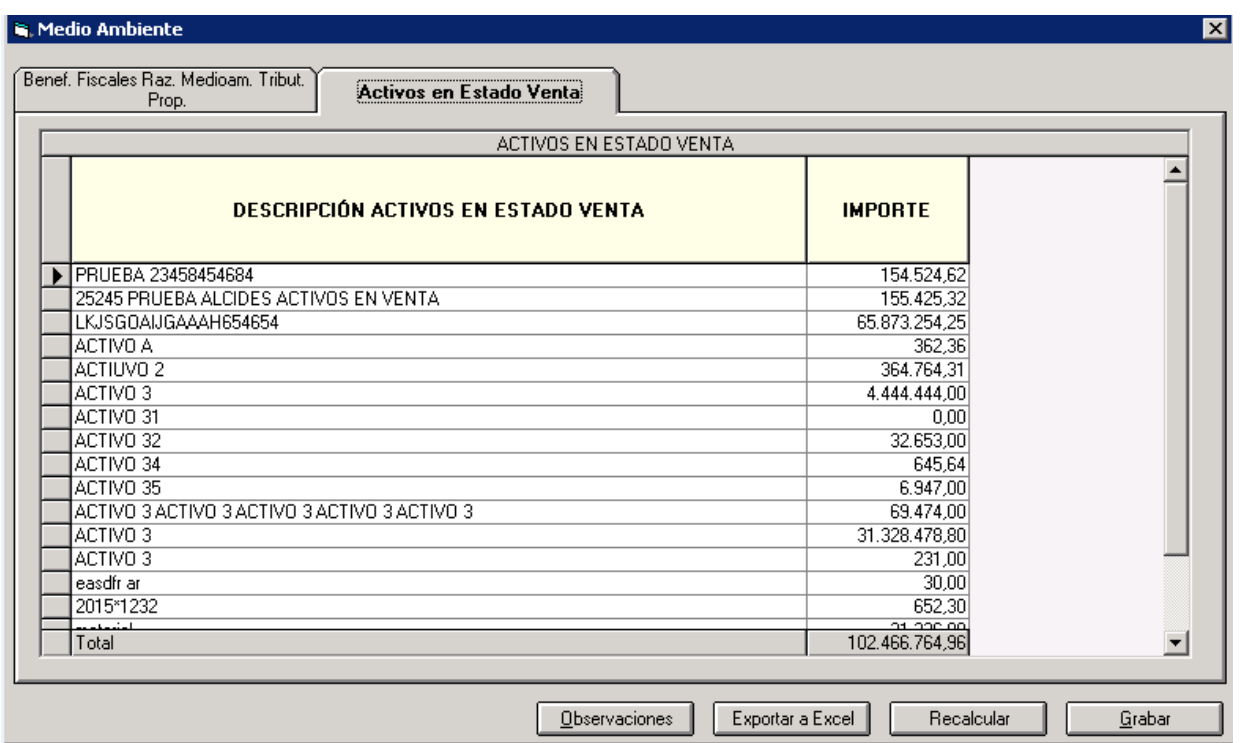

## **3.7 Periodo Medio de Cobro**

Esta rejilla se utiliza para la obtención del Indicador Periodo Medio de Cobro incluido en el estado 25.A de Indicadores Financieros y Patrimoniales.

Este indicador refleja el número de días que por término medio tarda la entidad en cobrar sus ingresos, es decir, en recaudar sus derechos reconocidos derivados de la ejecución de los capítulos 1 a 3 y 5, excluidos de este último capítulo los ingresos que deriven de operaciones financieras. En consecuencia para la elaboración del *"periodo medio de cobro"* del capítulo 5 sólo se considerarán los ingresos de los artículos 54, 55 y del concepto 599.

Este indicador se obtendrá de operaciones de ingresos de contraído previo con independencia de que la operación de Derecho Reconocido sea de corriente o de cerrado. Para operaciones multiaplicación con conceptos incluidos y otros excluidos, se tomará el importe de la línea con el concepto incluido y no el importe total de la operación de ingreso.

Para las operaciones de cerrado la fecha de la operación del Derecho Reconocido tendrá que consultarse en el ejercicio correspondiente.

Se mostrará una rejilla de datos para cada uno de los cobros que cumplan las condiciones anteriores para realizar el cálculo de dicho ratio. La información que SicalWin muestre por defecto en dicha rejilla se podrá modificar, por ejemplo en el caso de la fecha de los Derechos Reconocidos de cerrado,

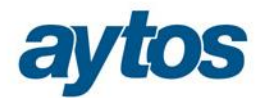

para contemplar el caso de que por diversos motivos no podamos acceder a la base de datos de ejercicios anteriores para obtener la fecha de grabación de estas operaciones de DR de cerrado. La información obtenida se podrá Guardar.

Al volver a imprimir el listado MEM251 se mostrará el dato anteriormente guardado en la rejilla de Rendición de Cuentas en la pestaña de Periodo Medio de Cobro. Si la entidad quisiera recalcular la información por haber grabado nuevas operaciones de cobro, tendrá que recalcular la información en la rejilla de datos de õ*Rendición de Cuentas*ö.

Para el caso de entidades que prefieran introducir manualmente el importe de dicho ratio, por haberlo calculado previamente de forma externa a SicalWin. En la parte inferior del formulario se permite la introducción manual del numerador y denominador de dicho indicador.

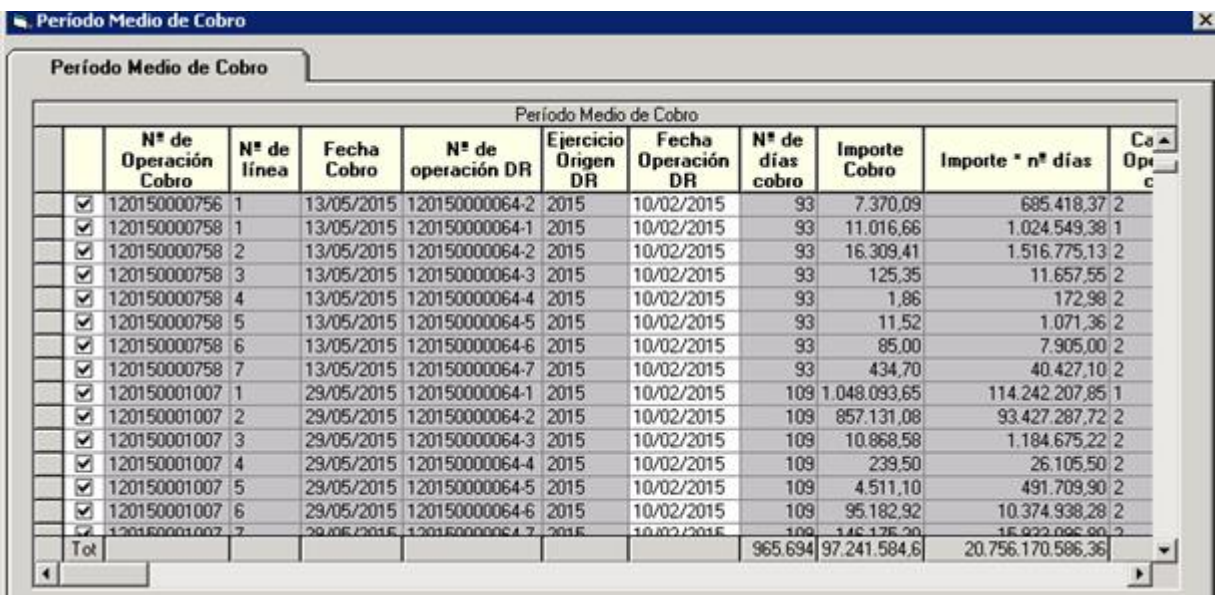

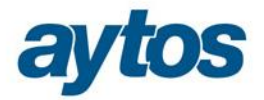

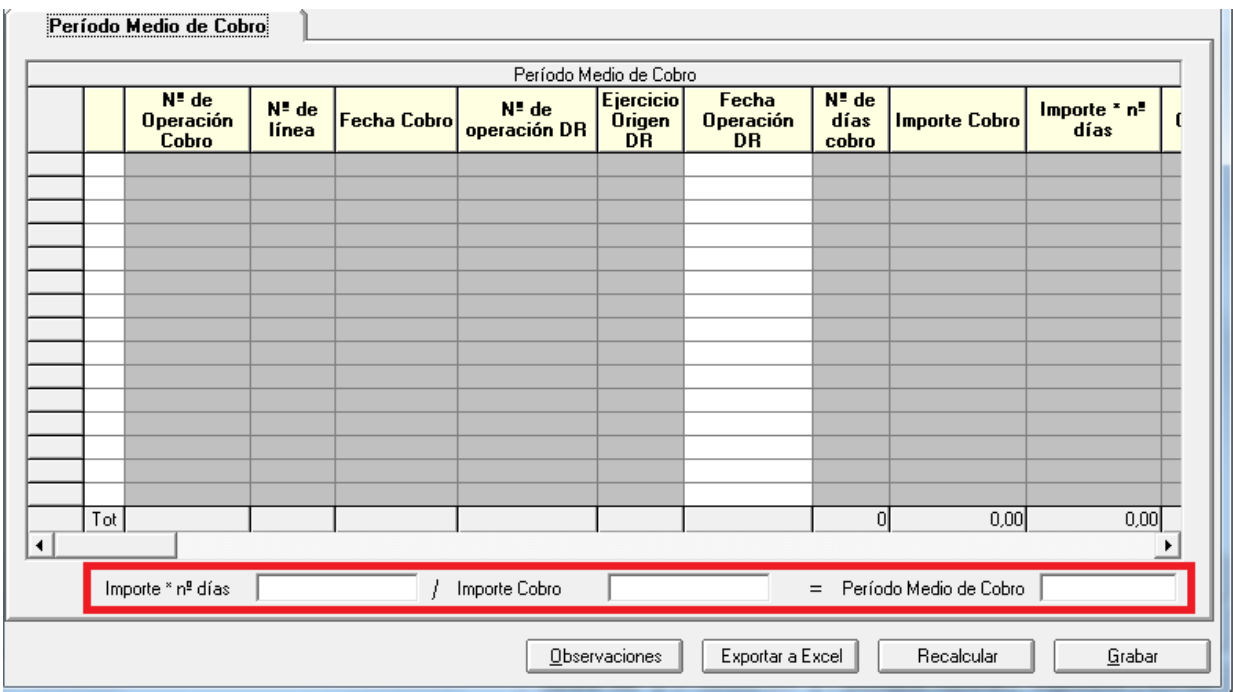

## **3.8 Indicadores de Gestión**

La información contenida en estas rejillas aparecerá vacía para la presentación de la Memoria del ejercicio 2015 puesto que atendiendo a la Disposición Transitoria Tercera de la Orden HAP/1781/2013 de Información sobre el coste de las actividades e indicadores de gestión, se establece que no se tendrá obligación de incluir en la Memoria la información sobre el coste de las actividades y los indicadores de gestión que conforman las notas 26 y 27 de la Memoria hasta las Cuentas Anuales que correspondan al ejercicio 2017.

# 4. Generación fichero XML Rendición de Cuentas.

## *Información adicional*

Según el órgano de control externo que se elija (por ejemplo el Tribunal de Cuentas), este botón será o no activado. Si se activa, habrá que completar los datos requeridos para estos ficheros adicionales.

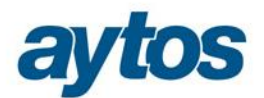

#### Selección de Documentos

- C Información adicional de Provincias, Islas, Municipios, Entidades Locales Menores
- C Información adicional de Mancomunidades, Comarcas, Agrupaciones de Municipios, Áreas Metropolitanas

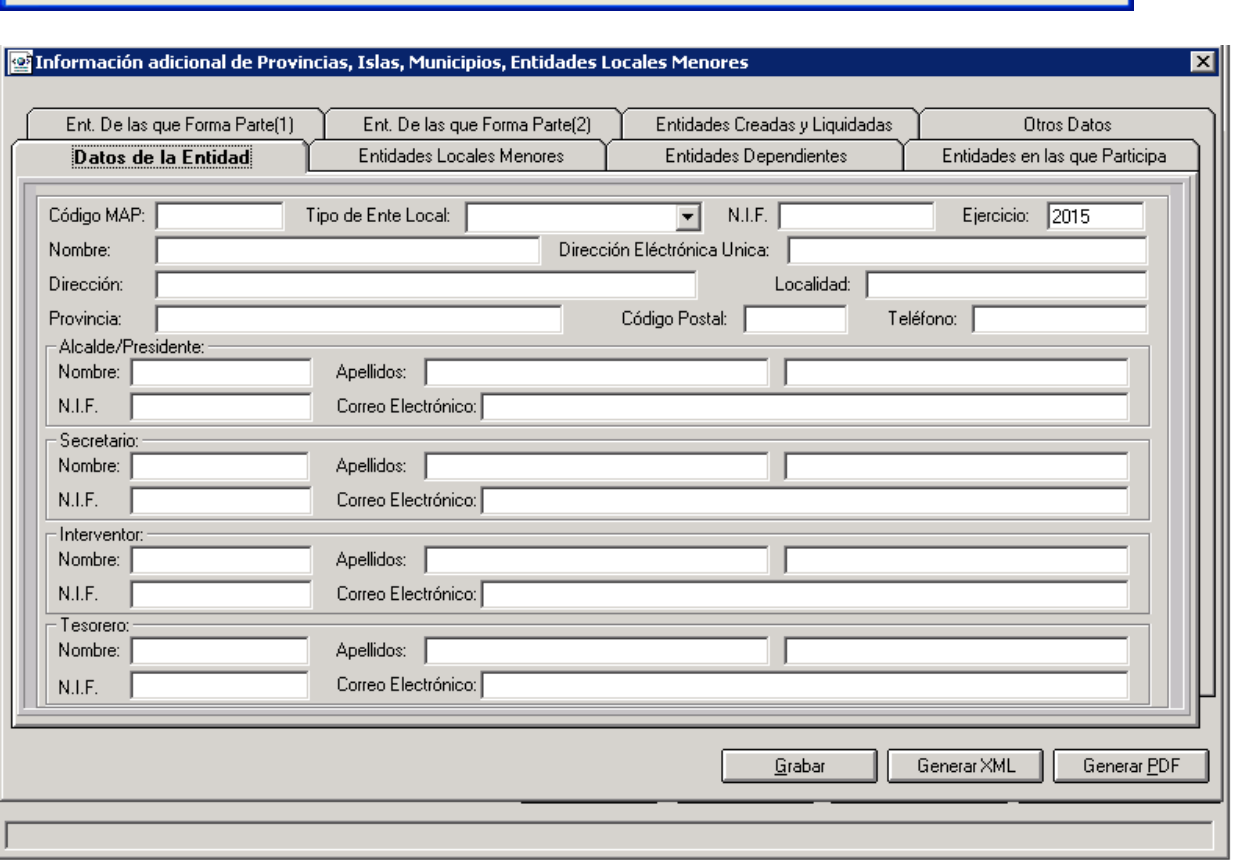

Una vez cumplimentada la información correspondiente en los botones descritos con anterioridad, y en su caso en  $\tilde{o}$ *Información adicionalò*, podemos proceder a generar el xml y el pdf.

Todos los ficheros se generarán en la carpeta elegida anteriormente en el formulario:

#### En relación al xml:

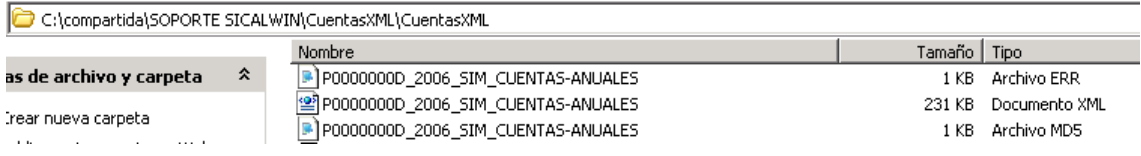

<u>|C</u>ancelar

Aceptar

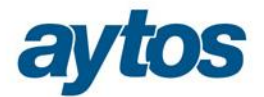

El nombre de todos los ficheros comentará por el CIF de la entidad seguido del ejercicio de obtención: P0000000D\_2015\_SIM\_CUENTAS-ANUALES

- · El fichero extensión xml es el que se enviará al OCEX correspondiente. Se puede revisar la información numérica contenida en el fichero con el visualizador facilitado por la IGAE que indicamos más adelante.
- · El fichero con extensión md5 no será necesario remitirlo a la Plataforma de Rendición de Cuentas.

En lo que respecta a la opción de *õGenerar PDF* $\ddot{o}$  permitirá la obtención de un único fichero pdf con toda la información contenida en la Cuenta General.

· Este fichero .pdf tampoco se remitirá en la Plataforma del Tribunal de Cuentas.

#### **Temporalmente en la versión 8.15.0001 la opción de** *"Generar PDF"* **se encuentra deshabilitada, estará operativa en la siguiente versión que se publique.**

Al realizar la obtención del fichero XML aparecerán una serie de mensajes de advertencia y se realizará una verificación y validación de la coherencia de los datos contables, informando al usuario de la forma de proceder en cada caso:

Algunos de estos mensajes de coherencia de datos que pueden aparecer a la entidad son:

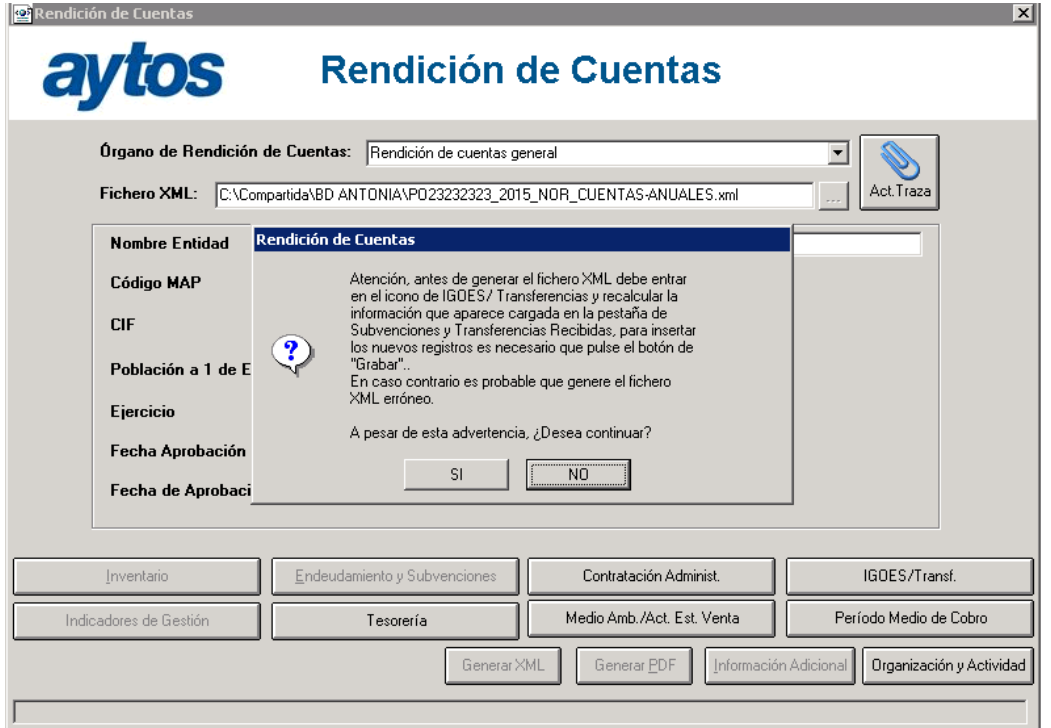

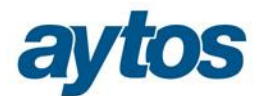

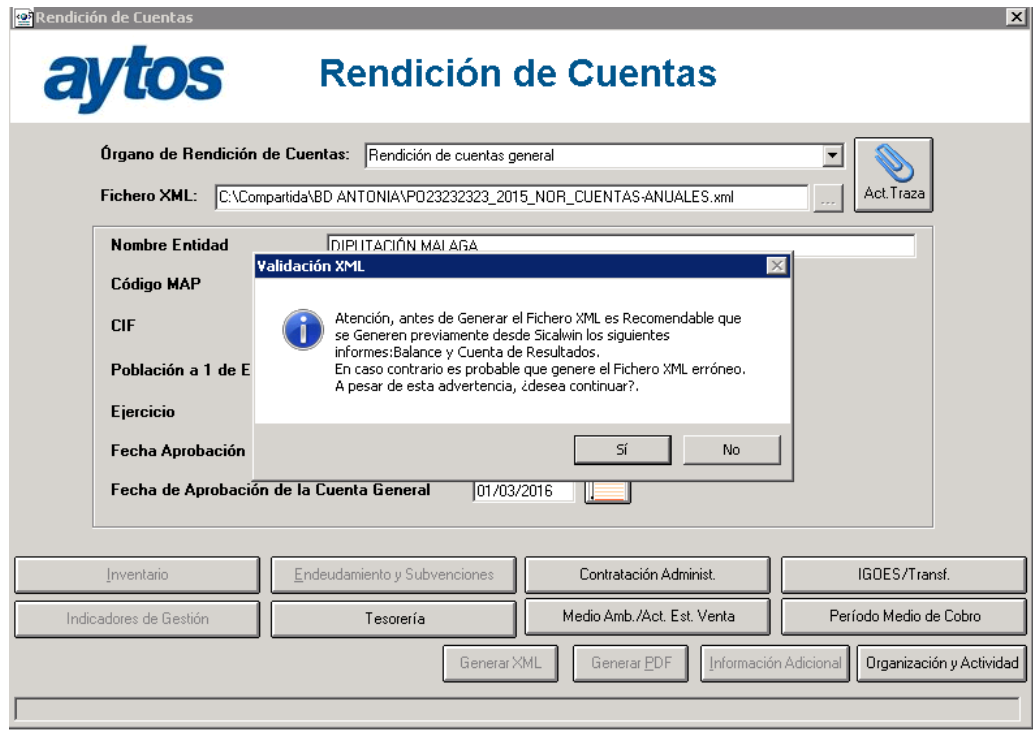

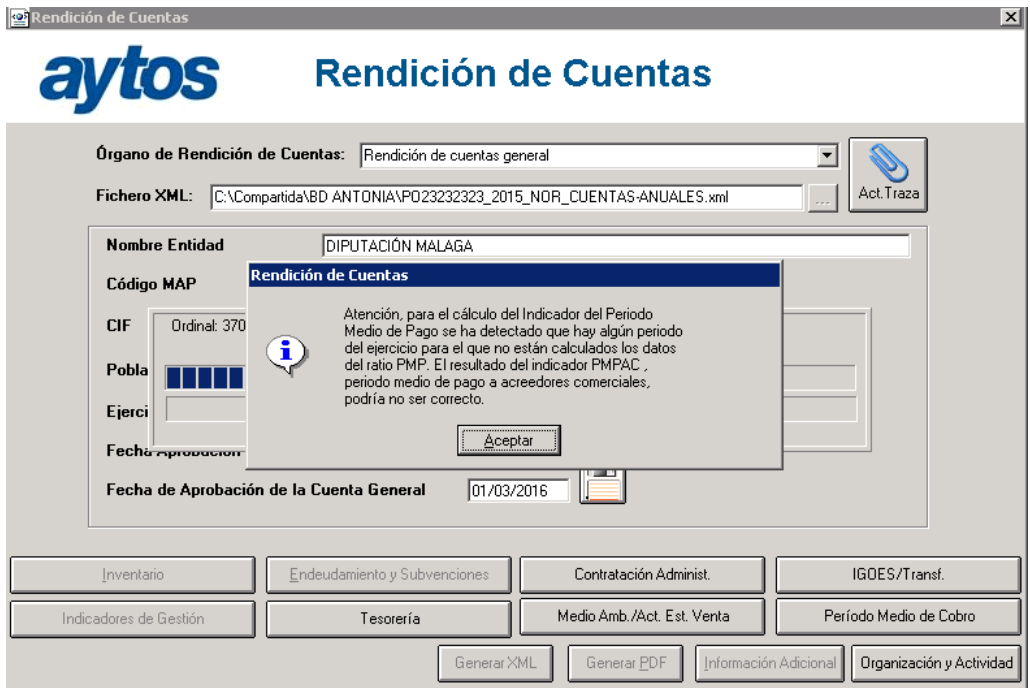

Como hemos comentado, el fichero xml puede comprobarse con el visualizador, éste puede descargarse en el siguiente enlace:

http://www.oficinavirtual.pap.minhap.gob.es/sitios/oficinavirtual/es-ES/ContabilidadPublicaLocal/utilidades/Paginas/VisualizadorFicherosXML.aspx

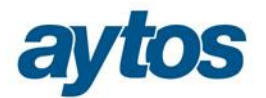

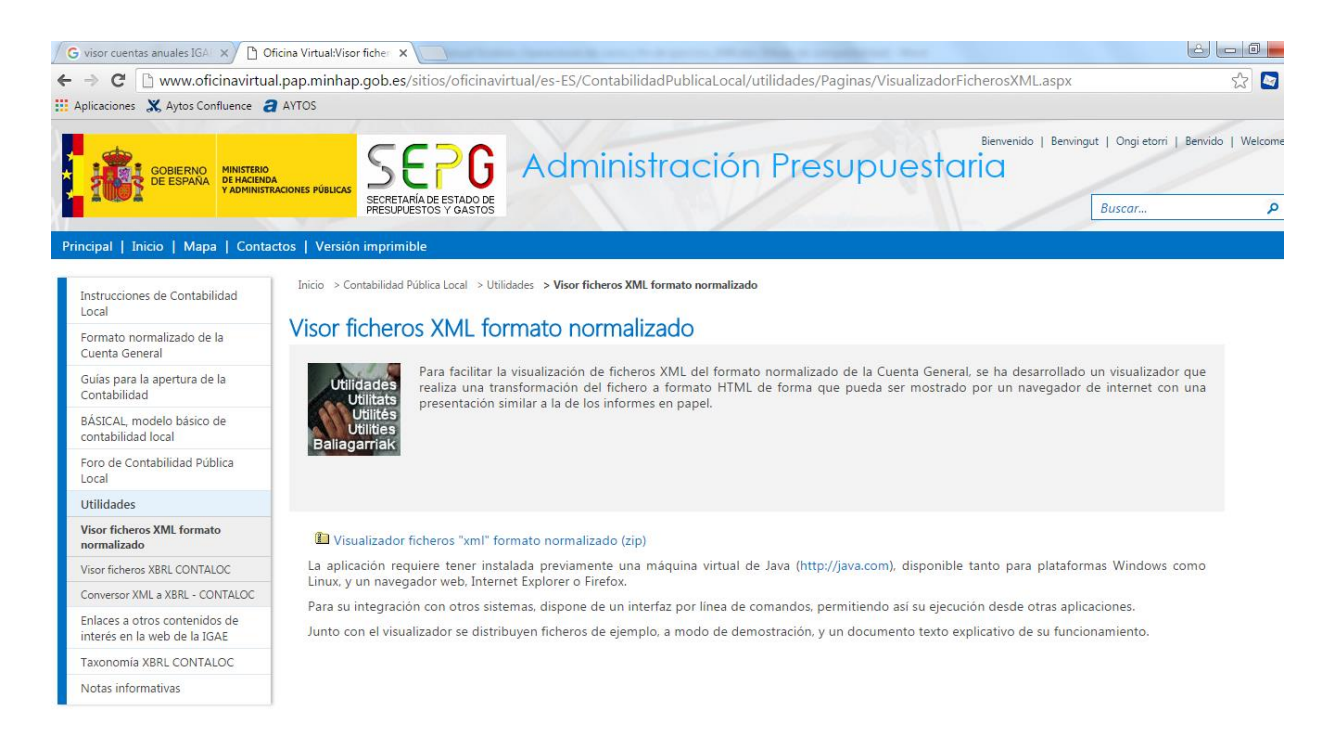

Pulsando en la parte superior en el apartado correspondiente podemos ir directos a cualquier apartado de la **Memoria,** del **Balance, Cuenta Resultados o Liquidación.**

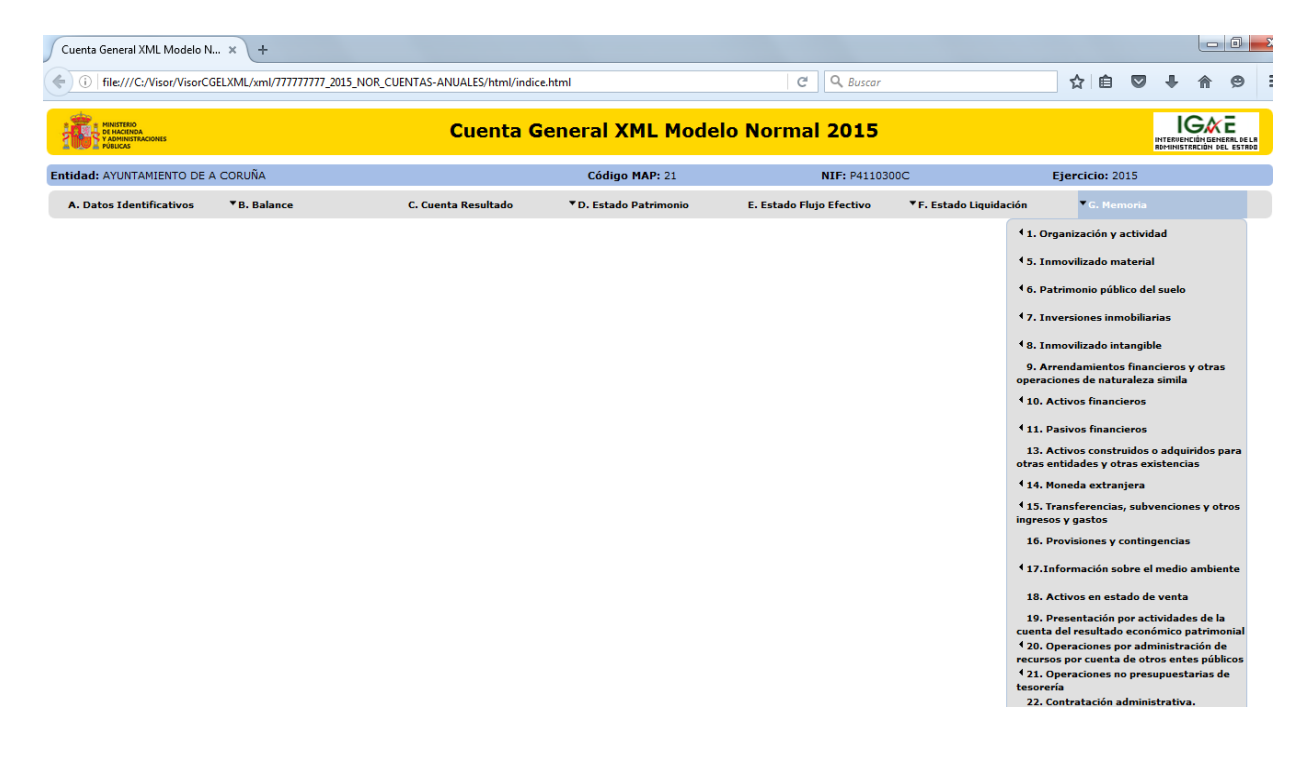

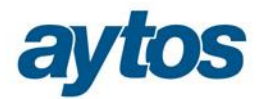

# 5. Validaciones Rendición de Cuentas al Tribunal de Cuentas.

Indicamos a continuación el enlace en el que poder descargarse las Reglas de Validación de datos que aplica la Plataforma del Tribunal de Cuentas. En base a dicho documento, se realiza la obtención de la Cuenta General en SicalWin. Todas estas validaciones han sido estudiadas y contempladas en la aplicación de contabilidad al obtener los Estados de la Memoria y de la Cuenta General.

http://www.rendiciondecuentas.es/es/noticias/Validaciones2015.html

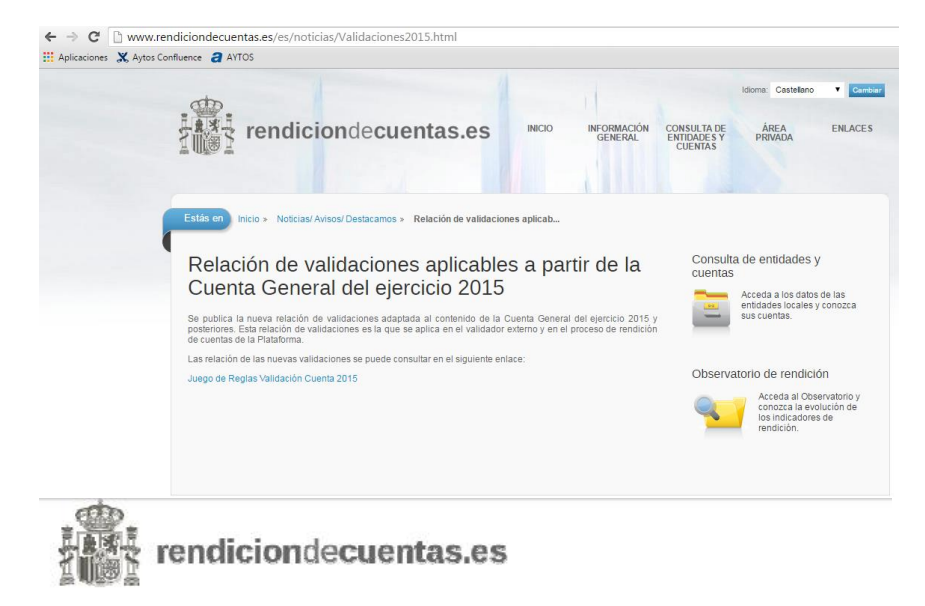

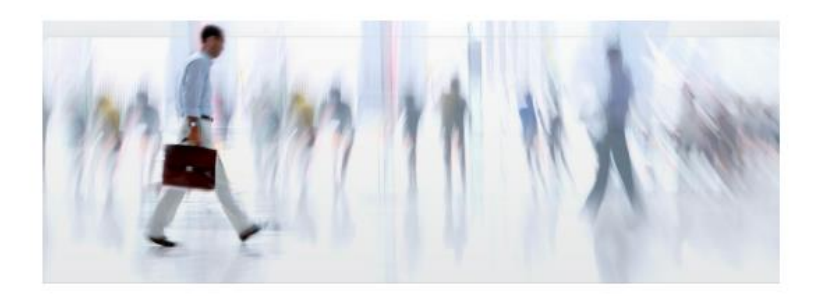

## Plataforma de Rendición de Cuentas

Juego de reglas de validación de cuentas (2015)

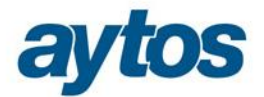

Algunas de estas validaciones podrían saltar, por ejemplo, en los siguientes casos:

- Que se haya emitido el Balance o Cuenta de Resultados, sin añadir cuentas en la configuración de balances y otros informes, habiéndolas utilizado en asientos.
- Que no se lleven todos los proyectos de gasto por Sicalwin, pero se han introducido las desviaciones a través de tablas generales (Códigos DESV)